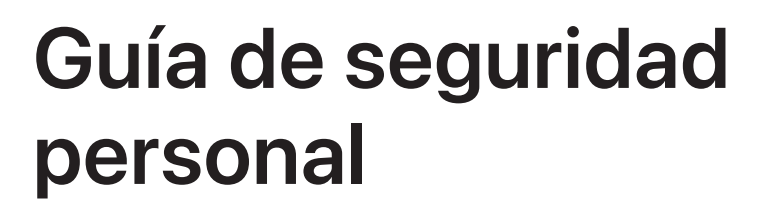

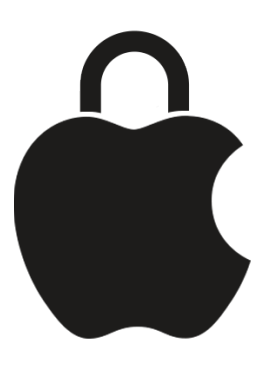

**Cuidar la seguridad personal y mantener la privacidad de los datos**

# Contenido

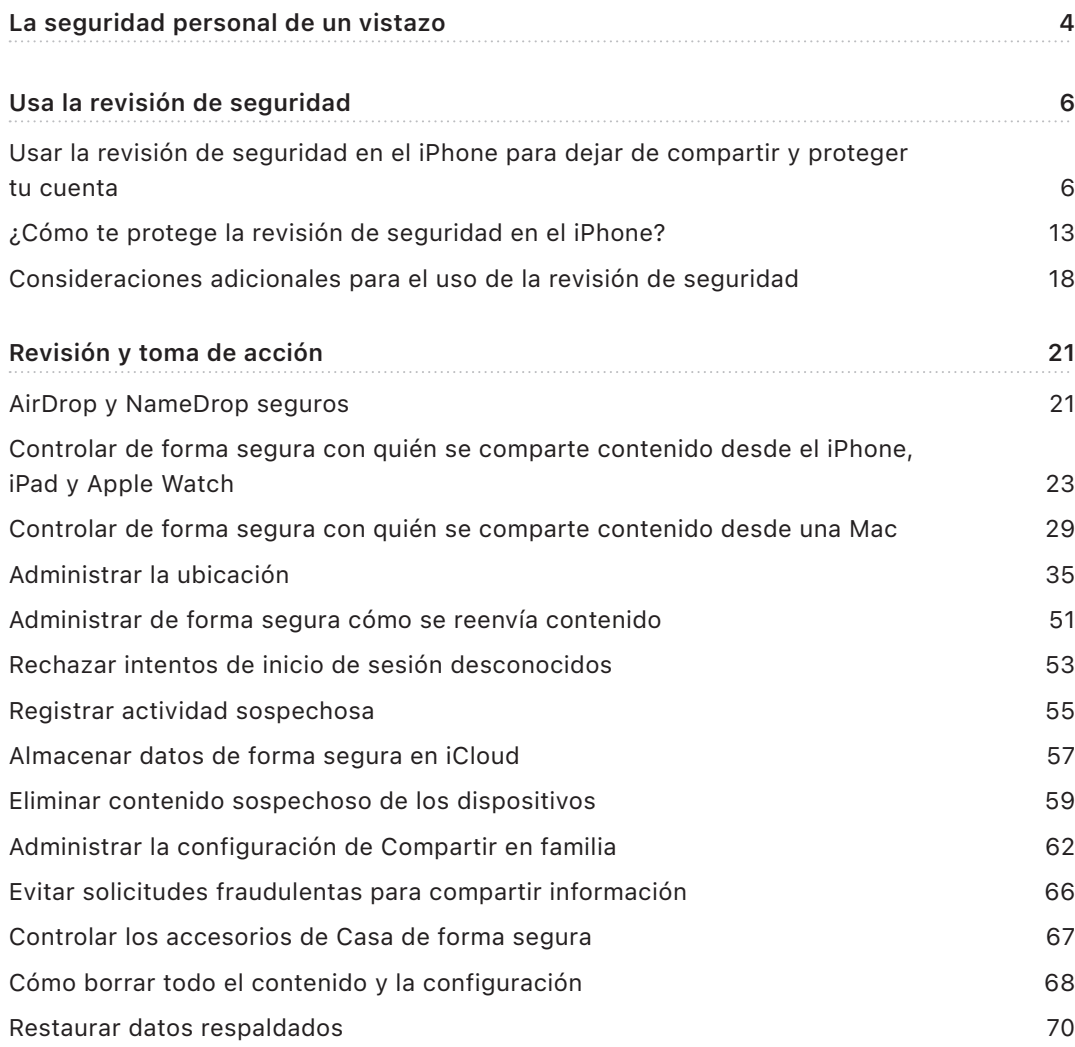

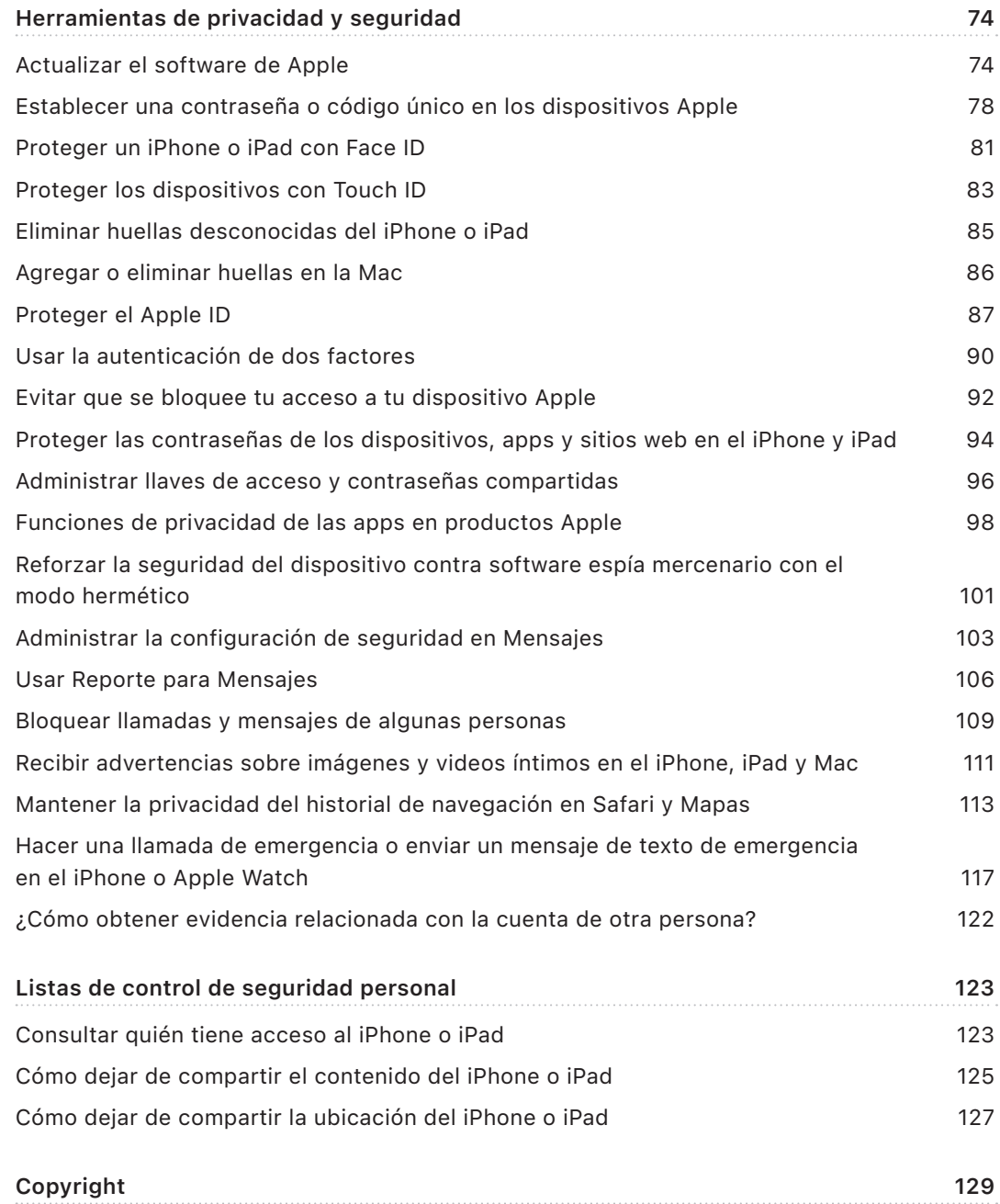

# <span id="page-3-0"></span>La seguridad personal de un vistazo

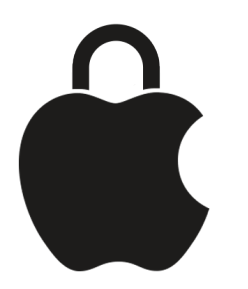

Apple hace que sea muy sencillo conectar con nuestros seres queridos a la vez que permite mantenerse al tanto de los datos que se comparten y con quién. Ya sea si le otorgaste a una persona acceso a tu información personal y luego cambias de opinión, o si te preocupa que alguien con acceso a tu dispositivo o cuentas haya realizado cambios sin tu permiso, esta guía te ofrece estrategias y soluciones que pueden ayudarte a recuperar el control de tus datos.

Este recurso se aplica principalmente a dispositivos Apple con los sistemas operativos más recientes (iOS 17, iPadOS 17 y macOS Sonoma 14), pero también aplica a los Apple Watch y los HomePod.

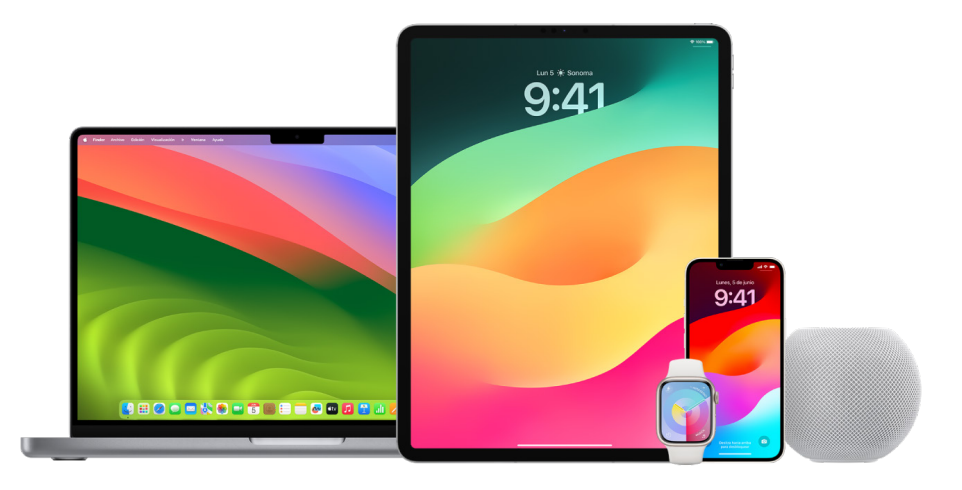

En iOS 16 o versiones posteriores, puedes usar la revisión de seguridad en el iPhone para consultar rápidamente qué información compartes y con quién. Así puedes decidir dejar de compartir esta información. Incluso si aún no actualizas a iOS 16, puedes consultar las tareas de las listas de control y las funciones a profundidad de Apple, las cuales te ayudarán en caso de que estés experimentando abuso, acoso u hostigamiento cibernético. Estas tareas incluyen instrucciones paso a paso para revocarle a alguien el acceso previamente otorgado a determinada información, como los datos de ubicación de la app Encontrar, las reuniones que se compartieron en Calendario y más. También descubrirás las funciones que se pueden usar para mejorar la seguridad personal, por ejemplo, cómo avisarle automáticamente a alguien que llegaste bien a casa o cómo activar Emergencia SOS.

Esta guía se actualiza de forma periódica para ofrecerte la información que necesitas para sentirte a salvo mientras usas tus productos Apple.

**Consejo:** cuando aplique, se ofrecerán directamente o mediante un enlace detalles adicionales para otros productos, incluidos enlaces a los manuales de los dispositivos Apple. Puedes descargar un archivo PDF de esta guía e imprimirlo para comodidad. Todas las instrucciones, funciones y configuraciones podrían variar dependiendo del modelo del producto o la versión del software. Si necesitas asistencia con una función en particular, busca en la página de Soporte de Apple en <https://support.apple.com/es-lamr>.

### Recursos de seguridad adicionales

Si sientes que tu seguridad está en riesgo, estos recursos adicionales podrían ser de utilidad:

- *Estados Unidos:* [The Safety Net Project \(Proyecto Red de seguridad\)](https://www.techsafety.org/resources-survivors) (https://www.techsafety.org/resources-survivors)
- *Estados Unidos:* [National Center for Victims of Crime \(Centro nacional para las](https://victimsofcrime.org/getting-help/)  [víctimas de delitos\)](https://victimsofcrime.org/getting-help/) (https://victimsofcrime.org/getting-help/)
- *Reino Unido:* [Refuge UK \(Refugio Reino Unido\)](https://refuge.org.uk/i-need-help-now/how-we-can-help-you/national-domestic-abuse-helpline/) (https://refuge.org.uk/i-need-help-now/how-we-can-help-you/ national-domestic-abuse-helpline/)
- *Australia:* [WESNET Safety Net Australia \(Red de seguridad de WESNET Australia\)](https://techsafety.org.au/resources/resources-women/) (https://techsafety.org.au/resources/resources-women/)

# <span id="page-5-0"></span>Usa la revisión de seguridad

# Usar la revisión de seguridad en el iPhone para dejar de compartir y proteger tu cuenta

Si tu seguridad personal está en riesgo, puedes usar la revisión de seguridad en el iPhone para dejar de compartir rápidamente tu información, o bien para revisar y actualizar fácilmente lo que compartes con apps y personas individuales. La revisión de seguridad requiere iOS 16 o posterior. (Para averiguar la versión de software instalada en tu dispositivo, ve a Configuración > General y toca Información).

Hay dos formas de dejar de compartir mediante la revisión seguridad:

- Usar el [restablecimiento de emergencia](#page-6-0) para dejar de compartir al instante los tipos de datos detallados en [¿Cómo te protege la revisión de seguridad?](#page-12-1) El restablecimiento de emergencia también te permite revisar y restablecer la configuración asociada con tu Apple ID.
- Usar la opción [Administrar acceso y datos compartidos](#page-7-0) para dejar de compartir información con apps y personas específicas. Si quieres revisar lo que estás compartiendo y con quién, usa esta opción.

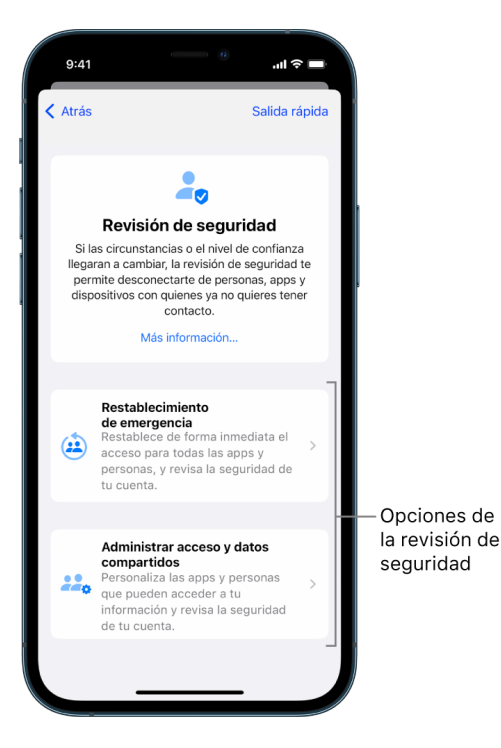

Al usar el restablecimiento de emergencia y la opción de administrar accesos y datos compartidos, ten en cuenta lo siguiente:

- Las personas pueden saber que dejaste de compartir información con ellas.
- Si pones fin a una relación en la que se compartían datos, podrías perder el acceso a cosas como fotos y notas compartidas.

Para más información sobre la revisión de seguridad, consulta [¿Cómo te protege la revisión](#page-12-1)  [de seguridad en el iPhone?](#page-12-1) más adelante en este documento.

#### **Salir rápidamente de la revisión de seguridad**

Si necesitas salir rápidamente de la revisión de seguridad, puedes usar el botón Salida rápida. Cualquier cambio realizado antes de usar Salida rápida se queda guardado.

• Toca Salir rápidamente en cualquier pantalla de la revisión de seguridad para cerrar de inmediato la app Configuración y volver a la pantalla de inicio.

#### <span id="page-6-0"></span>**¿Cómo uso el restablecimiento de emergencia de la revisión de seguridad?**

- 1. Ve a Configuración > Privacidad y seguridad > Revisión de seguridad.
- 2. Toca Restablecimiento de emergencia y luego sigue las instrucciones en pantalla.

El progreso se guarda conforme avanzas.

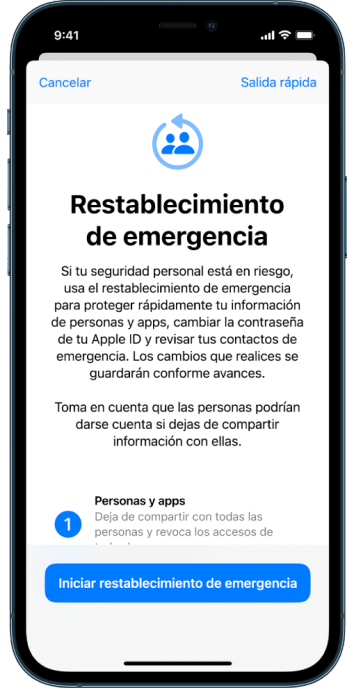

3. Cuando termines, consulta [Verificar que se dejó de compartir](#page-9-0) más adelante.

*Nota:* si la protección del dispositivo en caso de robo está activada, es posible que la revisión de seguridad funcione de forma diferente. Para obtener más información sobre la protección del dispositivo en caso de robo, consulta el artículo de soporte de Apple [Acerca de la protección del dispositivo en caso de robo para iPhone](https://support.apple.com/HT212510) (https://support.apple.com/HT212510).

#### <span id="page-7-0"></span>**¿Cómo administrar el acceso y los datos compartidos en la revisión de seguridad?**

Cuando quieras explorar los datos que se comparten de forma más detallada, usa la opción Administrar acceso y datos compartidos para revisar y restablecer lo que se comparte con personas, revisar y restablecer la información a la que tienen acceso las apps, y actualizar la seguridad de tu dispositivo y Apple ID. El progreso se guarda conforme avanzas.

- 1. Ve a Configuración > Privacidad y seguridad > Revisión de seguridad.
- 2. Toca Administrar acceso y datos compartidos.
- 3. Realiza una de las siguientes acciones para dejar de compartir información con otras personas:
	- Toca la opción Personas, selecciona personas en la lista, revisa la información que compartes con ellas y luego decide cuál quieres dejar de compartirles.
	- Toca la opción Información, selecciona apps en la lista, revisa la información que compartes con ellas y luego decide cuál quieres dejar de compartirles.
- 4. Realiza una de las siguientes acciones para dejar de compartir información con otras apps:
	- Toca la opción Apps, selecciona apps en la lista, revisa la información que compartes con ellas y luego decide cuál quieres dejar de compartirles.

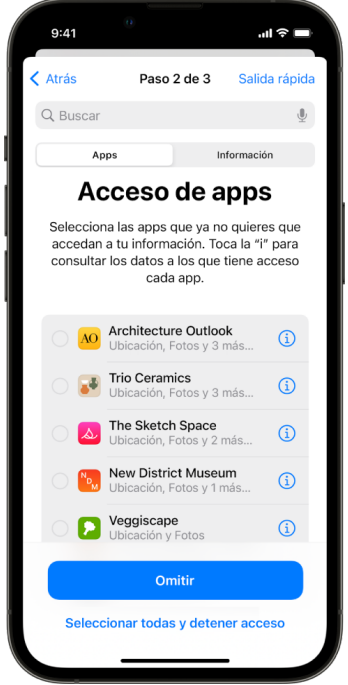

• Toca la opción Información, selecciona la información que se comparte en la lista, revisa lo que compartes con las apps y luego decide qué información quieres dejar de compartir con las apps seleccionadas.

5. Toca Continuar y luego realiza cualquiera de las siguientes opciones:

*Nota:* se te pide que revises sólo el contenido que puedes cambiar.

- Revisa y elimina dispositivos conectados a tu Apple ID.
- Revisa y actualiza los números de teléfono utilizados para verificar tu identidad.
- Actualiza la contraseña de tu Apple ID.
- Agrega o actualiza los contactos de emergencia.
- Actualiza el código del dispositivo y la información de Face ID o Touch ID.
- Revisa y elimina computadoras sincronizadas (sólo en iOS 17 o versiones posteriores).
- Si tienes iCloud+ y no has activado la retransmisión privada, puedes hacerlo ahora (sólo en iOS 17 o versiones posteriores).
- 6. Toca Listo.

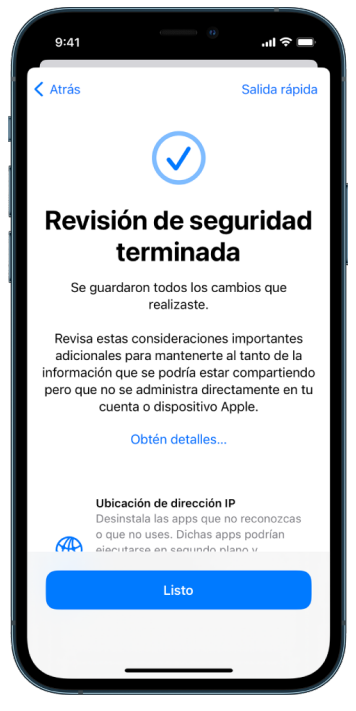

7. Cuando termines, ve a la siguiente tarea para [verificar que hayas dejado de compartir](#page-9-0).

**Importante:** Revisa las [consideraciones adicionales para el uso de la revisión de](#page-17-1)  [seguridad](#page-17-1) más adelante en este documento para obtener consejos para proteger tu información privada aparte de la revisión de seguridad.

#### <span id="page-9-0"></span>**Verificar que se dejó de compartir**

Después de usar la revisión de seguridad, puedes confirmar que los cambios se realizaron correctamente. Puedes verificar que se dejó de compartir la información y se detuvieron los accesos. Para esto, debes seguir tres pasos:

• *Paso 1:* verifica si se dejó de compartir información con todas las personas y qué información.

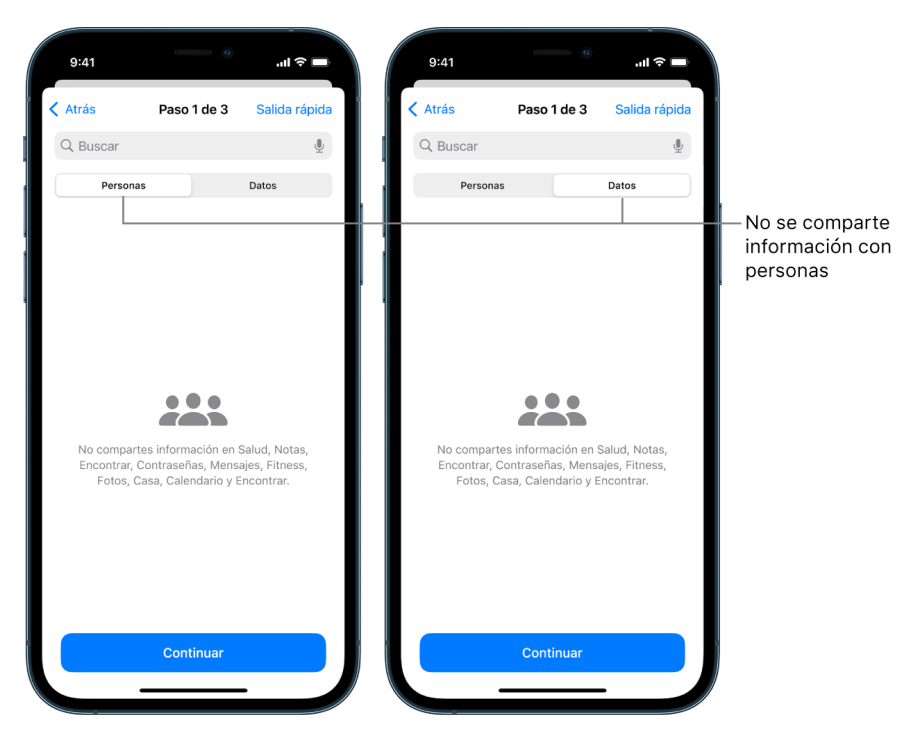

• *Paso 2:* verifica si se dejó de compartir con apps.

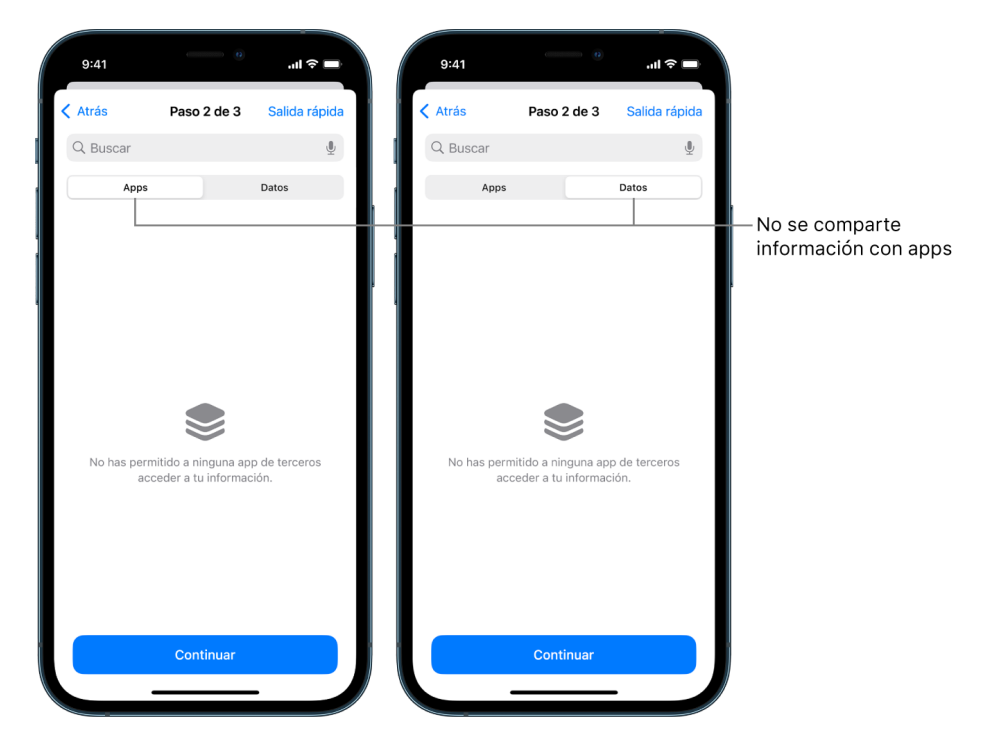

- *Paso 3:* verifica los cambios en la cuenta que hayas hecho:
	- Dispositivos conectados a tu Apple ID.
	- Números de teléfono utilizados para verificar tu identidad.

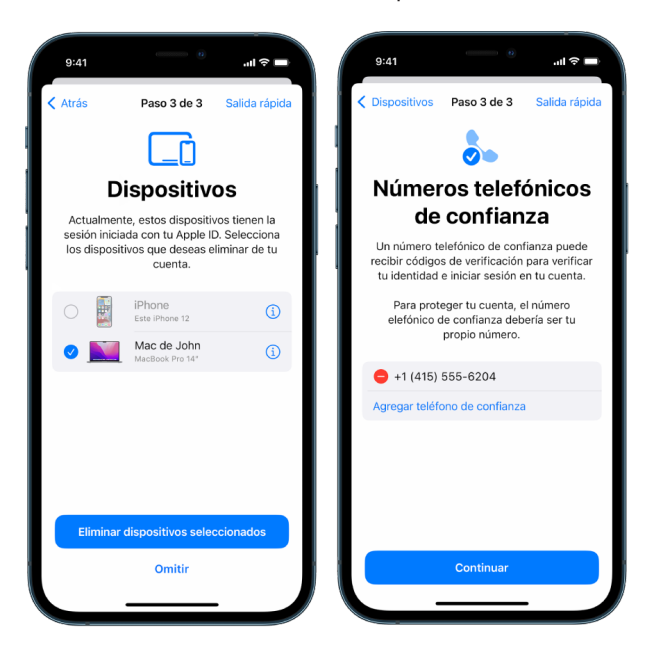

• Contactos de emergencia agregados o modificados.

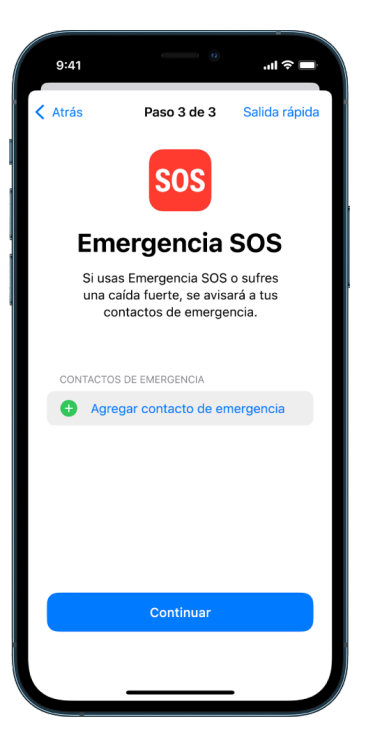

• Computadoras sincronizadas eliminadas.

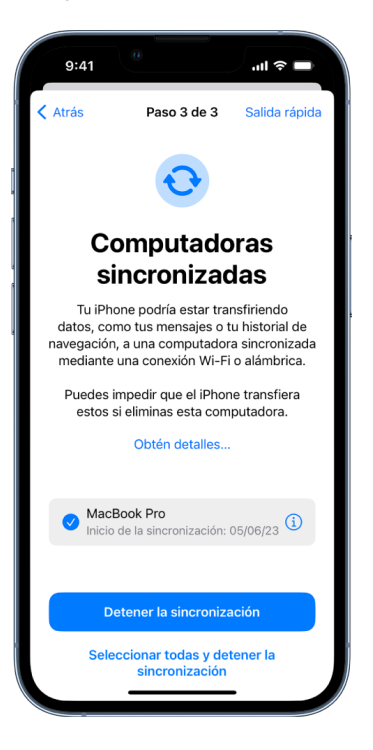

## <span id="page-12-1"></span><span id="page-12-0"></span>¿Cómo te protege la revisión de seguridad en el iPhone?

Si tu seguridad personal está en riesgo, puedes usar la revisión de seguridad en el iPhone para dejar de compartir rápidamente tu información, o bien para revisar y actualizar fácilmente lo que compartes con apps y personas individuales.

**Si necesitas dejar de compartir información de inmediato**, consulta la sección [¿Cómo](#page-6-0)  [uso el restablecimiento de emergencia de la revisión de seguridad?](#page-6-0) incluida antes en este documento.

**Si necesitas revisar o dejar de compartir información con ciertas personas o apps**, consulta la sección [¿Cómo administrar el acceso y los datos compartidos en la revisión de](#page-7-0)  [seguridad?](#page-7-0) incluida antes en este documento.

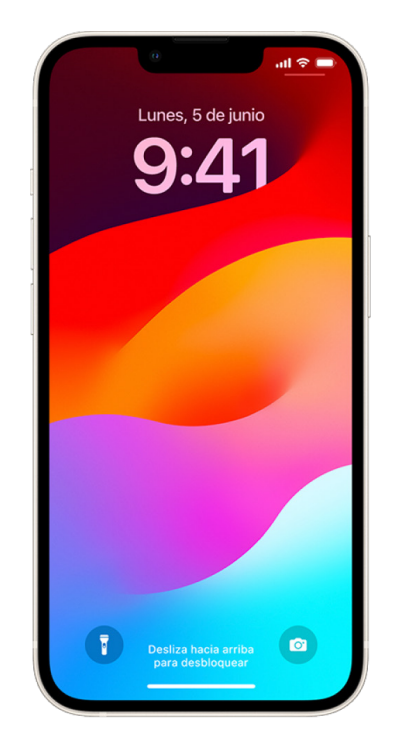

### ¿Qué hace la revisión de seguridad?

Puedes usar la revisión de seguridad para ver con quién compartes información, restringir el uso de Mensajes y FaceTime solamente al iPhone, restablecer los permisos de privacidad del sistema para las apps, cambiar tu código o la contraseña del Apple ID y más.

Si quieres volver a compartir con alguien después de usar la revisión de seguridad, solamente abre la app o servicio cuyos datos quieres compartir y vuelve a compartirlos.

si la protección del dispositivo en caso de robo está activada, es posible que la revisión de seguridad funcione de forma diferente. Para obtener más información sobre la protección del dispositivo en caso de robo, consulta el artículo de soporte de Apple [Acerca de la](https://support.apple.com/HT212510)  [protección del dispositivo en caso de robo para iPhone](https://support.apple.com/HT212510) (https://support.apple.com/ HT212510).

*Nota:* si tu iPhone tiene restricciones de Tiempo en pantalla activadas o si cuenta con un perfil de administración de dispositivos móviles (MDM) instalado, aún puedes usar la revisión de seguridad, pero es posible que algunas opciones no estén disponibles.

### ¿Qué necesito para usar la revisión de seguridad?

La revisión de seguridad sólo está disponible en el iPhone con iOS 16 o posterior. Para usar la revisión de seguridad, debes tener un Apple ID que use la autenticación de dos factores. También deberás iniciar sesión en Configuración > [*tu nombre*] en tu iPhone. (Para averiguar la versión de software instalada en tu dispositivo, ve a Configuración > General y toca Información).

Para acceder a la revisión de seguridad, ve a Configuración > Privacidad y seguridad > Revisión de seguridad.

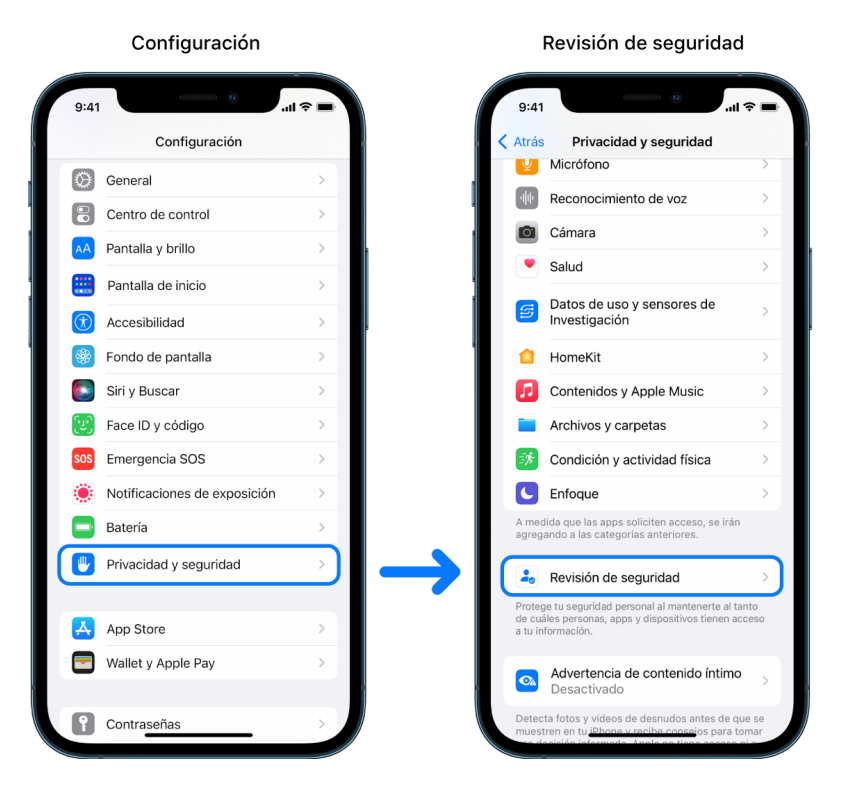

*Nota:* si no tienes acceso a la revisión de seguridad o si tienes problemas para usar la función, puedes ajustar de forma manual tu configuración de compartir y el acceso a tu dispositivo y cuentas. Consulta [Cómo dejar de compartir el contenido del iPhone o iPad](#page-124-1) más adelante en este documento.

### ¿Cuáles apps de Apple dejan de compartir información con personas mediante la revisión de seguridad?

La revisión de seguridad puede desactivar la función de compartir información con otras personas de las siguientes apps de Apple:

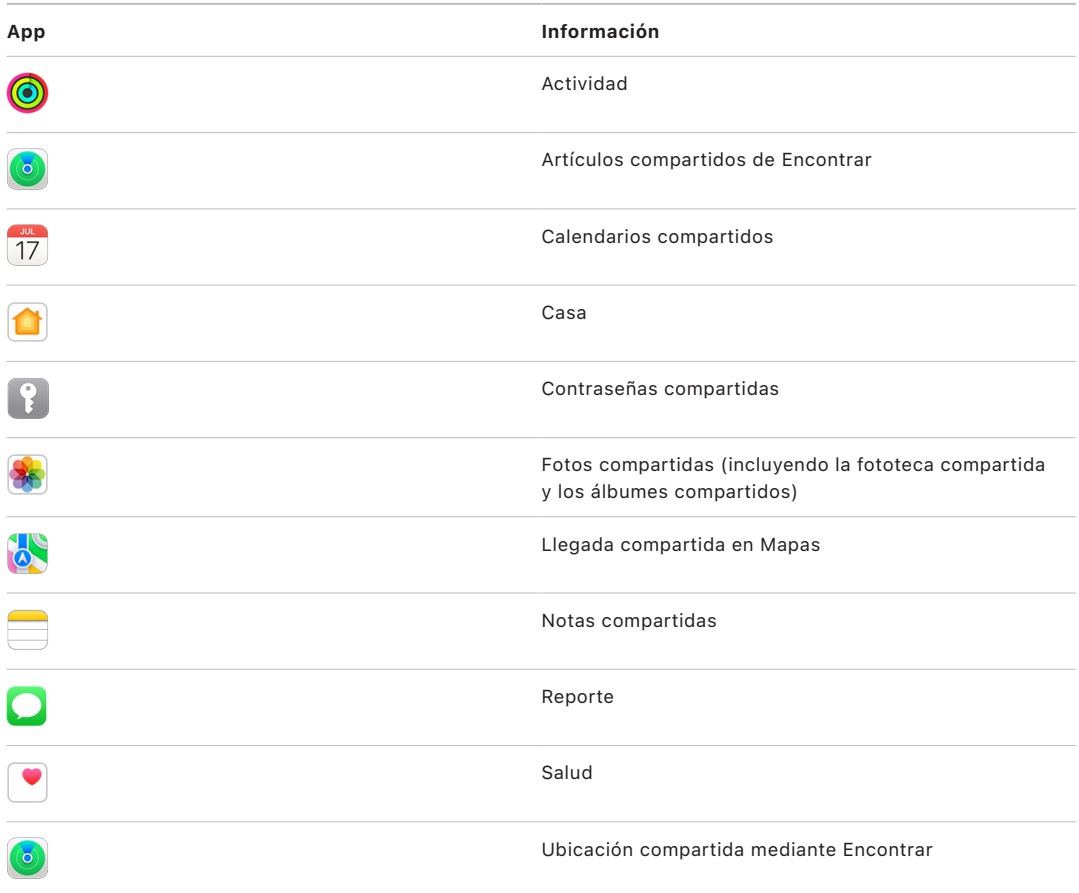

### ¿Qué información se deja de compartir con las apps mediante la revisión de seguridad?

La revisión de seguridad elimina de las apps de tu iPhone la información recopilada por las siguientes apps, redes y funciones:

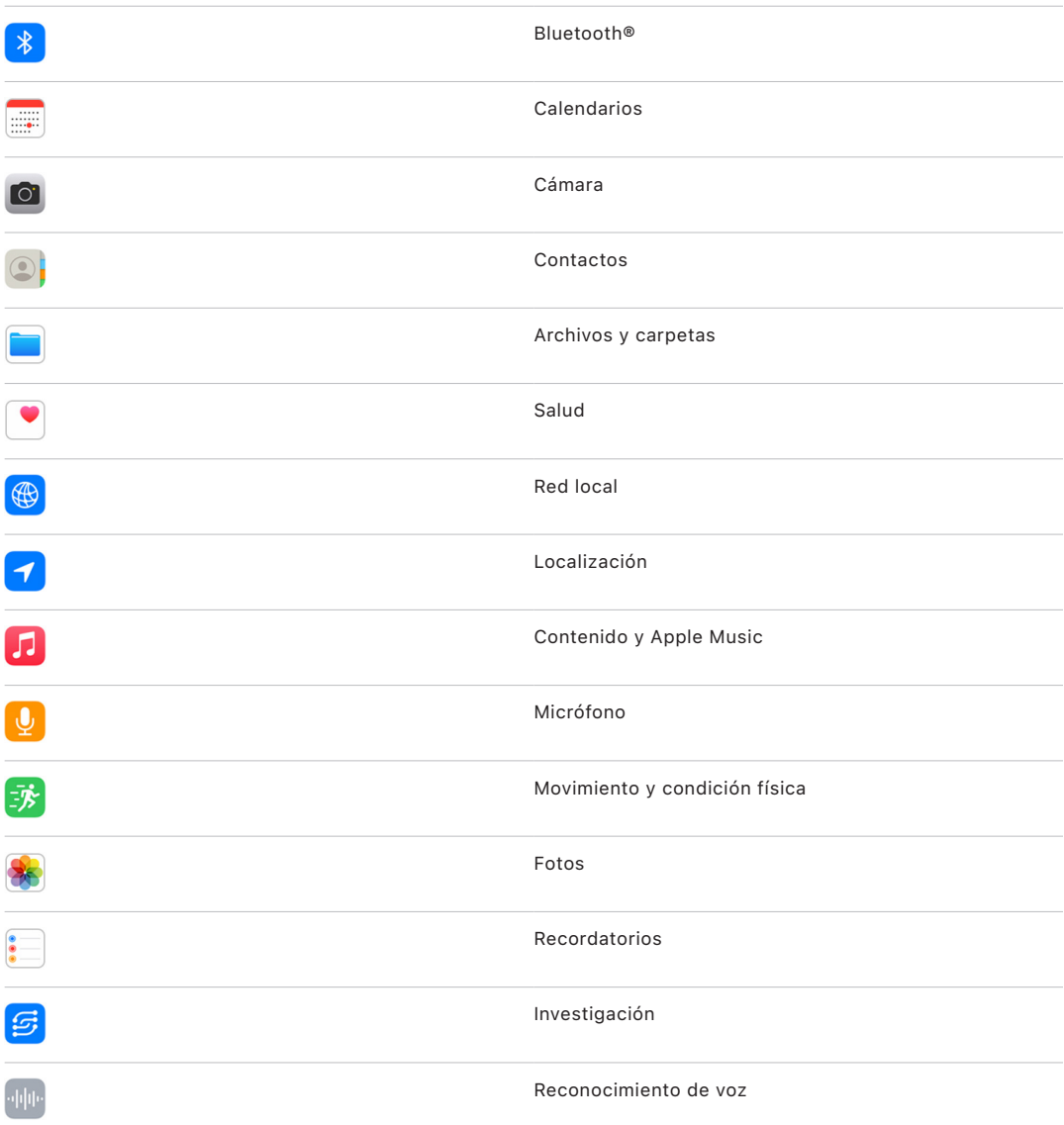

### ¿Cómo funciona la revisión de seguridad con mi Apple ID?

La revisión de seguridad se puede usar para modificar la información asociada con tu Apple ID. Puedes usar la revisión de seguridad para:

- Revisar los dispositivos donde se haya iniciado sesión con tu cuenta y eliminarlos
- Revisar y actualizar los números telefónicos de confianza
- Cambiar la contraseña del Apple ID
- Actualizar los contactos de emergencia
- Actualizar el código del dispositivo y la información de Face ID o Touch ID

*Nota:* si la protección del dispositivo en caso de robo está activada, es posible que la revisión de seguridad funcione de forma diferente. Para obtener más información sobre la protección del dispositivo en caso de robo, consulta el artículo de soporte de Apple [Acerca](https://support.apple.com/HT212510)  [de la protección del dispositivo en caso de robo para iPhone](https://support.apple.com/HT212510) (https://support.apple.com/ HT212510).

### ¿Qué es el restablecimiento de emergencia?

La revisión de seguridad cuenta con una opción llamada Restablecimiento de emergencia. Esta se puede usar para dejar de compartir al instante los elementos enumerados arriba, lo que incluye todos los tipos de datos compartidos. El restablecimiento de emergencia también te permite revisar y restablecer la configuración asociada con tu Apple ID.

Si no sabes con certeza lo que compartes y con quién, consulta la sección [¿Cómo](#page-7-0)  [administrar el acceso y los datos compartidos?](#page-7-0) incluida antes en este documento.

# <span id="page-17-1"></span><span id="page-17-0"></span>Consideraciones adicionales para el uso de la revisión de seguridad

Usa la revisión de seguridad en el iPhone (con iOS 16 o posterior) para dejar de compartir rápidamente y revocar el acceso a tu información, o bien para revisar y actualizar rápidamente lo que se comparte con personas y apps.

En algunos casos, es posible que también compartas información que la revisión de seguridad no puede verificar o cambiar, como tus cuentas y contraseñas, lo que compartes en redes sociales, o dispositivos iPad o Mac que puedan contener información que has compartido. Revisa detenidamente la siguiente información que te ayudará a determinar los pasos adicionales a tomar con el fin de reducir la cantidad de información que compartes.

### Dirección IP y las apps

Una dirección IP es un identificador único que el proveedor de servicios asigna a los dispositivos que se conectan a Internet de modo que se pueda acceder a la web. Las direcciones IP no indican la ubicación exacta, pero pueden ofrecer una idea general de dónde te encuentras y permitir que las empresas que recopilan datos te reconozcan a lo largo del tiempo. Las apps instaladas en tu dispositivo podrían usar tu dirección IP para recopilar información sobre tu ubicación general. Revisa las apps instaladas y elimina las que no uses o reconozcas.

Para más información sobre cómo revisar y eliminar las apps instaladas, consulta [Eliminar](#page-58-1)  [contenido sospechoso de los dispositivos](#page-58-1) más adelante en este documento.

### Cuentas y contraseñas

Considera las cuentas que usas que podrían contener información personal confidencial que quieres proteger, como cuentas bancarias, cuentas para realizar compras, correos electrónicos, redes sociales, educación y más. Cambia las contraseñas de estas cuentas para garantizar que nadie más pueda acceder a ellas. Revisa la configuración de privacidad y seguridad de cada cuenta para asegurarte de que tu información esté protegida. En el caso de las cuentas que uses para comunicarte, como las de correo electrónico, teléfono y mensajería, verifica que no se estén reenviando tus mensajes sin tu permiso.

### Redes sociales

Recuerda que publicar fotos y demás información personal en redes sociales puede revelar detalles sobre tu ubicación y vida personal. Verifica tu configuración de privacidad, revisa tus listas de conexiones y seguidores, y considera detenidamente lo que publicas para garantizar el nivel de privacidad que necesitas.

### Otros dispositivos que tengas o utilices

Revisa la configuración de acceso e información compartida de los otros dispositivos que uses para asegurarte de tus datos estén seguros. Recuerda que los dispositivos de gente cercana, como tus hijos o amigos, también podrían compartir información.

### Rastreo no deseado

Las alertas de rastreo no deseado se crearon para desalentar a las personas que intentan usar AirTags y otros accesorios de Encontrar con malas intenciones para rastrear a alguien sin su conocimiento. Para recibir alertas si se detecta un AirTag u otro accesorio de la red de Encontrar que se desplaza contigo, asegúrate de que las funciones Localización, Bluetooth® y Notificaciones de rastreo estén activadas. Para activar las notificaciones de rastreo, abre la app Encontrar, toca Yo, desplázate a Personalizar las notificaciones de rastreo y luego activa Permitir notificaciones.

Consulta el artículo de soporte de Apple [Qué hacer si recibes una alerta de que tienes](https://support.apple.com/HT212227)  [contigo un AirTag, un accesorio de la red de Encontrar o un par de AirPods](https://support.apple.com/HT212227) (https://support.apple.com/HT212227).

### Casa y HomeKit

Si eres miembro de una casa de Apple y decides salirte de esta, recuerda que la persona que la administra podrá seguir usando accesorios HomeKit que pudieran impactar tu seguridad personal, como las cámaras.

Consulta [Controlar los accesorios de Casa de forma segura](#page-66-1) más adelante en este documento.

### Wallet de Apple

Si compartes tarjetas o llaves con alguien en Wallet, la persona con la que compartes podría ser capaz de consultar tu historial de transacciones o el historial de la cerradura de una llave. Para revisar tus transacciones recientes, abre la app Wallet. Recuerda que también es posible que alguien más revise los detalles de tus transacciones financieras mediante las cuentas bancarias y tarjetas de crédito compartidas, o si la persona tiene acceso a tus cuentas financieras mediante Internet. Recuerda actualizar tus contraseñas.

### Plan de telefonía celular

Si formas parte de un plan de telefonía celular compartido, los otros miembros de este podrían tener acceso a tu ubicación, actividad de telefonía y mensajería, o detalles de facturación. Comunícate con tu operador para obtener más información sobre tu plan y para consultar las medidas de seguridad adicionales que puedes tomar en relación con tu cuenta, como solicitar un PIN de acceso o un código de seguridad antes de poder realizar cambios. Si no cuentas con un plan compartido pero alguien más tiene acceso en línea a tu cuenta de plan de telefonía celular, esta persona también podría tener acceso a tu ubicación, actividad de telefonía y mensajería, o detalles de facturación. Recuerda actualizar tus contraseñas.

### Compartir en familia

Si formas parte de un grupo de Compartir en familia de Apple, el organizador de este podría consultar las compras que has hecho y hacer cambios en la configuración del dispositivo de un menor. Para salir del grupo familiar, ve a Configuración, toca tu nombre y abre la configuración de Compartir en familia.

Obtén más información sobre cómo salir de un grupo de Compartir en familia en los pasos 1 y 2 de la lista de control [Cómo dejar de compartir el contenido del iPhone o iPad](#page-124-1) más adelante en este documento.

Para obtener más información detallada sobre Compartir en familia, consulta [Administrar la](#page-61-1)  [configuración de Compartir en familia](#page-61-1) más adelante en este documento.

# <span id="page-20-0"></span>Revisión y toma de acción

### AirDrop y NameDrop seguros

### ¿Qué es AirDrop?

AirDrop es una forma fácil de compartir imágenes, documentos y otros archivos entre dispositivos Apple que están cerca los unos de los otros. Puedes configurar esta función para que cualquier persona que esté cerca pueda compartir, para que solamente tus contactos puedan hacerlo, o para que nadie pueda compartirte elementos.

*Nota:* la opción Sólo contactos está disponible en dispositivos con iOS 10, iPadOS 13.1 y macOS 10.12 o posterior. Si tu dispositivo cuenta con una versión anterior y quieres limitar quién puede enviarte archivos mediante AirDrop, puedes activar la función cuando la necesites y desactivarla cuando no la vayas a usar.

### ¿Qué es NameDrop?

NameDrop (parte de AirDrop) es una forma fácil de compartir tu información de contacto con otra persona, o recibir la suya, sin tener que darle tu iPhone. NameDrop permite a los usuarios compartir fácilmente información de contacto con sólo juntar los iPhone, o al juntar un iPhone y un Apple Watch (Apple Watch Ultra, Apple Watch Series 7 o versiones posteriores, y Apple Watch SE segunda generación).

También puedes elegir la información de contacto específica que quieres compartir y, lo más importante, la que *no* quieres que se comparta. Para usar NameDrop, ambos dispositivos deben tener iOS 17.1 o versiones posteriores, o watchOS 10.1 o versiones posteriores. Consulta [Revisar y actualizar tu tarjeta de contacto](#page-21-0) más adelante en este documento.

NameDrop funciona automáticamente. Si necesitas desactivar NameDrop, consulta [Desactivar NameDrop](#page-21-1) más adelante en este documento.

*Nota:* Cuando compartes tu información de contacto mediante Contactos o NameDrop, tus pronombres no se comparten de forma predeterminada. Cuando compartes información de contacto de otra persona, sus pronombres nunca se comparten.

#### **Administrar AirDrop**

• En tu iPhone o iPad, ve a Configuración  $\circledast$  > General > AirDrop y luego elige la opción que prefieras.

Para obtener más información, consulta:

- [Usar AirDrop en el iPhone para enviar elementos a dispositivos cercanos](https://support.apple.com/es-lamr/guide/iphone/iphcd8b9f0af) en el Manual de uso del iPhone (https://support.apple.com/es-lamr/guide/iphone/iphcd8b9f0af)
- [Usar AirDrop en el iPad para enviar elementos a dispositivos cercanos](https://support.apple.com/guide/ipad/ipadf0a1530e) en el Manual de uso del iPad (https://support.apple.com/es-lamr/guide/ipad/ipadf0a1530e)

#### <span id="page-21-0"></span>**Revisar y actualizar tu tarjeta de contacto**

Cuando actualizas tu tarjeta de contacto, puedes actualizar la información que compartes en NameDrop, por ejemplo, si sólo quieres compartir tu nombre o tus iniciales.

*Nota:* NameDrop comparte sólo tu nombre, el número de teléfono o la dirección de correo electrónico que eliges, y la información de póster de contacto asociada a tu tarjeta de contacto. No comparte otra información en tu tarjeta de contacto, como la dirección de tu casa o tu fecha de cumpleaños.

- 1. Abre la app Contactos.
- 2. Abre Mi tarjeta > Editar.
- 3. Revisa y actualiza tu nombre, números de teléfono y direcciones de correo electrónico que te gustaría compartir mediante NameDrop.

#### **Compartir tu información de contacto con NameDrop**

Puedes compartir tu información de contacto con otra persona.

- 1. Realiza una de las siguientes operaciones:
	- *Compartir desde iPhone o iPad:* mantén tu iPhone unos centímetros por encima del iPhone o Apple Watch de la otra persona.
	- Compartir de Apple Watch a Apple Watch: abre la app Contactos  $\bullet$  en tu Apple Watch, toca tu foto en la esquina superior derecha, selecciona Compartir y acerca tu Apple Watch al Apple Watch de la otra persona.
	- Ambos dispositivos brillan y el Apple Watch vibra para indicar que se está estableciendo una conexión.
- 2. Sigue sosteniendo los dispositivos cerca uno al otro hasta que NameDrop aparezca en ambas pantallas.
- 3. Elige compartir tu tarjeta de contacto (o un número de teléfono o dirección de correo electrónico específico) y recibe la tarjeta de contacto de la otra persona, o elige recibir solo la tarjeta de la otra persona.

Si estás compartiendo tu tarjeta de contacto, toca  $\lambda$ , selecciona los campos que quieres incluir y toca Guardar. Se seleccionarán de forma predeterminada los mismos campos la próxima vez que uses NameDrop.

Para cancelar, aleja los dos dispositivos uno del otro o bloquea tu iPhone antes de que se complete la transferencia con NameDrop.

#### <span id="page-21-1"></span>**Desactivar NameDrop**

- 1. Abre la app Configuración.
- 2. Toca General > AirDrop.
- 3. Desactiva Acercar los dispositivos.

# <span id="page-22-1"></span><span id="page-22-0"></span>Controlar de forma segura con quién se comparte contenido desde el iPhone, iPad y Apple Watch

Puedes compartir contenido de forma segura con otras personas en tus dispositivos Apple mediante una variedad de métodos. Con cada método, la pantalla muestra las personas con las que estás compartiendo. Además, puedes eliminar a estas personas del contenido compartido en tu iPhone, iPad y Apple Watch.

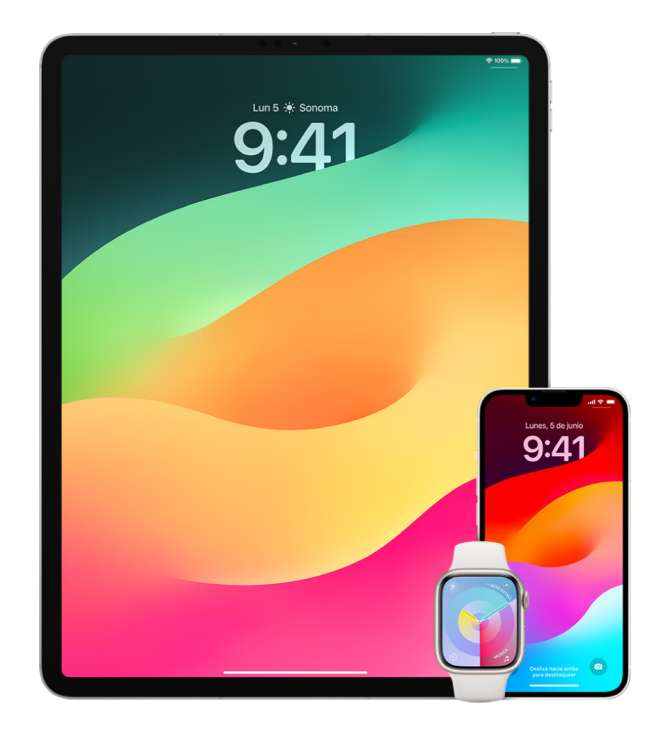

Para controlar con quién compartes contenido desde una Mac, consulta la sección [Controlar de forma segura con quién se comparte contenido desde una Mac](#page-28-1) más adelante en este documento.

#### **Administrar la configuración compartida de Álbumes compartidos en Fotos**

Con los álbumes compartidos en Fotos, puedes seleccionar los elementos que quieres compartir y las personas con las que se comparten. Además, puedes cambiar esta configuración en cualquier momento. Si dejas de compartir una foto o álbum con alguien, esta persona no recibirá una notificación y se revocará su acceso al álbum compartido y sus contenidos.

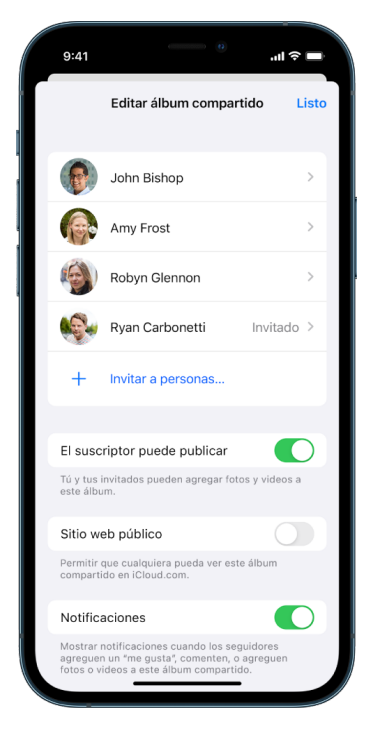

Si te suscribiste a un álbum compartido, puedes eliminar cualquier foto que hayas compartido. También puedes seleccionar Cancelar suscripción para el álbum compartido.

- 1. Selecciona un álbum compartido en tu iPhone o iPad, y luego toca el botón Agregar suscriptores ...
- 2. Realiza cualquiera de las siguientes operaciones:
	- *Invitar suscriptores nuevos:* toca Invitar personas e ingresa los nombres de los suscriptores que quieres agregar.

Los suscriptores pueden agregar fotos y videos al álbum. Desactiva el botón El suscriptor puede publicar para que solamente tú puedas agregar fotos y videos.

- *Eliminar suscriptores:* toca el nombre del suscriptor y elige Eliminar suscriptor.
- *Desactivar las notificaciones:* toca el botón Notificaciones. Vuelve a tocar la opción para activarlas.

Para obtener más información, consulta:

- [Compartir fotos y videos en el iPhone](https://support.apple.com/es-lamr/guide/iphone/iphf28f17237) en el Manual de uso del iPhone (https://support.apple.com/es-lamr/guide/iphone/iphf28f17237)
- [Compartir fotos y videos en el iPad](https://support.apple.com/es-lamr/guide/ipad/ipad4f44c78f) en el Manual de uso del iPad (https://support.apple.com/es-lamr/guide/ipad/ipad4f44c78f)

#### **Eliminar participantes de una fototeca compartida de Fotos**

La fototeca compartida de iCloud te permite compartir fotos y videos de forma fluida con hasta otras cinco personas. Cuando agregas fotos y videos a la fototeca compartida de iCloud, van de tu fototeca personal a la fototeca compartida. Con la fototeca compartida puedes elegir qué compartir y puedes compartir automáticamente contenido directamente de la cámara. Todos los participantes pueden agregar, editar y eliminar contenido en la fototeca compartida. Además, la persona que configura la fototeca compartida (quien crea la fototeca) proporciona almacenamiento de iCloud para todo el contenido.

Si tú creaste la fototeca, puedes eliminar participantes de la fototeca compartida o eliminar la fototeca compartida en cualquier momento. Al eliminar un participante de tu fototeca compartida, este recibe una notificación y puede copiar todos los elementos de la fototeca compartida y pegarlos en su fototeca personal. Un participante no puede eliminar otros participantes.

*Nota:* las fototecas compartidas en Fotos requieren iOS 16, iPadOS 16.1 o una versión posterior. Para averiguar la versión de software instalada en tu dispositivo, ve a Configuración > General y toca Información.

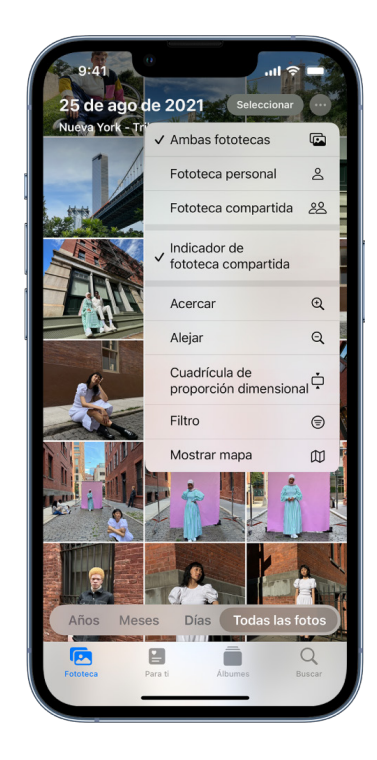

- 1. Realiza cualquiera de las siguientes operaciones:
	- Para eliminar participantes de una fototeca compartida, ve a Configuración  $\circledast$  > Fotos > Fototeca compartida y toca Eliminar participantes.
	- Para salir de una fototeca compartida, ve a Configuración > Fotos > Fototeca compartida y toca Salir de la fototeca compartida.

Si sales de una fototeca compartida, puedes copiar todo su contenido o sólo el que aportaste.

• Para eliminar una fototeca compartida, debes ser quien la organiza. Ve a Configuración > Fotos > Fototeca compartida y toca Eliminar fototeca compartida.

Todos los participantes reciben una notificación informándoles que la fototeca compartida se eliminó.

Para obtener más información, consulta:

- [Configurar o entrar a una fototeca compartida en iCloud en la app Fotos](https://support.apple.com/es-lamr/guide/iphone/iph28ac9ea81) en el Manual de uso del iPhone (https://support.apple.com/es-lamr/guide/iphone/iph28ac9ea81)
- [Configurar o entrar a una fototeca compartida en iCloud en la app Fotos](https://support.apple.com/es-lamr/guide/ipad/ipad94c5ed43) en el Manual de uso del iPad (https://support.apple.com/es-lamr/guide/ipad/ipad94c5ed43)

#### **Administrar la configuración de compartir para calendarios**

Si anteriormente invitaste a una persona a compartir tu calendario, puedes administrar su habilidad para editar el calendario, o puedes dejar de compartirlo.

Si tú eres el propietario del calendario y quieres dejar de compartir, toca el nombre del suscriptor para mostrar la opción para eliminarlo. Si eres un suscriptor, puedes seleccionar Eliminar calendario para quitar el calendario compartido.

- 1. Toca Calendario  $\frac{1}{4}$  en tu iPhone o iPad, y luego toca el botón Información  $\overline{1}$ ) junto al calendario compartido que quieres editar.
- 2. Toca una persona y luego realiza cualquiera de las siguientes acciones:
	- Activa o desactiva Permitir editar.
	- elige Dejar de compartir.

Para obtener más información, consulta:

- [Compartir calendarios de iCloud en el iPhone](https://support.apple.com/es-lamr/guide/iphone/iph7613c4fb) en el Manual de uso del iPhone (https://support.apple.com/es-lamr/guide/iphone/iph7613c4fb)
- [Compartir calendarios de iCloud en el iPad](https://support.apple.com/es-lamr/guide/ipad/ipadc2a14a22) en el Manual de uso del iPad (https://support.apple.com/es-lamr/guide/ipad/ipadc2a14a22)

#### **Administrar grupos de pestañas compartidos en Safari**

Puedes administrar un grupo de pestañas y colaborar con personas que usan iCloud. Un grupo de pestañas compartidas puede tener un total de 100 participantes. Los participantes pueden agregar y eliminar pestañas del grupo de pestañas, y todos ven actualizaciones en tiempo real.

Todos los colaboradores deben haber iniciado sesión con sus Apple ID, tener activada la opción de Safari en la configuración de iCloud (https://support.apple.com/guide/iphone/ iphde0f868fd), y tener activada la autenticación de dos factores.

- 1. Toca Safari y luego el botón Colaborar  $\circled{e}$  en la esquina superior derecha.
- 2. Toca Administrar grupo de pestañas compartido y luego realiza cualquiera de las siguientes acciones:
	- *Eliminar un participante:* toca un nombre y elige Eliminar acceso.
	- *Dejar de compartir con todos:* elige Dejar de compartir.
	- *Agregar un participante:* toca Compartir con más personas e invita al participante.

Para obtener más información, consulta:

• [Agregar y eliminar personas de un grupo de pestañas compartido](https://support.apple.com/es-lamr/guide/iphone/iph4a323d663#iph5f23c7659) en el Manual de uso del iPhone

(https://support.apple.com/es-lamr/guide/iphone/iph4a323d663#iph5f23c7659)

• [Agregar y eliminar personas de un grupo de pestañas compartido](https://support.apple.com/guide/ipad/ipadf0a1530e) en el Manual de uso del iPad

(https://support.apple.com/es-lamr/guide/ipad/ipad76b9549e#iPad252604e8)

#### **Administrar la configuración de Se compartió contigo para cada persona**

Cuando alguien comparte contigo contenido de las apps Música, Apple TV, News, Fotos, Podcasts y Safari, la función Se compartió contigo puede organizarlo de forma automática en una sección para que puedas acceder a él fácilmente.

El contenido que se comparte contigo en la app Mensajes se organiza de forma automática en la sección Se compartió contigo de las apps Música Apple TV, News, Fotos, Podcasts y Safari. Si hay algún contenido que te compartieron en Mensajes que no quieres que se muestre en las apps asociadas, puedes desactivar esta función para persona que lo envió.

- 1. Toca Mensajes  $\bigcirc$  en tu iPhone o iPad, y luego selecciona la conversación cuyo contenido no quieres que se comparta entre apps.
- 2. Cuando se abra la conversación, toca el nombre de la persona en la parte superior.
- 3. Desactiva Mostrar en Se compartió contigo y luego toca Listo.

Para obtener más información, consulta:

• [Usar Mensajes para recibir y compartir contenido con amigos](https://support.apple.com/es-lamr/guide/iphone/iphb66cfeaad) en el Manual de uso del iPhone

(https://support.apple.com/es-lamr/guide/iphone/iphb66cfeaad)

• [Usar Mensajes para recibir y compartir contenido con amigos](https://support.apple.com/es-lamr/guide/ipad/ipad5bf3d77b) en el Manual de uso del iPad

(https://support.apple.com/es-lamr/guide/ipad/ipad5bf3d77b)

#### **Administrar la configuración de Se compartió contigo para cada app**

Si quieres activar o desactivar Se compartió contigo para las apps Música, Apple TV, News, Fotos, Podcasts o Safari, puedes ajustar tu configuración.

• En tu iPhone o iPad, ve a Configuración @ > Mensajes > Se compartió contigo, y luego desactiva Compartir automáticamente o bien desactiva la opción Se compartió contigo para una app específica.

#### **Administrar Compartir actividad en el Apple Watch**

Si tienes un Apple Watch y anteriormente compartías tus círculos de Actividad con alguien, esta persona puede acceder a información sobre tu nivel de actividad y tus entrenamientos. Esto no le otorga información sobre tu ubicación.

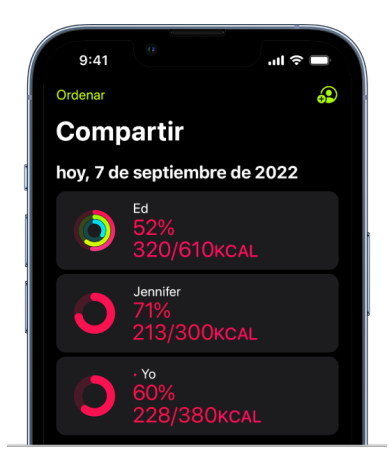

Puedes ocultar tu progreso o dejar de compartir tu actividad por completo con una persona en particular desde la pestaña Compartir de la app Actividad. Si dejas de compartir tu actividad, la persona no recibe una notificación.

- 1. Abre la app Actividad  $\odot$  en tu Apple Watch.
- 2. Desliza a la izquierda y gira la Digital Crown para desplazarte a la parte inferior de la pantalla.
- 3. Para eliminar a alguien con quien compartes, toca su nombre y luego selecciona Eliminar.

Para obtener más información, consulta:

• [Compartir tu actividad desde el Apple Watch](https://support.apple.com/es-lamr/guide/watch/apd68a69f5c7) en el Manual de uso del Apple Watch (https://support.apple.com/es-lamr/guide/watch/apd68a69f5c7)

# <span id="page-28-1"></span><span id="page-28-0"></span>Controlar de forma segura con quién se comparte contenido desde una Mac

Puedes compartir contenido de forma segura con otras personas en tus dispositivos Apple mediante una variedad de métodos. Con cada método, puedes consultar las personas con las que compartes y también puedes eliminarlas del contenido compartido en tu Mac.

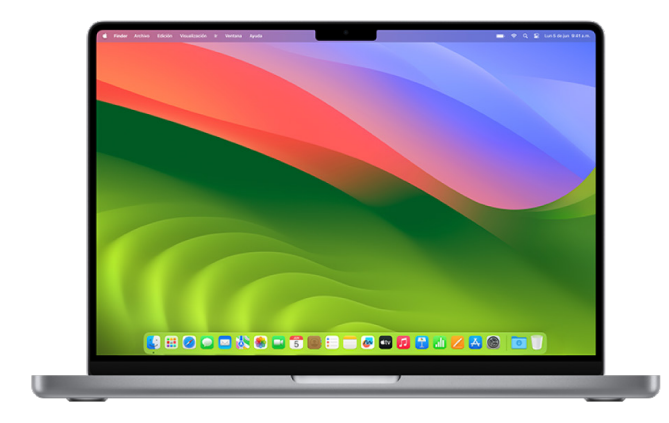

Para controlar con quién se comparte contenido desde el iPhone, iPad y Apple Watch, consulta la sección [Controlar de forma segura con quién se comparte contenido desde el](#page-22-1)  [iPhone, iPad y Apple](#page-22-1) Watch incluida antes en este documento.

#### **Cómo administrar la configuración de compartir archivos por AirDrop en la Mac**

AirDrop es una forma fácil de compartir imágenes, documentos y otros archivos entre dispositivos Apple que están cerca los unos de los otros. Puedes configurar esta función para que cualquier persona que esté cerca pueda compartir, para que solamente tus contactos puedan hacerlo, o para que nadie pueda compartirte elementos.

*Nota:* la opción Sólo contactos está disponible en dispositivos con iOS 10, iPadOS 13.1 y macOS 10.12 o posterior. Si tu dispositivo cuenta con una versión anterior y quieres limitar quién puede enviarte archivos mediante AirDrop, puedes activar la función cuando la necesites y desactivarla cuando no la vayas a usar.

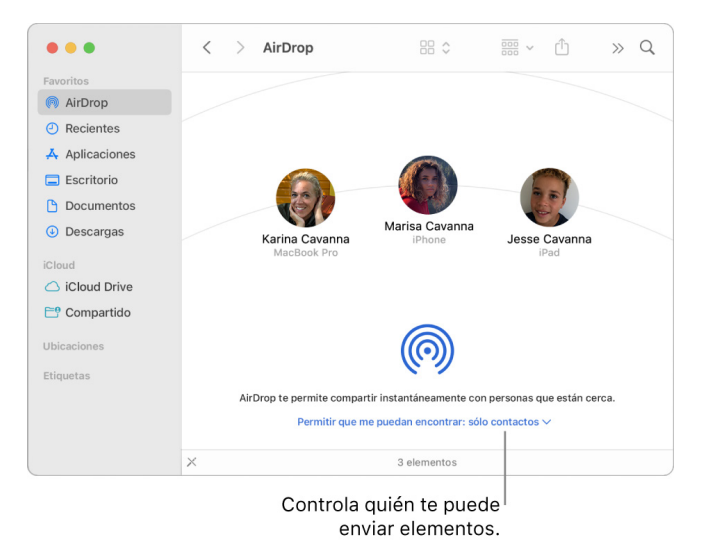

#### **Usar el Finder para administrar AirDrop**

- 1. En tu Mac, haz clic en el ícono del Finder  $\mathbb C$  en el Dock para abrir una ventana del Finder.
- 2. En la barra lateral del Finder, haz clic en AirDrop.
- 3. En la ventana de AirDrop, haz clic en el menú desplegable Permitir que me puedan encontrar y luego elige la opción que prefieras.

#### **Usar el centro de control para administrar AirDrop en la Mac**

Puedes usar el centro de control en la Mac para activar o desactivar rápidamente AirDrop, así como para elegir quién puede enviarte archivos mediante esta función.

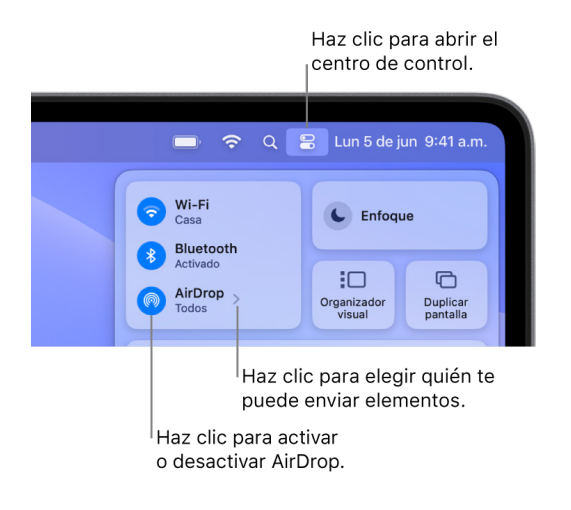

- 1. En tu Mac, haz clic en el centro de control en la barra de menús.
- 2. Realiza cualquiera de las siguientes operaciones:
	- Activar o desactivar AirDrop: haz clic en el ícono de AirDrop ...
	- Seleccionar quién puede enviar archivos: haz clic en el botón de flecha > junto a AirDrop y luego elige la opción que prefieras.

Para obtener más información, consulta:

• [Usar AirDrop en tu Mac para enviar archivos a dispositivos que estén cerca](https://support.apple.com/es-lamr/guide/mac-help/mh35868) en el Manual de uso de macOS (https://support.apple.com/es-lamr/guide/mac-help/mh35868)

#### **Administrar la configuración compartida de Álbumes compartidos en Fotos en la Mac**

Con los álbumes compartidos en Fotos en la Mac, puedes seleccionar los elementos que quieres compartir y las personas con las que se comparten. Además, puedes cambiar esta configuración en cualquier momento. Si dejas de compartir una foto o álbum con alguien, esta persona no recibe una notificación y se revocará su acceso al álbum compartido y sus contenidos.

Si te suscribiste a un álbum compartido, puedes eliminar cualquier foto que hayas compartido. También puedes seleccionar Cancelar suscripción para el álbum compartido.

- 1. Abre la app Fotos **en** en tu Mac y haz clic en un álbum compartido en la sección Álbumes compartidos de la barra lateral.
- 2. Haz clic en el botón Personas  $\odot$  en la barra de herramientas.
- 3. En el campo Invitar a personas, realiza una de las siguientes acciones:
	- *Invitar suscriptores nuevos:* ingresa una dirección de correo electrónico.

Si la persona que estás invitando no usa iCloud, puedes seleccionar la casilla Sitio web público para crear una URL para tu álbum compartido. Cualquier persona que tenga esta URL podrá acceder al álbum compartido y descargar sus contenidos.

- *Eliminar suscriptores:* selecciona la dirección de correo del suscriptor y presiona Suprimir.
- *Volver a invitar a un suscriptor:* haz clic en la flecha hacia abajo que está junto al nombre del suscriptor y elige Reenviar invitación.

Para obtener más información, consulta:

- [¿Qué son los álbumes compartidos en Fotos en la Mac?](https://support.apple.com/es-lamr/guide/photos/pht7a4c765b) en el Manual de uso de Fotos (https://support.apple.com/es-lamr/guide/photos/pht7a4c765b)
- [Suscribirse a álbumes compartidos en Fotos en la Mac](https://support.apple.com/es-lamr/guide/photos/pht884a8908) en el Manual de uso de Fotos (https://support.apple.com/es-lamr/guide/photos/pht884a8908)

#### **Eliminar participantes de una fototeca compartida de Fotos en la Mac**

La fototeca compartida de iCloud te permite compartir fotos y videos de forma fluida con hasta otras cinco personas. Cuando agregas fotos y videos a la fototeca compartida de iCloud, van de tu fototeca personal a la fototeca compartida. Con la fototeca compartida puedes elegir qué compartir o compartir automáticamente contenido directamente de la cámara. Todos los participantes tienen los mismos permisos para agregar, editar y eliminar contenido en la fototeca compartida. La persona que configura la fototeca compartida (la persona que la crea) proporciona almacenamiento de iCloud para todo el contenido.

Si tú creaste la fototeca, puedes eliminar participantes de la fototeca compartida o eliminar la fototeca compartida en cualquier momento. Al eliminar un participante de tu fototeca compartida, este recibe una notificación y puede copiar todos los elementos de la fototeca compartida y pegarlos en su fototeca personal. Un participante no puede eliminar otros participantes. Si una persona ha sido participante de la fototeca compartida durante menos de siete días, sólo puede recuperar los elementos que haya aportado.

*Nota:* Las fototecas compartidas en Fotos en la Mac requieren macOS 13 o una versión posterior. Para averiguar la versión de software instalada en tu dispositivo, desde el menú Apple  $\bullet$  en la esquina superior izquierda de tu pantalla, elige Acerca de esta Mac.

- 1. En la app Fotos  $\bullet$  en tu Mac, elige Fotos > Configuración y haz clic en Fototeca compartida.
- 2. Toca el botón Más  $\odot$  junto a la persona que quieres eliminar y luego elige Eliminar.
- 3. Haz clic en Quitar de la fototeca compartida.

Para obtener más información, consulta:

• [¿Qué es la fototeca compartida en iCloud de la app Fotos en la Mac?](https://support.apple.com/es-lamr/guide/photos/pht153ab3a01) en el Manual de uso de Fotos https://support.apple.com/es-lamr/guide/photos/pht153ab3a01

#### **Eliminar o salir de una fototeca compartida de Fotos en la Mac**

Los participantes pueden salir de una fototeca compartida en cualquier momento. Si tú organizas una fototeca compartida, puedes eliminarla. Al eliminar la fototeca compartida todos los participantes reciben una notificación y pueden conservar todos los elementos de la fototeca compartida en su fototeca personal.

Si sales de una fototeca compartida menos de siete días tras unirte, sólo puedes conservar los elementos que hayas aportado.

*Nota:* Las fototecas compartidas en Fotos en la Mac requieren macOS 13 o una versión posterior. Para averiguar la versión de software instalada en tu dispositivo, desde el menú Apple  $\bullet$  en la esquina superior izquierda de tu pantalla, elige Acerca de esta Mac.

- 1. En la app Fotos **en** en tu Mac, elige Fotos > Configuración y haz clic en Fototeca compartida.
- 2. Haz clic en Salir de la fototeca compartida (si eres participante) Eliminar fototeca compartida (si tú la organizas).
- 3. Selecciona una de las siguientes opciones:
	- *Conservar todo:* agrega todas las fotos de tu fototeca compartida a tu fototeca personal.
	- *Conservar sólo mis aportaciones:* agrega sólo las fotos que aportaste a la fototeca compartida a tu fototeca personal.
- 4. Haz clic en Eliminar fototeca compartida y elige Eliminar fototeca compartida de nuevo para confirmar la acción.

Para obtener más información, consulta:

- [¿Qué es la fototeca compartida en iCloud de la app Fotos en la Mac?](https://support.apple.com/es-lamr/guide/photos/pht153ab3a01) en el Manual de uso de Fotos https://support.apple.com/es-lamr/guide/photos/pht153ab3a01
- [Eliminar o salir de una fototeca compartida](https://support.apple.com/es-lamr/guide/photos/pht4dd77b3aa#pht82b300b22) en el Manual de uso de Fotos
	- (https://support.apple.com/es-lamr/guide/photos/pht4dd77b3aa#pht82b300b22)

#### **Administrar la configuración de compartir para calendarios en la Mac**

Si anteriormente invitaste a una persona a compartir tu calendario, puedes administrar su habilidad para editar el calendario, o puedes dejar de compartirlo.

Si tú eres el propietario del calendario y quieres dejar de compartir, toca el nombre del suscriptor para mostrar la opción para eliminarlo. Si eres un suscriptor, puedes seleccionar Eliminar calendario para quitar el calendario compartido.

- 1. Abre la app Calendario  $\frac{1}{17}$  en tu Mac.
- 2. Realiza una de las siguientes operaciones:
	- En tu Mac con macOS 13 o posterior: selecciona Calendario > Configuración.
	- En tu Mac con macOS 12 o anterior: selecciona Calendario > Preferencias.
- 3. Haz clic en Cuentas, selecciona la cuenta de calendario y luego haz clic en Delegación.

Se mostrará una cuenta CalDAV en la lista Cuentas a las que puedo acceder.

*Nota:* Para una cuenta de Microsoft Exchange, haz clic en el botón Agregar  $+$  y luego ingresa el nombre de usuario de la persona a la que quieres otorgar acceso.

Para obtener más información, consulta:

• [Compartir cuentas de calendario en la Mac](https://support.apple.com/es-lamr/guide/calendar/icl27527) en el Manual de uso de Calendario (https://support.apple.com/es-lamr/guide/calendar/icl27527)

#### **Administrar grupos de pestañas compartidos en Safari en la Mac**

Puedes administrar un grupo de pestañas y colaborar con personas que usan iCloud. Un grupo de pestañas compartidas puede tener un total de 100 participantes. Los participantes pueden agregar y eliminar pestañas del grupo de pestañas, y todos ven actualizaciones en tiempo real.

Todos los colaboradores deben haber iniciado sesión con sus Apple ID, tener activada la opción de Safari en la configuración de iCloud y tener activada la autenticación de dos factores.

- 1. En la app Safari *e* en tu Mac, haz clic en el botón Colaborar en la barra de herramientas.
- 2. Haz clic en Administrar grupo de pestañas compartido y luego realiza cualquiera de las siguientes acciones:
	- *Eliminar un participante:* haz clic en un nombre, elige Eliminar acceso y haz clic en Continuar.
	- *Dejar de compartir con todos:* haz clic en Dejar de compartir y elige Continuar.
	- *Agregar un participante:* haz clic en Compartir con más personas y elige Mensajes para invitar al participante.

Para obtener más información, consulta:

• [Agregar y eliminar personas de un grupo de pestañas compartido](https://support.apple.com/es-lamr/guide/iphone/iph4a323d663#iph5f23c7659) en el Manual de uso de Safari

(https://support.apple.com/es-lamr/guide/iphone/iph4a323d663#iph5f23c7659)

#### **Administrar la configuración de Se compartió contigo para cada persona en la Mac**

- 1. Abre la app Mensajes  $\Box$  en tu Mac y selecciona la conversación.
- 2. Haz clic en el botón Detalles (i) en la esquina superior derecha de la conversación y luego anula la selección de Mostrar en Se compartió contigo para eliminar el contenido de esta sección.

Si se desactiva Se compartió contigo, aún puedes anclar el contenido compartido para que se muestre en la app correspondiente.

Para obtener más información, consulta:

• [Llevar un registro del contenido compartido en Mensajes en la Mac](https://support.apple.com/es-lamr/guide/messages/ichtdc9ebc32) en el Manual de uso de Mensajes

(https://support.apple.com/es-lamr/guide/messages/ichtdc9ebc32)

#### **Administrar la configuración de Se compartió contigo para cada app en la Mac**

Si quieres activar o desactivar Se compartió contigo para las apps Música, Apple TV, News, Fotos, Podcasts o Safari, puedes ajustar tu configuración en la Mac.

- 1. Abre la app Mensajes  $\bigcirc$  en tu Mac.
	- En tu Mac con macOS 13 o posterior: selecciona Mensajes > Configuración.
	- En tu Mac con macOS 12 o anterior: selecciona Mensajes > Preferencias.
- 2. Ve a Se compartió contigo y realiza una de las siguientes operaciones:
	- *Desactivarla para todas las apps:* haz clic en Desactivar.
	- *Desactivarla para algunas apps:* anula la selección de las apps.

# <span id="page-34-0"></span>Administrar la ubicación

### Compartir o dejar de compartir la ubicación

Encontrar para iPhone, iPad, Mac y Apple Watch te ayuda a rastrear tus dispositivos y te permite compartir tu ubicación con otras personas y a ellas compartir su ubicación contigo.

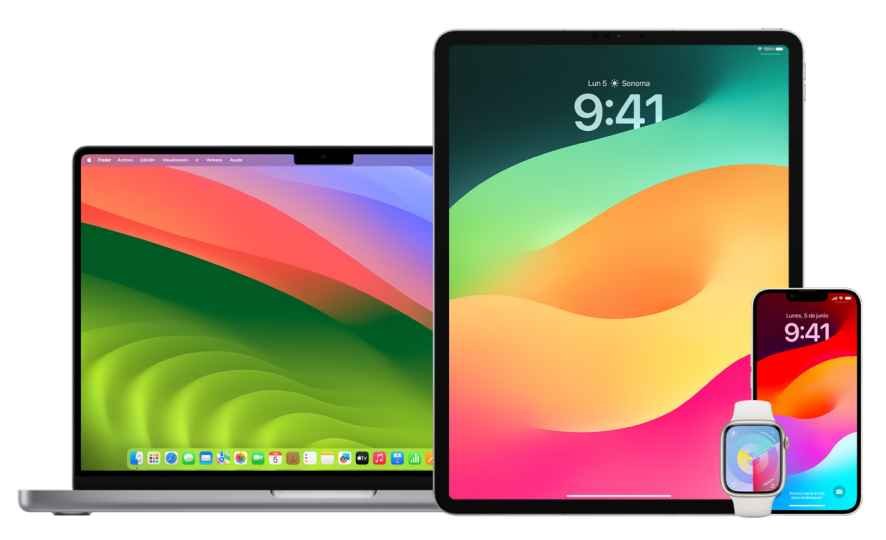

Si configuras Compartir en familia y usas Compartir ubicación, los miembros de tu familia aparecen de forma automática en la pestaña Personas, aunque sigue siendo necesario que te compartan su ubicación. Consulta [Administrar la configuración de Compartir en familia](#page-61-1) más adelante en este documento.

#### **Detalles de Compartir ubicación y dónde se pueden consultar**

Cuando compartes tu ubicación con otras personas mediante Encontrar, pueden verla en las apps que aparecen en la tabla a continuación.

Si tú y la persona con la que compartes tu ubicación tienen un iPhone con iOS 15 o versiones posteriores, también puedes compartir tu ubicación en vivo en las apps que se incluyen a continuación. Si estás en movimiento, pueden darse una idea del sentido y la velocidad a la que te desplazas.

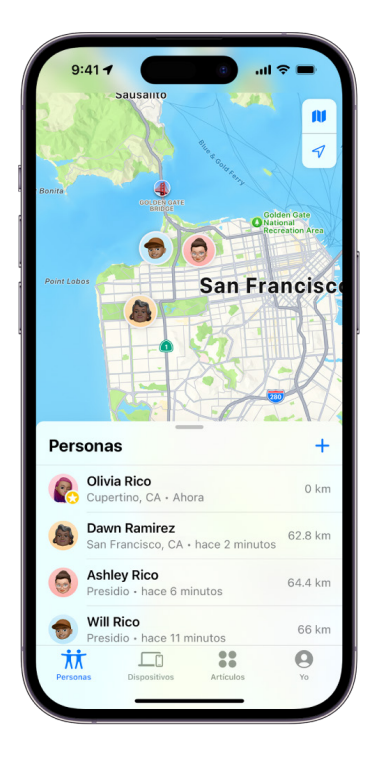
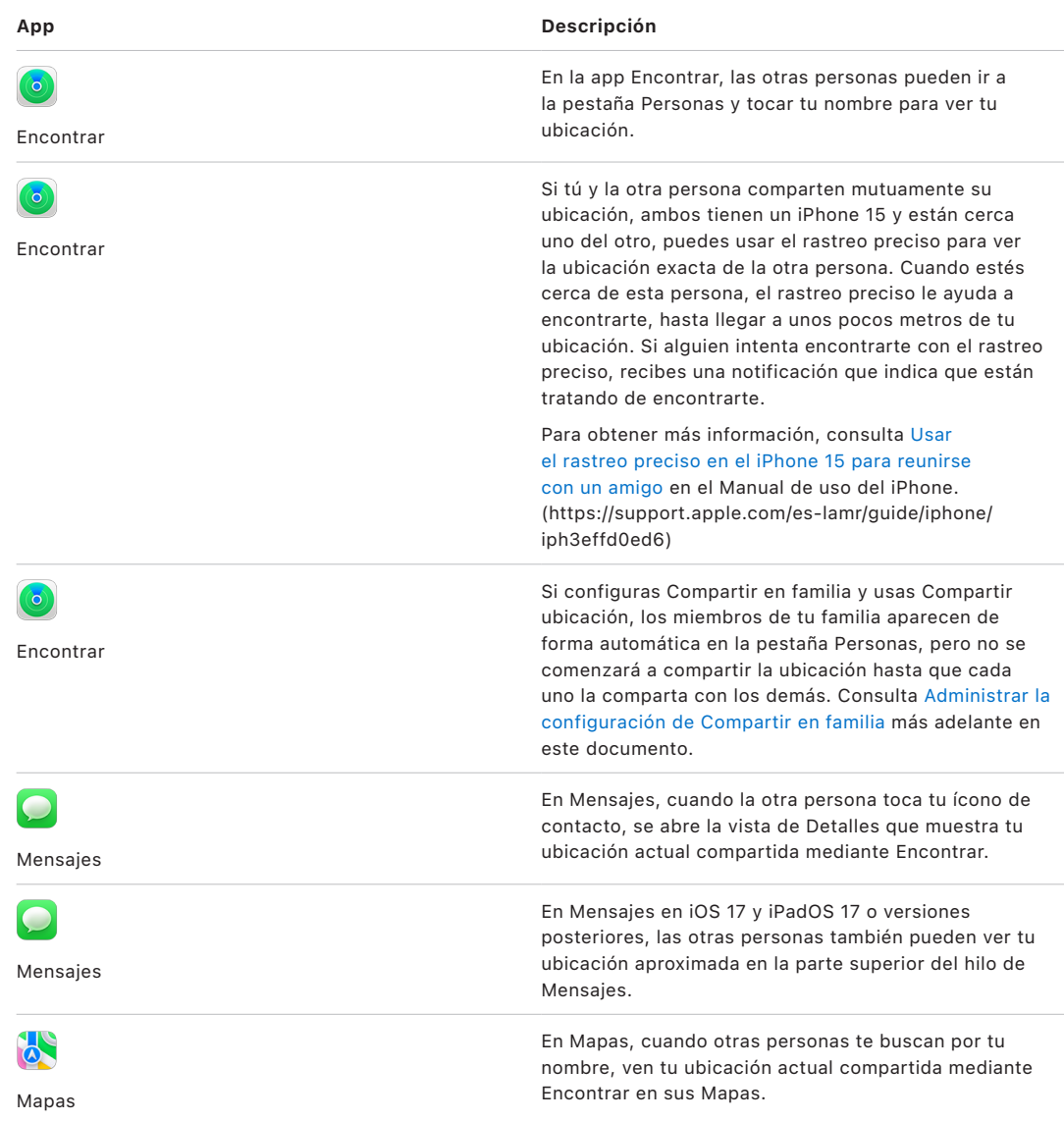

### **Revisar y eliminar notificaciones acerca de ti**

Puedes usar la app Encontrar para [avisar a un amigo cuando tu ubicación cambie](https://support.apple.com/es-lamr/guide/iphone/iph9bfec93b1) (https:// support.apple.com/es-lamr/guide/iphone/iph9bfec93b1). Las personas con las que compartes tu ubicación también pueden configurar notificaciones para ver cuando cambia tu ubicación.

Puedes desactivar cualquier notificación de ubicación sobre ti. Esto incluye las notificaciones que tú configuraste y las que crearon tus amistades. Para consultar todas las notificaciones sobre ti:

- 1. Realiza una de las siguientes operaciones:
	- *En tu iPhone o iPad:* abre la app Encontrar <sup>o</sup> y toca Yo.
	- *En tu Mac:* abre la app Encontrar **(a)**, haz clic en Yo y luego selecciona el botón Información  $(i)$ .
- 2. Busca la sección Notificaciones sobre ti.
	- Si *sí* encuentras la sección Notificaciones sobre ti, selecciona un nombre para consultar más detalles.
	- Si *no* ves la sección Notificaciones sobre ti, es porque tus amigos no reciben notificaciones cuando cambias de ubicación.
- 3. Si ves una notificación que quieres eliminar, selecciona un nombre y luego elige una notificación.
- 4. Elimina la notificación y luego confirma que quieres eliminarla.

### **Dejar de compartir tu ubicación en Encontrar en iPhone y iPad**

Cuando dejas de compartir mediante uno de los métodos mencionados arriba, tu ubicación desaparece de la app Encontrar en el dispositivo de la otra persona.

*Nota:* si se eliminó la app Encontrar de tu dispositivo, puedes desactivar Localización (ve a Configuración > Privacidad y seguridad > Localización) para asegurarte de que no estás compartiendo tu ubicación. Luego vuelve a descargar la app Encontrar de App Store.

- 1. Abre la app Encontrar  $\odot$ .
- 2. Realiza una de las siguientes operaciones:
	- *Dejar de compartir con una persona:* selecciona la pestaña Personas, busca a la persona con la que quieres dejar de compartir y toca su nombre, luego desplázate hacia abajo y toca Dejar de compartir.
	- *Dejar de compartir con todos:* selecciona la pestaña Yo y desactiva Compartir mi ubicación.

### **Dejar de compartir tu ubicación en Mensajes en iPhone y iPad**

Cuando dejas de compartir mediante cualquiera de los métodos mencionados arriba, tu ubicación desaparece de la app Mensajes en el dispositivo de la otra persona.

1. Abre la app Mensajes  $\bigcirc$ .

- 2. Realiza una de las siguientes operaciones:
	- *Dejar de compartir mensajes en una conversación:* elige la conversación con la persona con la que quieres dejar de compartir, toca el nombre de la persona en la parte superior de la conversación y selecciona Dejar de compartir.
	- *Dejar de compartir eliminando la conversación:* en la lista de conversaciones de Mensajes, desliza a la izquierda en la conversación, toca **in** y luego selecciona Sí para confirmar que quieres dejar de compartir tu ubicación con los participantes en esta conversación.

### **Dejar de compartir tu ubicación en Contactos en iPhone y iPad**

Cuando dejas de compartir mediante cualquiera de los métodos mencionados arriba, tu ubicación desaparece de la app Contactos en el dispositivo de la otra persona.

- 1. Abre la app Contactos  $\bullet$ .
- 2. Toca el nombre de la persona.
- 3. Elige Dejar de compartir.

#### **Cuándo desactivar Buscar Mi iPhone para un dispositivo perdido o robado**

Para disuadir el robo y ayudarte a encontrar tu iPhone si lo pierdes, puedes activar Buscar Mi iPhone en Configuración > [*tu nombre*] > Encontrar.

Cuando Encontrar Mi iPhone está activado, es posible que tu dispositivo se pueda localizar mediante la red de Encontrar hasta por 24 horas después de que se haya apagado o desconectado de Internet. La ubicación de tu dispositivo puede consultarse en Encontrar en la pestaña Dispositivos de tus otros dispositivos y en los de las personas de Compartir en familia con quienes compartes tu ubicación.

Si necesitas ir a una ubicación segura y quieres desactivar tu dispositivo, pero te preocupa que alguien más utilice esta función para rastrear tu ubicación, puedes desactivar temporalmente la red de Encontrar al momento de apagar el dispositivo si tocas la opción iPhone localizable después de apagarse que se muestra debajo del regulador Desliza para apagar y sigues las instrucciones en pantalla. Consulta la sección a continuación si quieres desactivar esta función.

**Importante:** si desactivas Buscar Mi [*Dispositivo*] y la red de Encontrar, no podrás localizar, bloquear o borrar tu dispositivo en caso de robo o extravío.

• *En tu iPhone o iPad: ve a Configuración* (@ > [tu *nombre*] > Encontrar > Buscar Mi iPhone > Red de Encontrar.

Desactivar esta función significa que no podrás usarla si te roban tu dispositivo o lo pierdes, y este se apaga.

- $\cdot$  En tu Mac con macOS 13 o posterior: selecciona menú Apple  $\bullet$  > Configuración del Sistema, haz clic en Apple ID **C**, elige iCloud y luego haz clic en Opciones junto a Buscar Mi Mac.
- En tu Mac con macOS 12 o anterior: selecciona menú Apple  $\bullet$  > Preferencias del Sistema, haz clic en Apple ID **C**, elige iCloud y luego haz clic en Opciones junto a Buscar Mi Mac.

### Administrar las opciones de compartir la hora de llegada en Mapas

En la app Mapas en tu iPhone y iPad (modelos Wi-Fi + Cellular), puedes compartir automáticamente tu hora aproximada de llegada a una ubicación favorita con cualquier persona que esté en tus contactos. Una vez que configures esto, cada vez que vayas a una ubicación favorita, tu hora de llegada aproximada se compartirá con los contactos seleccionados. Cuando vas en una ruta, la parte inferior de la pantalla te indica que estás compartiendo tu hora de llegada con otras personas.

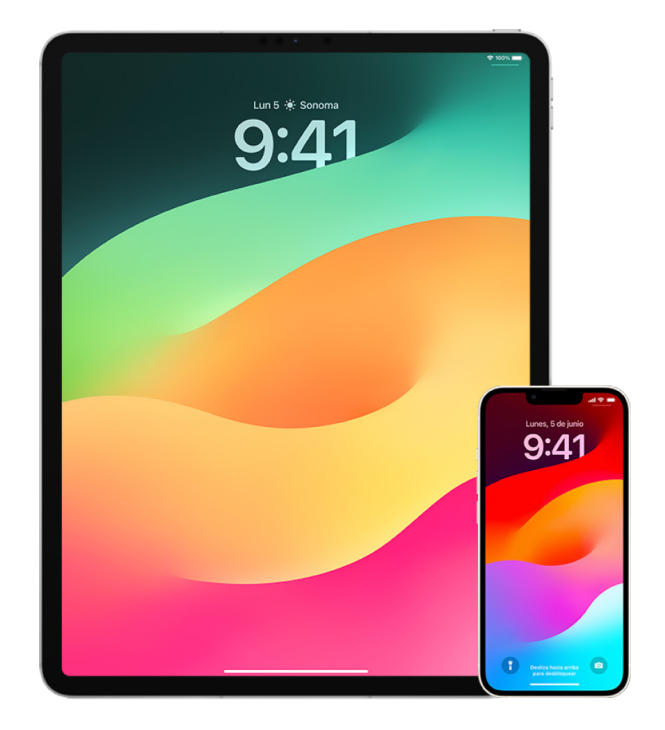

### **Administrar las opciones de compartir la hora de llegada en el iPhone y iPad**

- 1. En la app Mapas den tu iPhone o iPad (modelos Wi-Fi + Cellular), toca tu ícono de perfil a la derecha de la barra de búsqueda.
- 2. Selecciona Favoritos para abrir una ventana que contiene todas las ubicaciones que has marcado como favoritas.
- 3. Toca el botón Información (i) junto al lugar favorito.
- 4. Desplázate hacia abajo a la sección Compartir llegada para revisar con quién se comparte automáticamente.
- 5. Para eliminar a alguien, toca el botón Eliminar que se muestra junto a su nombre.
- 6. Para agregar a alguien, toca Agregar persona y selecciona la persona de tus contactos a la que quieres enviar automáticamente tu hora de llegada para cuando vayas a este punto de interés.
- 7. Repite los pasos 3 6 para todos los otros puntos de interés de tus favoritos.

### **Dejar de compartir la hora de llegada tras iniciar la navegación**

Puedes hacer que se deje de compartir la hora de llegada de forma automática incluso después de haber comenzado las indicaciones a tu ubicación favorita. Si dejas de compartir tu hora de llegada con este método, toma en cuenta que la persona ya recibió una notificación en su dispositivo que le informa que te diriges a esta ubicación favorita; sin embargo, ya no podrá acceder a tu hora de llegada o a la información de tu ruta.

**Importante:** este método no ocasiona que se deje de compartir automáticamente con esta persona. La próxima vez que te dirijas a esta ubicación favorita, se volverá a compartir tu hora de llegada de forma automática. Para impedir esto, debes eliminar al contacto de la función Compartir llegada para la ubicación favorita.

- 1. En la app Mapas den tu iPhone o iPad (modelos Wi-Fi + Cellular), toca el botón Compartiendo con [*nombre del contacto*] en la parte inferior de la pantalla.
- 2. Busca a la persona con la que ya no quieres compartir tu ubicación.
- 3. Selecciona Detener debajo del nombre de la persona.

### Administrar la configuración de Localización

Si otorgas permiso, Localización permite que las apps (como Mapas, Cámara, Clima y otras) y los sitios web usen información de diversos tipos de redes para determinar tu ubicación aproximada o precisa. Puedes encontrar las opciones de Localización en un iPhone, iPad y Mac.

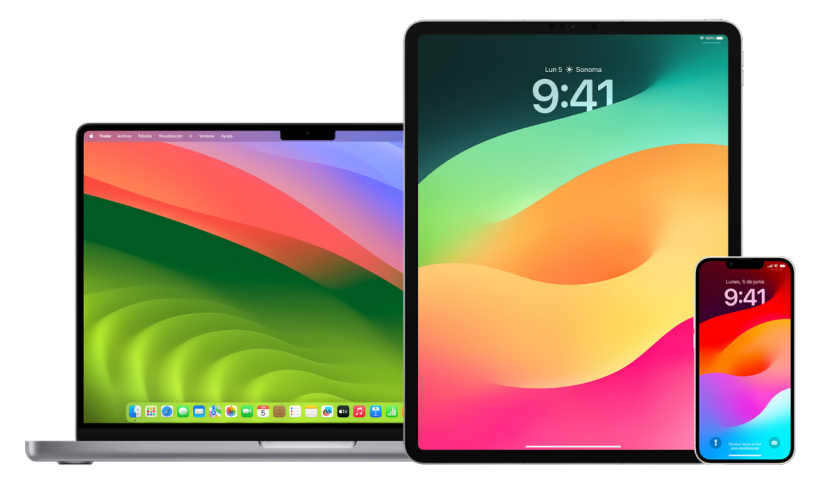

Cuando una app usa Localización, se muestra el ícono del servicio  $\mathcal O$  en el iPhone y iPad (en la barra de estado de la parte superior de la pantalla), así como en la Mac (en la barra de menús).

Incluso si desactivas Localización, es posible que las apps de terceros y los sitios web usen otros métodos para determinar tu ubicación. Por motivos de seguridad, la información de ubicación de tu dispositivo podría usarse para las llamadas de emergencia con el fin de asistir a los rescatistas independientemente de si habías activado Localización.

### **Desactivar Localización**

Al realizar la configuración inicial de un dispositivo, se te pregunta si quieres activar Localización. Una vez completada la configuración, puedes activar o desactivar Localización en cualquier momento.

- *En tu iPhone o iPad:* ve a Configuración @ > Privacidad y seguridad > Localización y desactiva la función.
- $\cdot$  En tu Mac con macOS 13 o posterior: ve a menú Apple  $\bullet$  > Configuración del Sistema, haz clic en Privacidad y seguridad (n. elige Localización, desactiva la función, ingresa tu contraseña y luego haz clic en Desbloquear.
- En tu Mac con macOS 12 o anterior: selecciona menú Apple  $\bullet$  > Preferencias del Sistema, selecciona Seguridad y privacidad  $\Diamond$  y luego haz clic en Privacidad. Haz clic en Localización. Si el candado de la parte inferior está bloqueado  $\bigcap$ , haz clic en él para desbloquear el panel de preferencias. Anula la selección de Activar Localización.

### **Activar Localización**

Al realizar la configuración inicial de un dispositivo, se te pregunta si quieres activar Localización. Una vez completada la configuración, puedes activar o desactivar Localización en cualquier momento.

Si no activaste Localización durante la configuración inicial:

- *En tu iPhone o iPad:* ve a Configuración @ > Privacidad y seguridad > Localización y activa la función.
- $\cdot$  En tu Mac con macOS 13 o posterior: ve a menú Apple  $\bullet$  > Configuración del Sistema, haz clic en Privacidad y seguridad (b, elige Localización, activa la función, ingresa tu contraseña y luego haz clic en Desbloquear.
- En tu Mac con macOS 12 o anterior: selecciona menú Apple  $\bullet$  > Preferencias del Sistema, selecciona Seguridad y privacidad <a>
y luego haz clic en Privacidad. Haz clic en Localización. Si el candado de la parte inferior está bloqueado  $\bigcap$ , haz clic en él para desbloquear el panel de preferencias. Selecciona Activar Localización.

### **Especificar las apps que pueden usar Localización en el iPhone o iPad**

Es posible que algunas apps no funcionen a menos que actives Localización. La primera vez que una app requiera acceder a tu información de Localización, recibes una notificación solicitando permiso. Elige una de estas opciones:

- Permitir una vez
- Permitir al usar la app
- No permitir

También puedes revisar o cambiar el acceso de apps individuales a tu ubicación, así como indicar con qué frecuencia una app puede usar tu ubicación. Para esto, sigue estas instrucciones en tu iPhone o iPad.

1. Ve a Configuración  $\circledast$  > Privacidad y seguridad > Localización y revisa o cambia la configuración de acceso de una app.

Para consultar la razón por la cual se solicita acceso a Localización, toca la app.

- 2. Selecciona la proximidad con la que quieres que las apps determinen tu ubicación.
	- Para permitir que una app use tu ubicación específica, deja activada la opción Ubicación precisa.
	- Para compartir solamente tu ubicación aproximada (que puede ser suficiente para una app que no necesite tu ubicación exacta), puedes desactivar la opción Ubicación precisa.

*Nota:* si estableces el acceso para una app como Preguntar la próxima vez, se te pedirá activar Localización de nuevo la siguiente vez que la app intenta usarla.

### **Especificar las apps que pueden usar Localización en la Mac**

- 1. Realiza una de las siguientes operaciones:
	- En tu Mac con macOS 13 o posterior: ve a menú Apple  $\bullet$  > Configuración del Sistema, haz clic en Privacidad y seguridad (, elige Localización, desactiva la función, ingresa tu contraseña y luego haz clic en Desbloquear.
	- En tu Mac con macOS 12 o anterior: ve a menú Apple  $\bullet$  > Preferencias del Sistema > Seguridad y privacidad  $\hat{\omega}$  > Localización y anula la selección de Activar localización. Es posible que primero necesites desbloquear el panel de Preferencias del Sistema para realizar cambios. Para esto, haz clic en el candado  $\bigcap$  en la esquina inferior izquierda e ingresa tu contraseña.
- 2. Selecciona la casilla junto a una app para permitir que use Localización; o anula la selección de la casilla para desactivar la función para la app.

Si desactivas Localización para una app, se te solicitará que la actives la próxima vez que la app intente usar tus datos de ubicación.

3. Desplázate a la parte inferior de la lista de apps para mostrar la opción Servicios del sistema. Haz clic en el botón Detalles para consultar los servicios del sistema que usan tu ubicación.

Para permitir que las sugerencias de Siri y de Safari usen la ubicación de tu Mac, selecciona Sugerencias según ubicación.

Para permitir que tu Mac identifique lugares significativos y que te proporcione información relacionada que podría ser de utilidad en Mapas, Calendario, Recordatorios y más, selecciona Ubicaciones importantes. Estas ubicaciones están encriptadas y Apple no las puede leer. Haz clic en Detalles para consultar una lista de las ubicaciones que se han identificado. Para quitar una ubicación de la lista, selecciónala y haz clic en el botón Eliminar —. Para quitar todas las ubicaciones, haz clic en el botón Más  $\odot$  y selecciona Borrar historial.

### Eliminar metadatos de ubicación o dejar de registrarlos en Fotos

Si se activa Localización para la app Cámara, la información recopilada mediante Bluetooth® y las redes GPS, Wi-Fi y celular se usa para determinar la ubicación donde se capturan las fotos y los videos. Estos metadatos de ubicación se incrustan en cada elemento de modo que es posible buscar fotos y videos en la app Fotos según la ubicación donde se tomaron, así como ver colecciones en el álbum Lugares.

Cuando se comparten fotos y videos que incluyen metadatos de ubicación, las personas con las que se comparten podrían acceder a los metadatos y saber dónde se tomó la foto o video. Si te preocupa que alguien acceda a los metadatos de ubicación asociados con tus fotos o videos, puedes eliminar los metadatos actuales y hacer que se dejen de recopilar en el futuro.

### **Revisar fotos que contienen metadatos de ubicación en el iPhone o iPad**

Puedes usar el álbum Lugares de la app Fotos para revisar fácilmente las fotos de tu fototeca que incluyen metadatos incrustados.

- 1. Abre la app Fotos  $\blacktriangleright$  y toca Álbumes.
- 2. Toca el álbum Lugares y realiza cualquiera de las siguientes acciones:
	- Si quieres revisar las fotos de un periodo de tiempo en particular, toca Cuadrícula para ver los elementos en orden cronológico.
	- Si quieres revisar las fotos según la ubicación donde se capturaron, toca Mapa.

### **Revisar fotos que contienen metadatos de ubicación en la Mac**

Puedes usar el álbum Lugares de la app Fotos para revisar fácilmente las fotos de tu fototeca que incluyen metadatos incrustados.

- 1. En la app Fotos en tu Mac  $\frac{1}{2}$ , selecciona las fotos que quieras revisar.
- 2. Haz clic en el botón Información  $(i)$  y luego revisa los datos de ubicación.

### **Eliminar metadatos de ubicación en Fotos en el iPhone o iPad**

Para eliminar los metadatos de ubicación asociados con una foto en particular:

- 1. Abre la app Fotos  $\frac{1}{2}$  y toca Álbumes.
- 2. Toca el álbum Lugares y realiza una de las siguientes acciones:
	- Si quieres revisar las fotos de un periodo de tiempo en particular, toca Cuadrícula para ver los elementos en orden cronológico.
	- Si quieres revisar las fotos según la ubicación donde se capturaron, toca Mapa.
- 3. Abre la foto cuyos metadatos de ubicación quieres eliminar y toca el botón Información  $(i)$ o desliza hacia arriba.

Verás una imagen en la app Mapas que muestra dónde se tomó la foto.

4. Para eliminar los metadatos de ubicación, toca Ajustar y elige Eliminar ubicación.

### **Eliminar metadatos de ubicación en Fotos en la Mac**

Para eliminar los metadatos de ubicación asociados con las fotos:

- 1. En la app Fotos en tu Mac, selecciona las fotos que quieras modificar.
- 2. Elige Imagen > Ubicación y luego selecciona Ocultar ubicación o Restaurar ubicación original.

#### **Dejar de recopilar metadatos de ubicación en Cámara en el iPhone o iPad**

Los metadatos de ubicación de las fotos y videos se recopilan solamente si la app Cámara tiene acceso a Localización.

• Abre la app Configuración  $\circledast$ , ve a Privacidad y seguridad > Localización > Cámara, y toca Nunca.

Si no quieres que se dejen de recopilar los metadatos de ubicación por completo, puedes desactivar Ubicación precisa en lugar de seleccionar Nunca. Con esto, la app Cámara recopilará datos sobre la ubicación aproximada en lugar de una ubicación específica.

### **No mostrar metadatos de ubicación al compartir fotos en la app Fotos en el iPhone o iPad**

Puedes compartir fotos con otras personas sin compartirles la ubicación en donde se tomaron.

- 1. Realiza cualquiera de las siguientes operaciones:
	- Abre la app Cámara  $\blacksquare$ , selecciona el rollo fotográfico y luego elige una o más fotos que quieras compartir.
	- Abre la app Fotos  $\blacklozenge$  y selecciona una o más fotos que quieras compartir.
- 2. Toca la hoja de compartir  $\hat{I}$  y elige Opciones.
- 3. Desactiva Ubicación y elige Listo.
- 4. Comparte las fotos usando uno de los métodos mostrados en la hoja de compartir.

### Protege tus objetos con los AirTags y otros accesorios de **Encontrar**

Los AirTags te permiten rastrear fácilmente cosas como tus llaves, cartera, bolso, mochila, equipaje y mucho más. Si encuentras uno que no te pertenece, puedes consultar su número de serie, ayudar a devolvérselo a su propietario o desactivarlo. Usa los AirTags y la red de Encontrar para desalentar el rastreo no deseado en un iPhone, iPad o Mac.

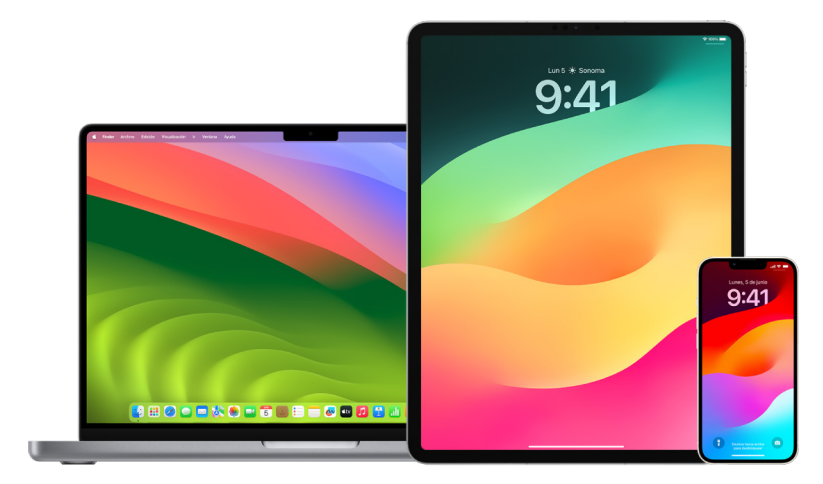

Tanto los AirTags como la red de Encontrar están diseñados pensando en la privacidad. Los AirTags y los accesorios de la red de Encontrar cuentan con identificadores Bluetooth® únicos que cambian con frecuencia. Para desalentar el rastreo no deseado, Encontrar te notifica si se detecta un AirTag u otro accesorio de Encontrar desconocido que se desplaza contigo conforme pasa el tiempo al enviarte un mensaje que indica "Se detectó un [*AirTag*] o [*artículo*] cerca de ti" (esta función está disponible en los iPhone o iPad con iOS 14.5, iPadOS 14.5 o versiones posteriores).

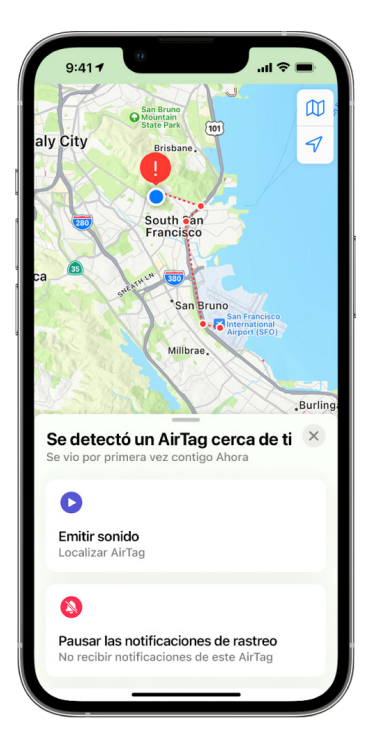

Si el mensaje de arriba se muestra en tu dispositivo, significa que un AirTag u otro accesorio de Encontrar se separó de la persona que lo registró y que ahora se está desplazando contigo. Es posible que el AirTag esté adherido a un artículo que te hayan prestado. También es posible que el propietario te esté rastreando sin que lo sepas.

### **Obtener información sobre los AirTags y accesorios de la red Encontrar que te enviaron una notificación**

- 1. Realiza una de las siguientes operaciones:
	- *En tu iPhone o iPad:* abre la app Encontrar **o**, toca Artículos, y luego toca Artículos detectados contigo.
	- *En tu Mac:* abre la app Encontrar **(b)**, selecciona Artículos y haz clic en Artículos detectados contigo.

Si la opción para reproducir un sonido no está disponible, es posible que el elemento ya no esté contigo, que esté cerca de su propietario o que, si estuvo contigo durante la noche, su identificador haya cambiado. Para desactivar el AirTag, los AirPods o el accesorio de la red Encontrar y evitar que este comparta su ubicación, toca Instrucciones de desactivación, y sigue los pasos que aparecen en pantalla.Para desactivar el AirTag, los AirPods o el accesorio de la red Encontrar y evitar que este comparta su ubicación, toca Instrucciones de desactivación, y sigue los pasos que aparecen en pantalla. Una vez desactivado el AirTag, los AirPods o el accesorio de la red Encontrar, su propietario deja de recibir actualizaciones sobre su ubicación actual. Además, dejarás de recibir alertas sobre el rastreo no deseado de este artículo.

Para obtener más información, consulta el artículo de soporte de Apple [Qué hacer si](https://support.apple.com/HT212227)  [recibes una alerta de que tienes contigo un AirTag, un accesorio de la red de Encontrar o](https://support.apple.com/HT212227)  [un par de AirPods](https://support.apple.com/HT212227) (https://support.apple.com/HT212227).

### **Buscar AirTags con un dispositivo Android**

Puedes buscar un AirTag o accesorio de la red de Encontrar cercano mediante la app [Detector de Rastreadores](https://play.google.com/store/apps/details?id=com.apple.trackerdetect&hl=es_MX) (https://play.google.com/store/apps/ details?id=com.apple.trackerdetect) disponible en la tienda Google Play Store. Detector de Rastreadores busca rastreadores de artículos que están dentro del alcance del Bluetooth, que se separaron de su propietario y que son compatibles con la red de Encontrar. Estos incluyen AirTags y rastreadores de artículos compatibles que usan la red de Encontrar. Si crees que alguien está usando un AirTag u otro rastreador para seguirte, puedes realizar un escaneo para intentar encontrarlo. Si la app detecta un AirTag o rastreador compatible cerca de ti durante por lo menos 10 minutos, puedes hacer que emita un sonido para poder localizarlo.

### **Si escuchas un AirTag emitiendo un sonido**

Cuando se mueve un AirTag que se había separado de la persona que lo registró por un periodo de tiempo, este emite un sonido para alertar a quienes están cerca. Si encuentras un AirTag después de haberlo escuchado emitir un sonido, puedes usar cualquier dispositivo con tecnología de comunicación de campo cercano (NFC, por sus siglas en ingles), como un iPhone o teléfono Android, para revisar si su propietario lo marcó como perdido y ayudar a devolverlo. Si sientes que tu seguridad está en riesgo, ponte en contacto con las autoridades locales, quienes pueden [trabajar con Apple](https://www.apple.com/la/privacy/government-information-requests/) (https://www.apple.com/la/privacy/government-information-requests/). Es posible que debas entregarles el AirTag o el número de serie.

### **Compartir artículos**

Compartir artículos con AirTag te permite compartir AirTags con otras personas a las que le prestas tu artículo. Las personas a las cuales lo prestas pueden ver la ubicación del AirTag en Encontrar, usar el rastreo preciso para ubicar el AirTag, y hacer que emita un sonido. Los propietarios de los artículos pueden compartir con hasta cinco personas por artículo y todas las personas a las que le prestas pueden ver la ubicación del AirTag, pero ninguna persona en el grupo para compartir puede ver qué persona tiene el AirTag.

Cuando se agrega a una persona nueva al grupo para compartir, todas las demás personas reciben una notificación de que se unió alguien más. Cada miembro del grupo para compartir puede ver el Apple ID de los demás en Encontrar, y cuando se guardan en Contactos a los otros miembros del grupo, pueden ver la información adicional que existe en la tarjeta de contacto de esa persona, como su número de teléfono.

Ya que todos en el grupo para compartir pueden ver la ubicación del AirTag, se eliminan todas las alertas de rastreo no deseadas de ese AirTag para los miembros del grupo. Cuando alguien abandona el grupo para compartir, o cuando el propietario del artículo lo elimina del grupo, ya no podrá ver la ubicación del AirTag y se reanudarán las alertas de rastreo no deseadas.

Para obtener más información, consulta [Compartir un AirTag u otro artículo en Encontrar en](https://support.apple.com/es-lamr/guide/iphone/iph419cc5f28)  [el iPhone](https://support.apple.com/es-lamr/guide/iphone/iph419cc5f28) en el Manual de uso del iPhone. (https://support.apple.com/es-lamr/guide/iphone/ iph419cc5f28)

### **Eliminarte de un grupo de compartir**

Si quieres eliminarte de un grupo de compartir, puedes usar Encontrar o la revisión de seguridad. Toma en cuenta que, después de que te elimines del grupo, no podrás ver la ubicación del AirTag y se reanudarán las alertas de rastreo no deseadas. Puedes revisar si el AirTag está cerca de ti antes de eliminarte del grupo de compartir.

- Realiza una de las siguientes operaciones:
	- *Para eliminarte a ti mismo mediante Encontrar: abre la app Encontrar* (a), toca Artículos, selecciona el artículo del que quieres eliminarte, y toca Eliminar.
	- *Para eliminarte a ti mismo mediante la revisión de seguridad:* ve a Configuración > Privacidad y seguridad > Revisión de seguridad, toca Administrar acceso y datos compartidos, selecciona Artículos y toca Dejar de compartir.

### **Eliminar a otras personas de un grupo de compartir**

Como propietario, puedes eliminar a otras personas de un grupo de compartir mediante Encontrar o la revisión de seguridad.

- Realiza una de las siguientes operaciones:
	- *Para eliminarte a ti mismo mediante Encontrar:* abre la app Encontrar  $\odot$ , toca Artículos, selecciona el nombre del artículo, toca el nombre de la persona que quieres eliminar, elige Eliminar > Dejar de compartir.
	- *Para eliminarte a ti mismo mediante la revisión de seguridad:* ve a Configuración > Privacidad y seguridad > Revisión de seguridad, toca Administrar acceso y datos compartidos, selecciona Continuar, toca el nombre de la persona con la que quieres dejar de compartir, > Revisar datos compartidos, toca Artículos y selecciona Dejar de compartir.

## Administrar de forma segura cómo se reenvía contenido

Puedes revisar y administrar cómo reenvías contenido y a quién lo reenvías en un iPhone, iPad o Mac.

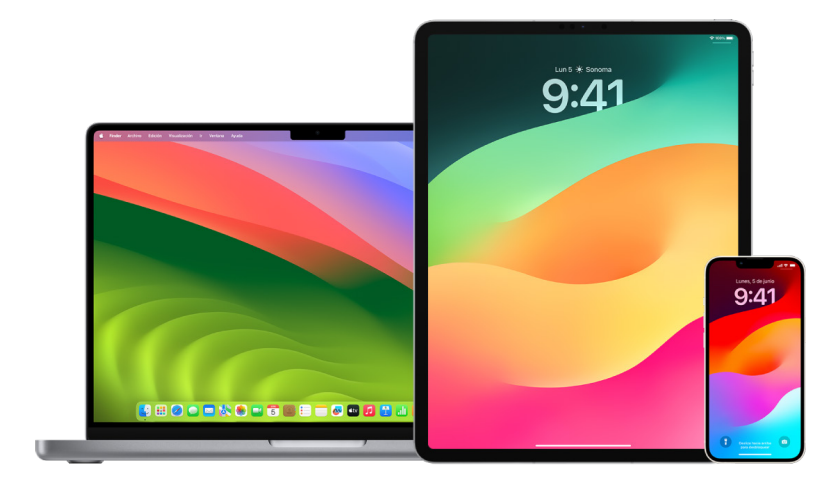

### **Administrar el reenvío de correo en iCloud**

Puedes consultar si tus mensajes en Mail se están reenviando automáticamente a otra dirección de correo electrónico y desactivar fácilmente el reenvío.

- 1. Inicia sesión en iCloud en [https://www.icloud.com/](https://www.icloud.com) con el nombre de usuario y contraseña de tu Apple ID. Si es necesario, ingresa el código de autenticación de dos factores.
- 2. Haz clic en Mail, haz clic en el botón Configuración  $\bigotimes$  en la partes superior de la lista Buzones, y elige Preferencias.
- 3. En la pestaña General, revisa si la opción Reenviar a está seleccionada y, si lo está, revisa a qué cuenta se reenvía. Si es necesario, borra la dirección de reenvío y deja de reenviar los mensajes de correo.
- 4. En la pestaña Reglas, revisa cualquiera de las reglas en las que la opción Entonces tenga la opción Se reenviará a o Se marcará como leído y se reenviará a seleccionada, y si es necesario, modifica las reglas como quieras.
- 5. Cierra la sesión de iCloud.

### **Administrar el reenvío de mensajes de texto en el iPhone**

Cuando envías un mensaje a alguien que usa un teléfono que no es un iPhone, tu mensaje se envía como un mensaje de texto. Puedes configurar tu iPhone para que cuando envíes o recibas un mensaje de texto, éste aparezca en tus otros dispositivos. Puedes revisar la lista de dispositivos y desactivar el reenvío de mensajes de texto en dispositivos específicos.

- 1. En tu iPhone, ve a Configuración > Mensajes.
- 2. Toca Reenviar mensajes para consultar qué dispositivos pueden enviar y recibir mensajes de texto de tu dispositivo.
- 3. Desactiva los dispositivos que quieras.

### **Administrar el reenvío de llamadas en el iPhone**

Dependiendo de tu operador de telefonía celular, tu iPhone puede desviar las llamadas que recibas a otro número telefónico. Puedes comprobar si las llamadas que recibes se desvían a otro número telefónico y desactivar esta función.

1. En tu iPhone, ve a Configuración > Teléfono, y en la sección Llamadas elige Desvío de llamadas.

Si el botón tiene color verde, significa que el desvío de llamadas está activado, y puedes consultar a qué número telefónico se desvían tus llamadas.

*Nota:* si no se muestra esta opción, el desvío de llamadas no está disponible en tu iPhone. Llama a tu operador de telefonía celular para obtener más información.

2. Si es necesario, desactiva el reenvío de llamadas.

Al desactivar el reenvío de llamadas no se notifica al número telefónico que recibía las llamadas reenviadas.

## Rechazar intentos de inicio de sesión desconocidos

Cuando inicias sesión en un dispositivo nuevo, recibes una notificación en tus otros dispositivos de confianza. La notificación incluye un mapa con la ubicación del dispositivo nuevo. Esta notificación puede mostrarse en cualquier dispositivo de confianza, ya sea iPhone, iPad o Mac.

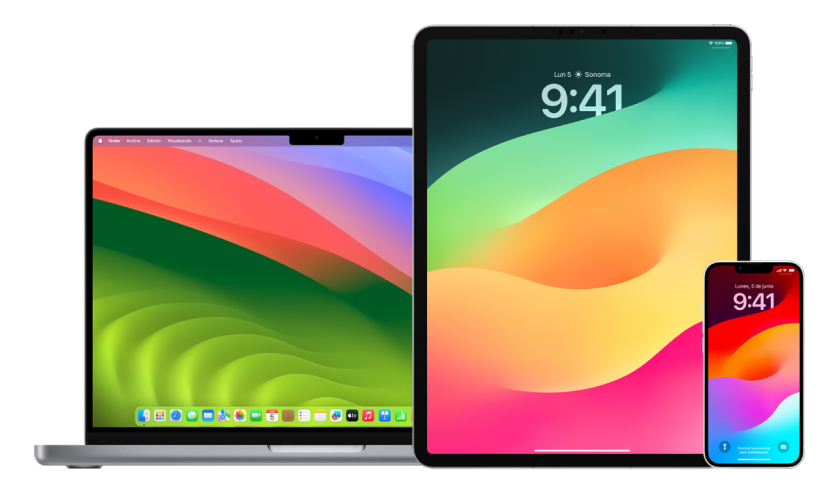

Esta es una ubicación aproximada basada en la dirección IP o la red del dispositivo, y podría no ser una ubicación exacta.

• Si recibes una notificación que indica que se está usando tu Apple ID en un dispositivo nuevo y no eres tú quien está iniciando sesión, toca No permitir para bloquear el intento de inicio de sesión. Es posible que también quieras tomar una captura de pantalla de la notificación antes de cerrarla.

Consulta [Registrar actividad sospechosa](#page-54-0) más adelante en este documento.

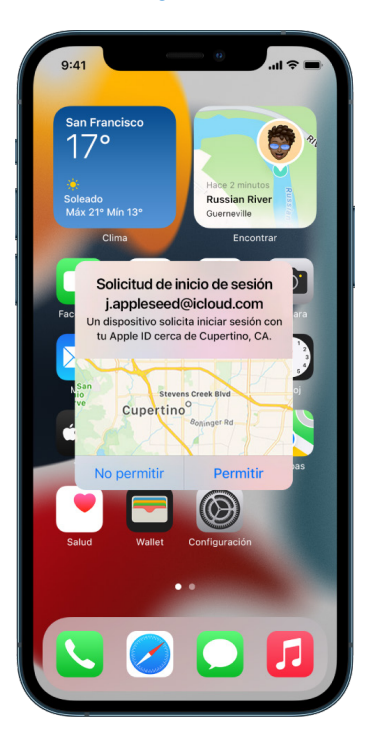

Si crees que se pudo haber vulnerado tu Apple ID, consulta [Proteger el Apple](#page-86-0) ID (más adelante en este documento) y elimina los dispositivos desconocidos.

## <span id="page-54-0"></span>Registrar actividad sospechosa

En algunos casos, por ejemplo, si recibes una notificación sobre alguien que intenta iniciar sesión con tu Apple ID en un dispositivo nuevo, es posible que quieras realizar una captura o grabar un video de la pantalla. Puedes guardar este elemento como archivo de imagen o video en tu iPhone, iPad o Mac.

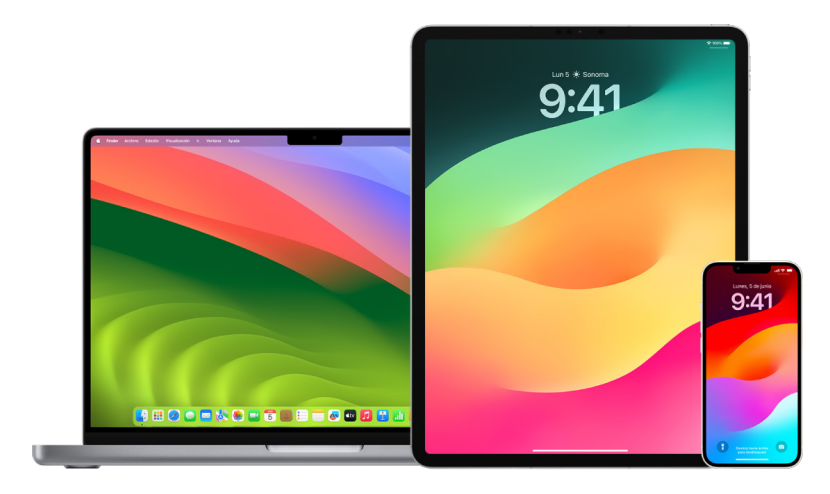

### **Grabar o tomar una captura de pantalla en un iPhone o iPad**

- 1. Realiza una de las siguientes operaciones:
	- En un iPhone o iPad con Face ID: presiona al mismo tiempo el botón lateral y el botón para subir el volumen y luego suéltalos.
	- *En un iPhone o iPad con botón de inicio:* presiona al mismo tiempo el botón lateral o el de activación/reposo (dependiendo de tu modelo) y el botón de inicio, y luego suéltalos.
- 2. Toca la captura de pantalla en la esquina inferior izquierda y elige Listo.
- 3. Elige Guardar en Fotos, Guardar en Archivos o Eliminar captura de pantalla.

Si eliges Guardar en Fotos, puedes verla en el álbum Capturas de pantalla en la app Fotos o en el álbum Todas las fotos si tienes la función Fotos en iCloud activada en Configuración > Fotos.

### **Tomar capturas o grabar la pantalla en la Mac**

1. Presiona Mayúsculas + Comando + 5 (o usa Launchpad) para abrir la app Captura de Pantalla y mostrar las herramientas.

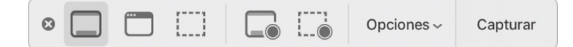

2. Haz clic en una herramienta para usarla para seleccionar lo que quieres capturar o grabar.

Si quieres capturar una parte de la pantalla, arrastra el cuadro para desplazarlo o arrastra sus bordes para ajustarlo al tamaño del área que quieres.

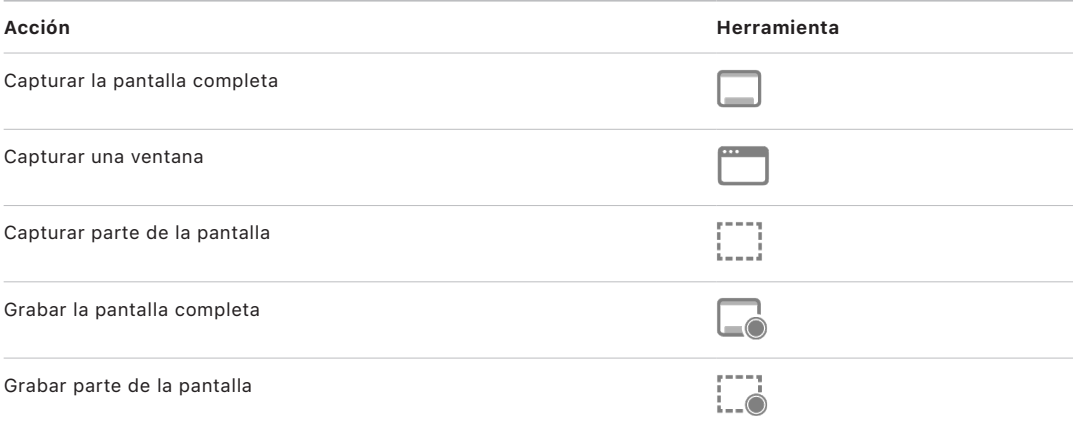

3. Selecciona las opciones que quieras.

Las opciones disponibles varían según si estás tomando una captura o grabando la pantalla. Por ejemplo, puedes elegir configurar una demora o mostrar el puntero o los clics del mouse, así como especificar dónde quieres guardar el archivo.

La opción Mostrar miniaturas flotantes te ayuda a trabajar más fácilmente con una grabación o toma finalizada, ya que la muestra sobre la esquina inferior derecha de la pantalla por unos segundos para que tengas tiempo de arrastrarla a un documento, marcarla o compartirla antes de que se guarde en la ubicación que especificaste.

- 4. Iniciar una captura o grabación de pantalla:
	- *Para toda la pantalla o una parte:* haz clic en Capturar.
	- *Para una ventana:* desplaza el puntero a la ventana y haz clic en ella.
	- *Para las grabaciones:* haz clic en Grabar. Para dejar de grabar, haz clic en el botón Dejar de grabar  $\bigcirc$  en la barra de menús.

Si se activa la opción Mostrar miniaturas flotantes, puedes realizar cualquiera de estas acciones mientras se muestra la miniatura en la esquina inferior derecha de la pantalla:

- Deslizar inmediatamente a la derecha para guardar el archivo y que desaparezca de la pantalla.
- Arrastrar la miniatura a un documento, correo electrónico, nota o ventana del Finder.
- Hacer clic en la miniatura para abrir una ventana en donde puedes marcar la capturar o recortar la grabación y luego compartirla.

Dependiendo de la ubicación que elijas para guardarla, es posible que se abra una app.

## Almacenar datos de forma segura en iCloud

iCloud almacena de forma segura tus fotos, videos, documentos, música, apps, respaldos del dispositivo y más, y los mantiene actualizados en todos tus dispositivos. Además, te permite compartir cosas con familiares y amistades, como por ejemplo, fotos, calendarios y tu ubicación. Puedes iniciar sesión en iCloud con tu Apple ID en tu dispositivo o en Internet.

Consulta el [Manual de uso de iCloud](https://support.apple.com/es-lamr/guide/icloud/) para obtener información detallada sobre lo que se almacena en iCloud (https://support.apple.com/es-lamr/guide/icloud/).

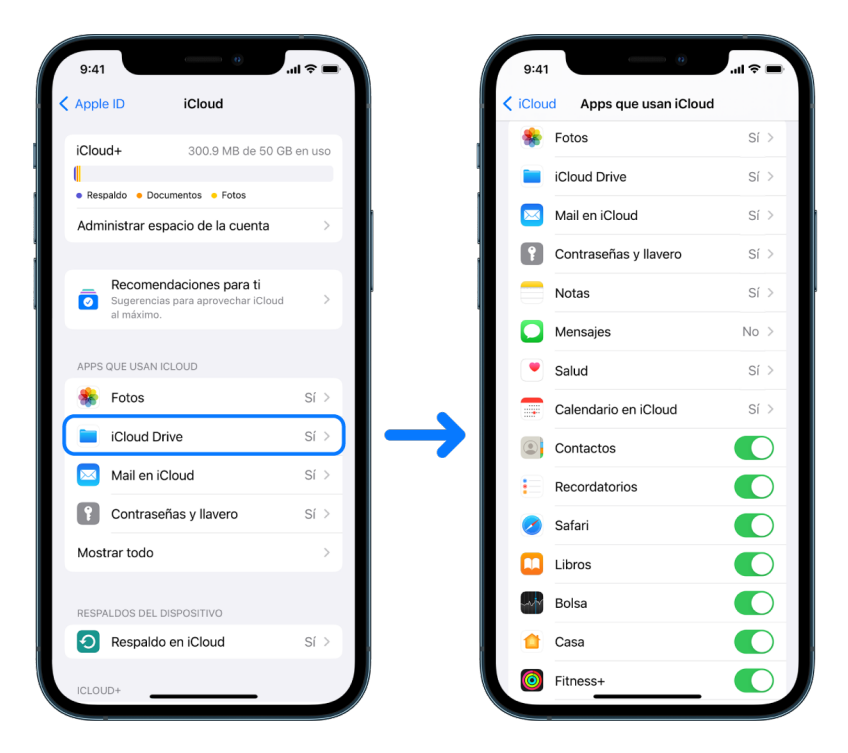

### Opciones de seguridad de iCloud

Apple ofrece a los usuarios dos opciones para encriptar y proteger los datos almacenados en iCloud:

• *Protección estándar de datos (la configuración predeterminada):* tus datos de iCloud se encriptan, las claves de encriptación están protegidas en centros de datos de Apple, y Apple puede ayudarte con la recuperación de datos y cuenta. Sólo ciertos datos de iCloud (14 categorías de datos, como datos de Salud y contraseñas en el llavero de iCloud) se encriptan de extremo a extremo.

• *Protección avanzada de datos de iCloud:* una configuración opcional que te ofrece el nivel de protección de datos en la nube más alto Apple. Si eliges activar la protección avanzada de datos, tus dispositivos de confianza conservan el acceso único a las claves de encriptación de la mayoría de tus datos de iCloud, protegiéndolos así con encriptación de extremo a extremo. Además, con la protección avanzada de datos, la cantidad de categorías de datos que usa encriptación de extremo a extremo sube a 23 e incluye tu respaldo de iCloud, Fotos, Notas y más.

Para más información, consulta los artículos de soporte de Apple [Cómo activar la](https://support.apple.com/108756)  [protección de datos avanzada para iCloud](https://support.apple.com/108756) (https://support.apple.com/108756) y [Descripción general de la seguridad de datos de iCloud,](https://support.apple.com/102651) la tabla de la sección Encriptación y categorías de datos (https://support.apple.com/102651).

### **Revisar y modificar la configuración de iCloud**

Puedes consultar y cambiar tu configuración de iCloud en cada dispositivo, incluyendo cuáles apps (de Apple y de terceros) pueden usar iCloud, los respaldos de iCloud y más:

• *En tu iPhone o iPad:* ve a Configuración  $\circledast$  > [tu *nombre*] > iCloud.

Desactivar esta función significa que no podrás usarla si te roban tu dispositivo o lo pierdes, y este se apaga.

- $\cdot$  En tu Mac con macOS 13 o posterior: selecciona menú Apple  $\bullet$  > Configuración del Sistema, haz clic en Apple ID **G** y elige iCloud.
- En tu Mac con macOS 12 o anterior: selecciona menú Apple  $\bullet$  > Preferencias del Sistema, haz clic en Apple ID **G** y elige iCloud.

### **Cerrar la sesión de iCloud**

También puedes cerrar la sesión de iCloud por completo en un dispositivo. Si lo haces, iCloud ya no respaldará la información en ese dispositivo.

- *En tu iPhone o iPad:* ve a Configuración > [*tu nombre*], desplázate hacia abajo y toca Cerrar sesión.
- $\cdot$  En tu Mac con macOS 13 o posterior: selecciona menú Apple  $\bullet$  > Configuración del Sistema, haz clic en Apple ID **C**, selecciona Resumen y luego elige Cerrar sesión.
- En tu Mac con macOS 12 o anterior: selecciona menú Apple  $\bullet$  > Preferencias del Sistema, haz clic en Apple ID **C**, selecciona Resumen y luego elige Cerrar sesión.

## <span id="page-58-0"></span>Eliminar contenido sospechoso de los dispositivos

Puedes eliminar cualquier contenido que te preocupe o que no reconozcas, como archivos de configuración y apps desconocidas de tu iPhone, iPad o Mac.

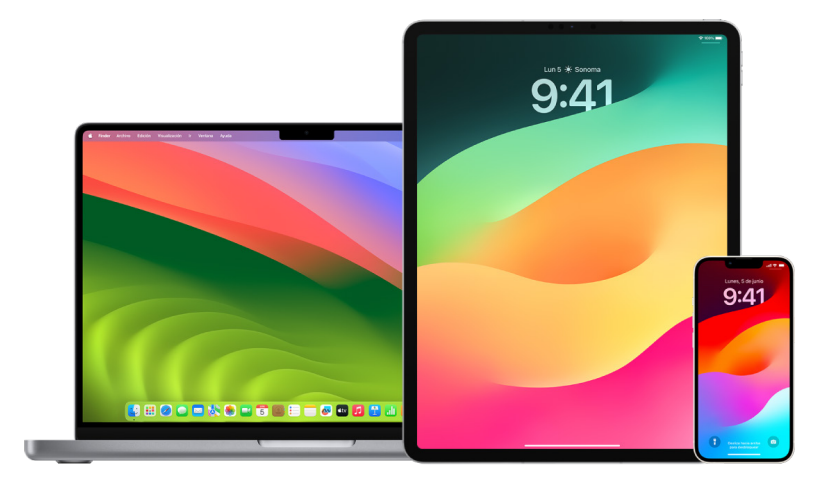

### <span id="page-58-1"></span>**Revisar y eliminar apps del iPhone o iPad**

Si te preocupa que alguien que era de confianza haya instalado una app en tu dispositivo sin tu permiso, puedes revisar una lista de las apps instaladas y consultar o cambiar la forma en que cada una accede a la información. Si notas que una app cuenta con permisos para acceder a tus datos y no recuerdas haberla instalado o haberle otorgado los permisos, es posible que quieras eliminarla.

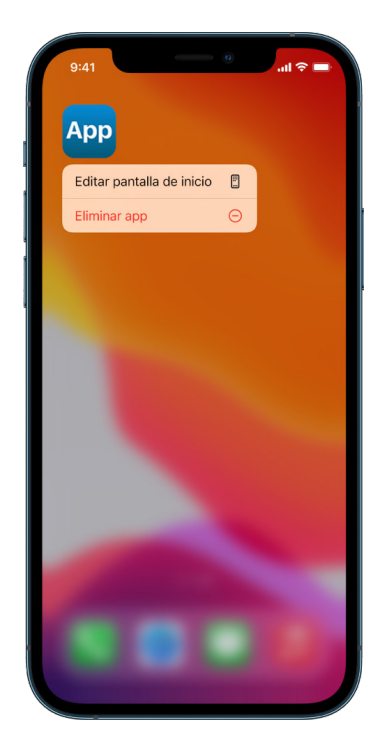

- *Eliminar una app de la biblioteca de apps:* Ve a la pantalla de inicio, desliza a la izquierda pasando por todas las páginas de la pantalla de inicio y ve a la biblioteca de apps. Luego tocar el campo de búsqueda, busca, toca y mantén presionado el ícono de la app hasta que aparezca el menú. Toca Eliminar app para eliminarla.
- *Eliminar una app de la pantalla de inicio:* mantén presionada la app en la pantalla de inicio, toca Eliminar app y luego elige Eliminar de la pantalla de inicio para que se conserve en la biblioteca de apps, o bien toca Eliminar app para eliminarla por completo.

### <span id="page-59-0"></span>**Revisar y eliminar apps de la Mac**

Puedes eliminar las apps que se descargaron e instalaron de Internet o de un disco.

- 1. Haz clic en el ícono del Finder  $\mathbb Q$  en el Dock y luego haz clic en Aplicaciones en la barra lateral del Finder.
- 2. Realiza una de las siguientes operaciones:
	- *Si una app se encuentra en una carpeta:* abre la carpeta para averiguar si tiene un desinstalador. Si encuentras un elemento llamado Desinstalar [*App*] o Desinstalador de [*App*], haz doble clic en él y sigue las instrucciones en pantalla.
	- *Si una app no se encuentra en una carpeta o no tiene un desinstalador:* arrastra la app de la carpeta Aplicaciones al Basurero (ubicado en el extremo del Dock).

**Advertencia:** la app se eliminará de forma permanente de tu Mac la próxima ves que tú o el Finder vacíe el basurero. Si cuentas con archivos creados con esa app, es posible que ya no los puedas abrir. Si decides que quieres conservar la app, recupérala del basurero antes de que se vacíe. Selecciona la app en el basurero y elige Archivo > Sacar del basurero.

Para desinstalar apps descargadas de App Store, usa el Launchpad.

#### **Revisar los perfiles de configuración**

Una organización, tal como una escuela o empresa, puede usar perfiles de configuración de dispositivos, herramientas de administración de dispositivos móviles (MDM) o apps personalizadas para administrar o supervisar dispositivos, y es posible que estas herramientas permitan el acceso a datos o información de ubicación en el dispositivo.

Un perfil de configuración puede contener parámetros para la cuenta de Mail de un usuario, para las redes Wi-Fi o VPN, y más. Los perfiles de configuración pueden funcionar en los iPhone, iPad, Mac y Apple TV.

Si encuentras un perfil de configuración instalado en tu dispositivo que no se supone que deba estar ahí, es posible que puedas eliminarlo (dependiendo de quién lo instaló). Al hacer esto se eliminan todas las configuraciones, apps y datos asociados con él.

**Importante:** si tu dispositivo es propiedad de una escuela o empresa, consulta al administrador del sistema antes de eliminar cualquier app o perfil.

### **Eliminar perfiles de configuración desconocidos del iPhone o iPad**

1. Ve a Configuración  $\circledast$  > General > Admón. de dispositivos y VPN.

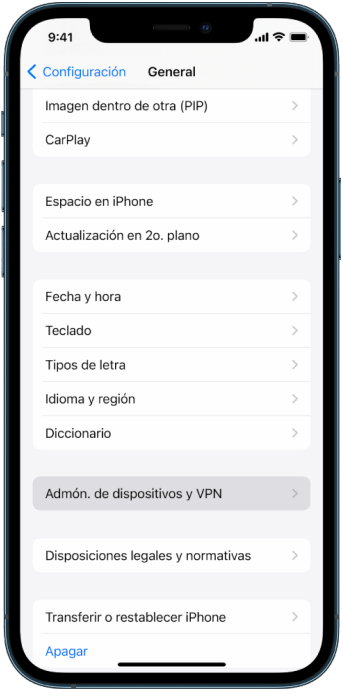

Si no encuentras ningún perfil, entonces tu dispositivo no cuenta con perfiles de administración instalados.

2. Selecciona el perfil, toca Eliminar perfil y sigue las instrucciones en pantalla. Reinicia tu dispositivo.

Al eliminar un perfil, se borra toda su configuración e información. Por ejemplo, si el perfil proporcionó permisos para que una red privada virtual (VPN) permitiera el acceso a una red escolar, la VPN ya no puede conectarse a esa red.

### **Eliminar perfiles de configuración desconocidos de la Mac**

- 1. Realiza una de las siguientes operaciones:
	- $\cdot$  En tu Mac con macOS 13 o posterior: selecciona menú Apple  $\bullet$  > Configuración del Sistema > Privacidad y sequridad > Perfiles  $\blacktriangleright$ .
	- En tu Mac con macOS 12 o anterior: selecciona menú Apple  $\bullet$  > Preferencias del Sistema y luego haz clic en Perfiles ...

Si no encuentras el panel de preferencias Perfiles, entonces tu dispositivo no cuenta con perfiles de administración instalados.

2. Selecciona un perfil en la lista y luego haz clic en el botón Eliminar  $-$ .

Al eliminar un perfil, se borra toda su configuración e información. Por ejemplo, si el perfil había configurado tu cuenta de correo electrónico, eliminarlo también borra la información de tu cuenta de correo de la Mac.

## <span id="page-61-0"></span>Administrar la configuración de Compartir en familia

Compartir en familia es una función que pueden usar hasta cinco miembros de una familia para compartir suscripciones, compras, fotos, álbumes de fotos, un calendario y más; todo sin tener que compartirse sus cuentas de Apple. Para cambiar el estado de Compartir en familia, se recomienda conocer los distintos roles dentro del grupo familiar. Puedes encontrar Compartir en familia en un iPhone, iPad y Mac.

Si compartes un plan de almacenamiento de iCloud familiar, los archivos y documentos de cada persona conservan su privacidad, pero el espacio de almacenamiento que usa cada persona lo pueden ver todos los miembros.

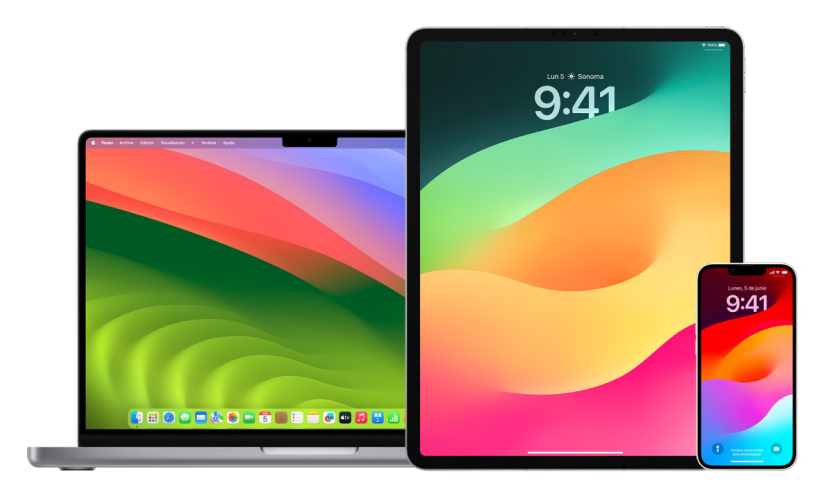

### Tipos de miembros de Compartir en familia

Los miembros de un grupo de Compartir en familia pueden tener distintos roles dependiendo de su edad.

*Nota:* la edad a la que alguien se considera un menor o adulto varía según el país o región.

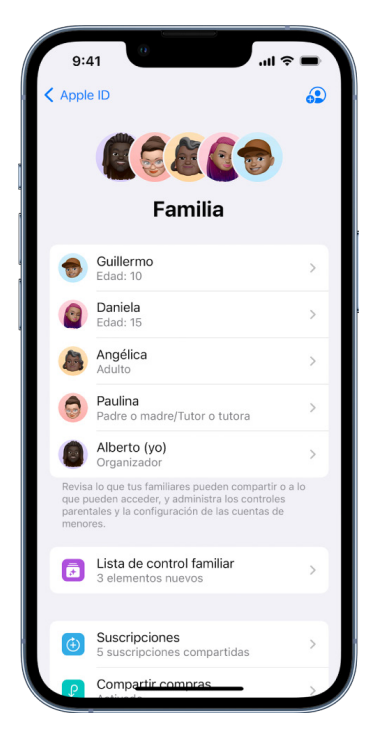

- *Organizador:* adulto que configura el grupo de Compartir en familia. El organizador puede invitar o eliminar familiares, así como desintegrar el grupo.
- *Adulto:* miembro del grupo de Compartir en familia que tiene 18 años o más.
- *Padre/tutor:* miembro adulto del grupo de Compartir en familia que puede asistir en la administración de los controles parentales de los menores del grupo. Cuando el organizador agrega un adulto al grupo de Compartir en familia, lo puede designar como padre/tutor.
- *Menor de edad:* miembro del grupo de Compartir en familia que tiene menos de 18 años. El organizador, padre o tutor puede crear un Apple ID para un menor que sea demasiado joven como para crear uno por sí mismo.

En una casa, una persona adulta que *organiza la familia* elige las funciones que esta comparte, e invita a un máximo de cinco familiares adicionales a que se unan. Una vez que se aceptan las invitaciones, Compartir en familia se configura en los dispositivos de los miembros de forma automática, incluyendo un calendario y un álbum de fotos compartidos. El organizador puede agregar a su familia a cualquier persona que tenga un Apple ID, así como eliminar a cualquier miembro mayor de 13 años.

Puedes consultar si ya formas parte de un grupo familiar en Configuración > [*tu nombre*]. Si ves la opción Configurar Compartir en familia, es porque no estás usando Compartir en familia con el Apple ID. Si se muestra un ícono de Compartir en familia, puedes tocarlo para revisar a los miembros de tu familia y sus roles.

### Eliminar miembros de la familia

El organizador de un grupo de Compartir en familia puede eliminar a otros miembros.

*Nota:* para empezar a eliminar miembros de la familia, consulta [Eliminar miembros de un](#page-63-0)  [grupo familiar en un iPhone o iPad](#page-63-0) y [Eliminar miembros de un grupo familiar en una Mac](#page-64-0) más adelante en este documento.

Además, cualquier miembro de la familia mayor de 13 puede eliminarse a sí mismos del grupo familiar en cualquier momento. Sólo selecciona tu nombre y luego elige Salir de la familia. También puedes iniciar sesión en el [sitio web del Apple](https://appleid.apple.com) ID (https://appleid.apple.com) y elegir Eliminar cuenta en la sección de Compartir en familia.

Por motivos de seguridad, alguien con una cuenta de menor de edad (menor de 13 años) no puede salirse del grupo y tampoco puede dejar de compartir detalles como los de Tiempo en pantalla si no tiene el código de esta función. El organizador tiene acceso al contenido compartido de la familia en su dispositivo, como los álbumes de fotos y calendarios compartidos, y puede consultar la actividad de Tiempo en pantalla.

*Nota:* el organizador no puede salirse del grupo de Compartir en familia. Para cambiar el organizador, se debe desintegrar el grupo y hacer que otro adulto cree uno nuevo.

Si un miembro se elimina o sale del grupo familiar, este conserva las compras pagadas con la tarjeta de crédito compartida, pero pierde el acceso al resto de cosas que comparte la familia:

- Los elementos de los otros familiares ya no se muestran en la sección Compras de iTunes Store, App Store y Apple Books.
- El contenido de música, películas, programas de TV, libros y apps protegidos por copyright que había comprado otro familiar y que se habían descargado ya no podrán usarse. Los demás familiares ya no podrán usar el contenido descargado de la colección del miembro que salió.
- Las compras dentro de apps de una app que alguien más había comprado originalmente ya no estarán disponibles. Es posible volver a acceder a estas compras si se compra la app.
- Las ubicaciones de los dispositivos de los familiares ya no se muestran al usar la app Encontrar en iCloud.com o en dispositivos iPhone, iPad o Mac.

### Si se desactiva Compartir en familia

Si el organizador de la familia desactiva Compartir en familia, todos los miembros del grupo se eliminan a la vez. Si hay menores de 13 años en el grupo, es necesario transferirlos a otra familia antes de desintegrarlo.

### <span id="page-63-0"></span>**Eliminar miembros de un grupo familiar en un iPhone o iPad**

Si eres el organizador de la familia:

- 1. Ve a Configuración  $\circledast$  > [tu nombre] > Compartir en familia.
- 2. Toca [*Nombre del familiar*] y luego toca Eliminar a [*familiar*] de la familia.

*Nota:* si eres el organizador de la familia, no puedes eliminarte a ti mismo de Compartir en familia.

### <span id="page-64-0"></span>**Eliminar miembros de un grupo familiar en una Mac**

Si eres el organizador de la familia:

- 1. Realiza una de las siguientes operaciones:
	- En tu Mac con macOS 13 o posterior: selecciona menú Apple  $\bullet$  > Configuración del Sistema, haz clic en Compartir en familia  $\Box$  y selecciona Compartir en familia en la barra lateral.
	- En tu Mac con macOS 12 o anterior: selecciona menú Apple  $\bullet$  > Preferencias del Sistema > Compartir en familia  $\bullet$  y selecciona Compartir en familia.
- 2. Selecciona un miembro en la lista y luego haz clic en el botón Eliminar  $-$ .

*Nota:* si eres el organizador de la familia, no puedes eliminarte a ti mismo de Compartir en familia.

### **Salir de un grupo de Compartir en familia en un iPhone o iPad**

Si tienes 13 años o más y formas parte de un grupo familiar:

- 1. Ve a Configuración  $\circledast$  > [tu nombre] > Compartir en familia.
- 2. Toca [*tu nombre*] y elige Dejar de usar Compartir en familia.

#### **Salir de un grupo de Compartir en familia en la Mac**

Si tienes 13 años o más y formas parte de un grupo familiar:

- 1. Realiza una de las siguientes operaciones:
	- En tu Mac con macOS 13 o posterior: selecciona menú Apple  $\bullet$  > Configuración del Sistema, haz clic en Compartir en familia  $\bullet$  y selecciona Compartir en familia en la barra lateral.
	- En tu Mac con macOS 12 o anterior: selecciona menú Apple  $\bullet$  > Preferencias del Sistema > Compartir en familia  $\bullet$  y selecciona Compartir en familia.
- 2. En la lista de familiares, haz clic en Detalles junto a un nombre, selecciona Dejar de usar Compartir en familia y luego sigue las instrucciones en pantalla.
- 3. Haz clic en Listo.

#### **Dejar de usar Compartir en familia en un iPhone o iPad**

Para desactivar Compartir en familia, debes ser el organizador del grupo familiar.

- 1. Ve a Configuración  $\circledast$  > [tu nombre] > Compartir en familia.
- 2. Toca [*tu nombre*] y elige Dejar de usar Compartir en familia.

#### **Dejar de usar Compartir en familia en una Mac**

Para desactivar Compartir en familia, debes ser el organizador del grupo familiar.

- 1. Realiza una de las siguientes operaciones:
	- En tu Mac con macOS 13 o posterior: selecciona menú Apple  $\bullet$  > Configuración del Sistema, haz clic en Compartir en familia  $\Box$  y selecciona Compartir en familia en la barra lateral.
	- En tu Mac con macOS 12 o anterior: selecciona menú Apple  $\bullet$  > Preferencias del Sistema > Compartir en familia y selecciona Compartir en familia.
- 2. Haz clic en el botón Detalles junto a tu nombre y luego selecciona Detener Compartir en familia.

## Evitar solicitudes fraudulentas para compartir información

Ten cuidado si recibes mensajes no solicitados que te invitan a recibir regalos, descargar documentos, instalar software o utilizar enlaces sospechosos. Las personas que quieren acceder a tu información personal utilizarán cualquier método que puedan, como correos electrónicos y mensajes de texto falsificados, anuncios emergentes engañosos, descargas falsas, calendarios no deseados e incluso llamadas telefónicas falsas, para engañarte y que compartas información, como tu Apple ID o contraseña, o para lograr que les proporciones un código de verificación para la autenticación de dos factores.

Para obtener consejos sobre cómo evitar ser víctima de un engaño que transgreda tus cuentas o información personal, consulta el artículo de soporte de Apple [Reconocer y](https://support.apple.com/102568)  [evitar mensajes de suplantación de identidad \(phishing\), falsas llamadas de soporte](https://support.apple.com/102568)  [técnico y otras estafas](https://support.apple.com/102568) (https://support.apple.com/102568).

*Nota:* phishing hace referencia a intentos fraudulentos de obtener tu información personal.

## Controlar los accesorios de Casa de forma segura

Si actualmente formas parte de una casa, puedes revisar y controlar de forma fácil y segura los accesorios de Casa mediante la app Casa en tu iPhone, iPad o Mac, o bien mediante un HomePod.

*Nota:* los accesorios de Casa pueden ser productos Apple o de otros fabricantes. Para consultar una lista de los accesorios de Casa compatibles con la app Casa y tus dispositivos Apple, consulta [Accesorios para la app Casa](https://www.apple.com/home-app/accessories/) (https://www.apple.com/ home-app/accessories/).

### **Dejar de compartir la casa con alguien**

- 1. Toca o haz clic en la app Casa i y selecciona Configuración de la casa. Si se muestran varias casas, elige la quieres y luego selecciona Configuración de la casa.
- 2. En la sección Personas, toca o haz clic en el usuario que quieres eliminar y luego selecciona Eliminar persona.

### **Salir de una casa a la que te habían invitado**

Si sales de una casa, ya no podrás revisar sus accesorios.

- 1. En la app Casa, toca o haz clic en el ícono de Casa  $\bullet$  y selecciona Configuración de la casa. Si se muestran varias casas, elige la quieres y luego selecciona Configuración de la casa.
- 2. Desplázate hacia abajo y selecciona Salir de la casa. Selecciona Salir.

#### **Restablecer una casa**

En iOS 16, iPadOS 16.1 y macOS 13 o posterior, cuando eliminas una casa de la app Casa, todos los dispositivos HomeKit deberán volver a agregarse a una nueva casa. Antes de eliminar una casa, asegúrate de haber actualizado el software de todos los accesorios de la casa a sus versiones más recientes.

Si aún no actualizas tus sistemas operativos, asegúrate de completar el paso 4 de abajo.

- 1. En la app Casa, toca o haz clic en  $\bullet$  y selecciona Configuración de la casa.
- 2. En la parte inferior del cuadro de diálogo, selecciona Eliminar casa y luego elige Eliminar.
- 3. Cierra la app Casa.
- 4. Busca todos los accesorios de la casa y restablece cada uno a su configuración de fábrica.
- 5. Vuelve a abrir la app Casa y crea una casa nueva.
- 6. Agrega cada accesorio a la casa nueva.

# Cómo borrar todo el contenido y la configuración

Si te preocupa que alguien más haya tenido acceso físico a tu dispositivo y que haya manipulado su seguridad integrada, puedes restaurar el dispositivo a su configuración de fábrica, incluso si no tienes la versión más reciente de iOS, iPadOS y macOS. La restauración borra toda la información y la configuración de tu dispositivo, lo que incluye eliminar las apps que se pudieron haber instalado sin tu conocimiento, así como restablecer la configuración de privacidad para dejar de compartir tu ubicación con apps y personas. Además, se instala la versión más reciente del sistema operativo.

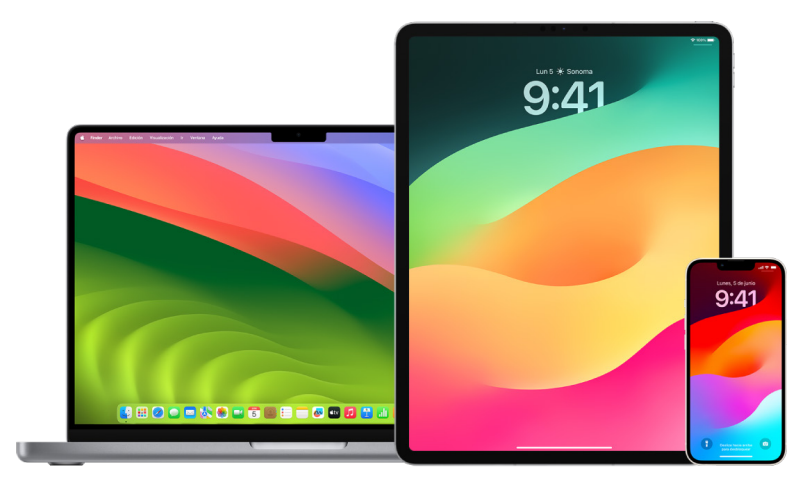

Este proceso, conocido como *Borrar contenido y configuración*, requiere acceso a Internet y puede tardar un rato, sin embargo, garantiza que solamente tú puedas acceder a tu dispositivo.

**Importante:** al usar Borrar contenido y configuración, se eliminan todos los datos.

Si quieres usar Borrar contenido y configuración en la Mac, debes contar con macOS 12.0.1 o posterior. Otra opción es borrar tu Mac. Consulta los artículos de soporte de Apple [Usar Utilidad de Discos para borrar el contenido de una Mac con Apple Silicon](https://support.apple.com/102506) (https://support.apple.com/102506) y [Usar Utilidad de Discos para borrar el contenido de](https://support.apple.com/HT208496)  [una Mac con procesador Intel](https://support.apple.com/HT208496) (https://support.apple.com/HT208496).

### **Borrar un iPhone o iPad y restablecer su configuración de fábrica**

1. Ve a Configuración @ > General > Restablecer > Borrar contenido y configuración.

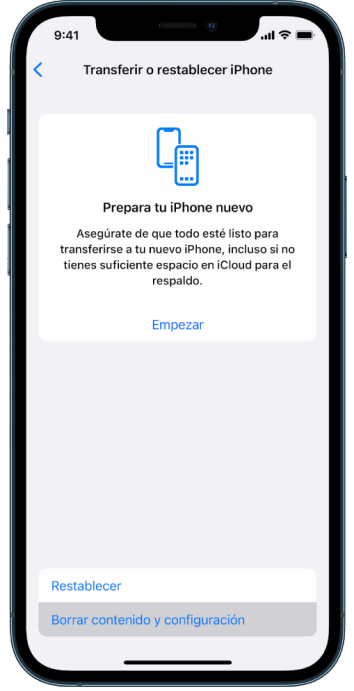

- 2. Ingresa tu código o la contraseña de tu Apple ID.
- 3. Espera a que se elimine de forma segura todo el contenido de tu dispositivo.

### **Borrar una Mac y restablecer su configuración de fábrica**

- 1. Realiza una de las siguientes operaciones:
	- $\cdot$  En tu Mac con macOS 13 o posterior: selecciona menú Apple  $\bullet$  > Configuración del Sistema, haz clic en General , selecciona Transferir o Restablecer, y luego elige Borrar contenido y configuración.
	- $\cdot$  En tu Mac con macOS 12 o anterior: selecciona menú Apple  $\bullet$  > Preferencias del Sistema y después, en la barra de menús, selecciona Preferencias del Sistema > Borrar contenido y configuración.
- 2. En Asistente de Borrado, ingresa tus credenciales de administrador (la contraseña que usas para iniciar sesión en tu Mac).
- 3. Revisa los elementos que se eliminarán junto con tu contenido y configuración.

Si tu Mac tiene varias cuentas de usuario, haz clic en la flecha junto a tu cuenta para revisar los elementos.

4. Haz clic en Continuar y sigue las instrucciones en pantalla.

## Restaurar datos respaldados

Si respaldaste tu dispositivo Apple antes de haberlo borrado y restablecido su configuración de fábrica, puedes restaurar los datos desde un respaldo almacenado en iCloud o en tu computadora. Si te preocupa que el respaldo pueda contener configuraciones o apps que no quieres en tu dispositivo, puedes revisar la biblioteca de apps y las configuraciones antes de restaurar el respaldo. Puedes restaurar una Mac usando Time Machine, o restaurar un iPhone o iPad usando una computadora o iCloud.

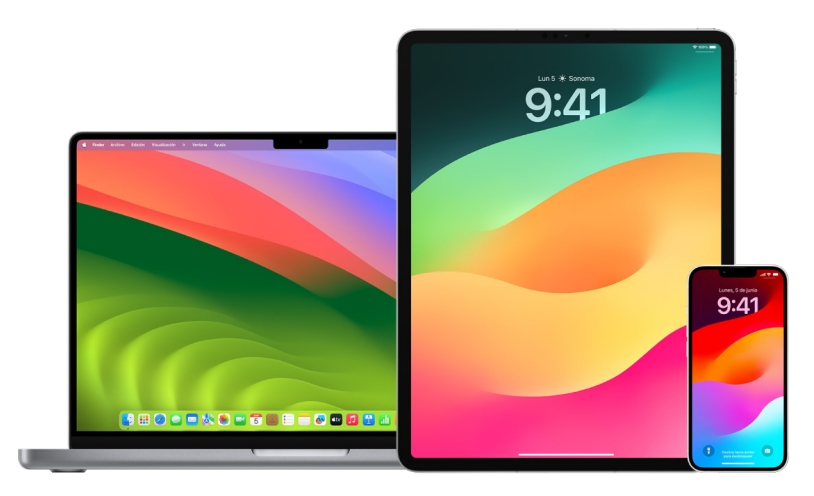

### **Restaurar un iPhone o iPad a partir de un respaldo en iCloud**

- 1. Enciende tu dispositivo. Se mostrará una pantalla de bienvenida que dice Hola (si ya configuraste tu dispositivo, debes borrar todo su contenido antes de poder usar estos pasos para restaurar el respaldo).
- 2. Sigue los pasos de configuración mostrados en pantalla para llegar a la sección Apps y datos, y luego toca Restaurar respaldo de iCloud.
- 3. Inicia sesión en iCloud con tu Apple ID.
- 4. Selecciona un respaldo.

Revisa la fecha y el tamaño de cada respaldo y selecciona el más relevante. Una vez seleccionado, comenzará la transferencia. Si se muestra un mensaje que indica que se requiere una versión de software más reciente, sigue las instrucciones en pantalla para actualizar.

5. Cuando se te solicite, inicia sesión con tu Apple ID para restaurar tus apps y compras.

Si compraste contenido de iTunes o App Store con varias cuentas Apple ID, se te pedirá que inicies sesión en cada una. Si no recuerdas tu contraseña, puedes seleccionar Omitir este paso para iniciar sesión después. No podrás usar las apps hasta que inicies sesión con tu Apple ID.

6. Con la conexión a la red Wi-Fi activa, espera a que se muestre una barra de progreso.

Dependiendo del tamaño del respaldo y la velocidad de la red, es posible que la barra de progreso tarde de unos minutos a una hora en indicar que el proceso de red se completó. Si te desconectas de la red Wi-Fi antes, el progreso se pausa hasta que vuelvas a conectarte.

7. Finaliza la configuración.

El contenido, como tus apps, fotos, música y demás información, se sigue restaurando en segundo plano durante las siguientes horas o días, dependiendo de la cantidad de información. Intenta conectarte a menudo a la red Wi-Fi y a una toma de corriente para permitir que se complete la restauración.

Una vez terminada la restauración:

• Ve a la biblioteca de apps y revisa las apps instaladas en tu dispositivo. Si encuentras alguna app de terceros desconocida, puedes [eliminarla.](#page-59-0) Consulta la sección Revisar y eliminar apps del iPhone o iPad incluida antes en este documento.

Consulta el artículo de soporte de Apple [Organizar la pantalla de inicio y la biblioteca](https://support.apple.com/108324)  [de apps en el iPhone](https://support.apple.com/108324) (https://support.apple.com/108324).

• Revisa y [elimina cualquier perfil de configuración](#page-58-0) o de administración de dispositivos móviles (MDM) que no hayas autorizado (los perfiles de configuración son los que usan las escuelas y empresas para garantizar una configuración constante en todos los dispositivos; ten cuidado para que no elimines algún perfil instalado por tu escuela o trabajo). Consulta la sección Eliminar contenido sospechoso incluida antes en este documento.

### **Restaurar un iPhone o iPad a partir de un respaldo en tu computadora**

- 1. En una Mac con macOS 10.15 o posterior, abre el Finder  $\mathbb{C}$ . En una Mac con macOS 10.14 o anterior, o en una PC, abre iTunes.
- 2. Conecta tu dispositivo a tu computadora mediante un cable USB. Si aparece un mensaje que solicita el código de tu dispositivo o que confíes en la computadora, sigue las instrucciones en pantalla.
- 3. Selecciona tu iPhone o iPad cuando se muestre en la ventana del Finder o de iTunes.
- 4. Selecciona Restaurar respaldo.
- 5. Revisa la fecha de cada respaldo y selecciona el más relevante.
- 6. Haz clic en Restaurar y espera a que finalice el proceso. Si se te solicita, ingresa la contraseña de tu respaldo encriptado.
- 7. Mantén tu dispositivo conectado una vez que se reinicie y espera a que se sincronice con tu computadora. Podrás desconectarlo cuando termine la sincronización.

Una vez terminada la restauración:

• Ve a la biblioteca de apps y revisa las apps instaladas en tu dispositivo. Si encuentras alguna app de terceros desconocida, puedes [eliminarla.](#page-58-1) Consulta la sección Revisar y eliminar apps del iPhone o iPad incluida antes en este documento.

Consulta el artículo de soporte de Apple [Organizar la pantalla de inicio y la biblioteca](https://support.apple.com/108324)  [de apps en el iPhone](https://support.apple.com/108324) (https://support.apple.com/108324).

• Revisa y [elimina cualquier perfil de configuración](#page-58-0) o de administración de dispositivos móviles que no hayas autorizado (los perfiles de configuración son los que usan las escuelas y empresas para garantizar una configuración constante en todos los dispositivos; ten cuidado para que no elimines algún perfil instalado por tu escuela o trabajo). Consulta la sección Eliminar contenido sospechoso de tus dispositivos incluida antes en este documento.

### **Restaurar elementos respaldados mediante Time Machine en una Mac**

Si usas Time Machine para respaldar archivos en tu Mac, puedes recuperar fácilmente los elementos perdidos o versiones antiguas de tus archivos. Puedes usar Time Machine con muchas apps.

1. En tu Mac, abre una ventana para el elemento que quieres restaurar.

Por ejemplo, para recuperar un archivo que eliminaste por accidente de tu carpeta Documentos, abre la carpeta Documentos.

Si el elemento perdido es del escritorio, no hace falta que abras una ventana.

2. Usa el Launchpad para visualizar las apps de tu Mac y elige Time Machine para abrirla. Es posible que se muestre un mensaje mientras tu Mac se conecta al disco de respaldo.

También puedes abrir Time Machine al hacer clic en su ícono @ en la barra de menús y luego seleccionar Entrar en Time Machine. Si no se muestra el ícono de Time Machine en la barra de menús, realiza una de las siguientes acciones:

- En tu Mac con macOS 13 o posterior: selecciona menú Apple  $\bullet$  > Configuración del Sistema, haz clic en Time Machine @ y selecciona Mostrar Time Machine en la barra de menús.
- En tu Mac con macOS 12 o anterior: selecciona menú Apple  $\bullet$  > Preferencias del Sistema, haz clic en Time Machine @ y selecciona Mostrar Time Machine en la barra de menús.
- 3. Usa las flechas y la línea del tiempo para explorar las instantáneas locales y los respaldos.

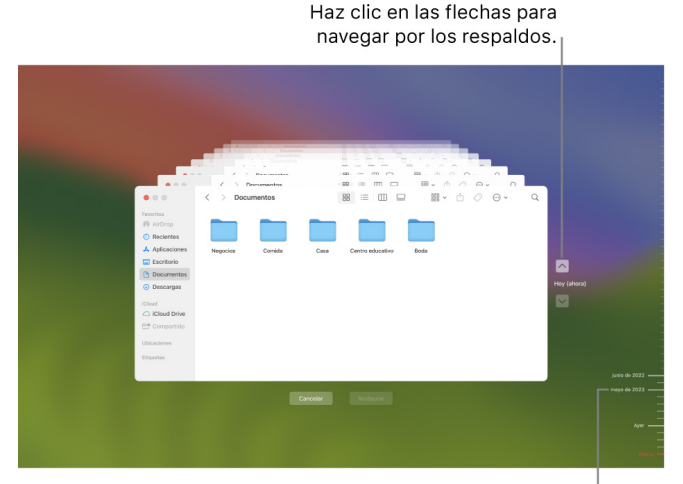

Línea de tiempo de los respaldos

Una marca de selección que parpadea en color gris claro y obscuro representa un respaldo que aún se está cargando o validando en el disco de respaldo.
4. Selecciona uno o más elementos que quieras restaurar (que pueden incluir carpetas o el disco entero) y luego haz clic en Restaurar.

Los elementos restaurados regresan a su ubicación original. Por ejemplo, si un elemento se encontraba en la carpeta Documentos, se regresa a ella.

Una vez terminada la restauración:

- Ve al Launchpad y revisa las apps instaladas en tu Mac. Si encuentras alguna app de terceros desconocida, puedes eliminarla al mantener presionada la tecla Opción y hacer clic en la X que se muestra en la app.
- Revisa y [elimina cualquier perfil de configuración](#page-58-0) o de administración de dispositivos móviles que no hayas autorizado (los perfiles de configuración son los que usan las escuelas y empresas para garantizar una configuración constante en todos los dispositivos; ten cuidado para que no elimines algún perfil instalado por tu escuela o trabajo). Consulta la sección Eliminar contenido sospechoso de tus dispositivos incluida antes en este documento.

# Herramientas de privacidad y seguridad

## Actualizar el software de Apple

Para proteger tu dispositivo y administrar el acceso a tu información personal, asegúrate de contar con el sistema operativo más reciente junto con las actualizaciones de seguridad y privacidad más nuevas. Una vez que tus dispositivos estén actualizados, puedes aprender a administrar tu Apple ID. Todos los dispositivos de Apple se benefician de las actualizaciones de software.

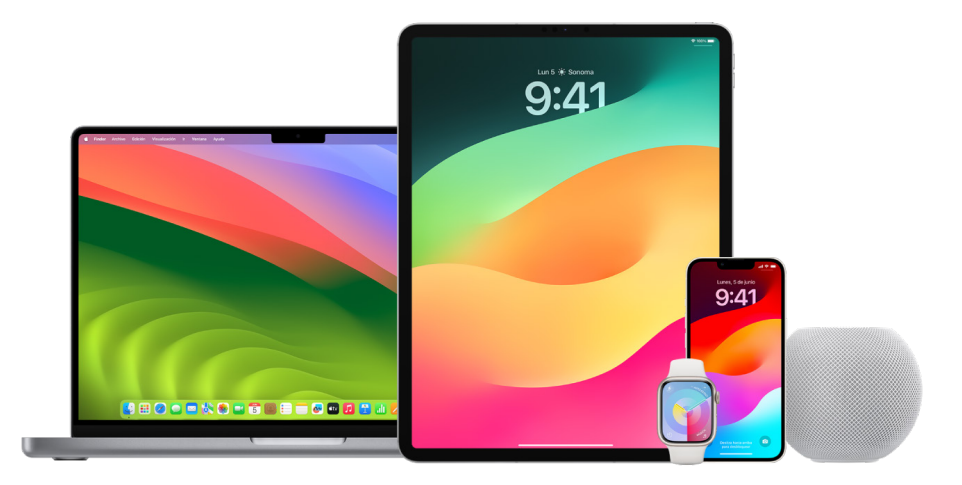

Actualizar el software del sistema operativo es una de las cosas más importantes que puedes hacer para proteger tu dispositivo y tu información, y Apple hace que sea muy sencillo descargar e instalar estas actualizaciones.

Para consultar una lista de las actualizaciones de seguridad de los dispositivos Apple, consulta el artículo de soporte de Apple [Actualizaciones de seguridad de Apple](https://support.apple.com/HT201222#update) (https://support.apple.com/HT201222#update).

#### **Actualizar el iPhone o iPad automáticamente**

Si no activaste las actualizaciones automáticas durante la configuración inicial de tu dispositivo, puedes hacerlo ahora siguiendo estos pasos:

- 1. Ve a Configuración @ > General > Actualización de software > Actualización automática.
- 2. Activa ambas opciones: Descargar actualizaciones de [*iOS o iPadOS*] e Instalar actualizaciones de [*iOS o iPadOS*].

Cuando haya una actualización disponible, el dispositivo la descargará e instalará durante la noche mientras se recarga si está conectado a una red Wi-Fi. Recibirás una notificación antes de que se instale una actualización.

Para desactivar las actualizaciones automáticas, ve a Configuración > General > Actualización de software > Actualizaciones automáticas y desactiva ambas opciones.

#### **Actualizar el iPhone o iPad manualmente**

Puedes comprobar si hay actualizaciones de software e instalarlas de forma manual en cualquier momento.

 $\cdot$  Ve a Configuración  $\circledast$  > General > Actualización de software.

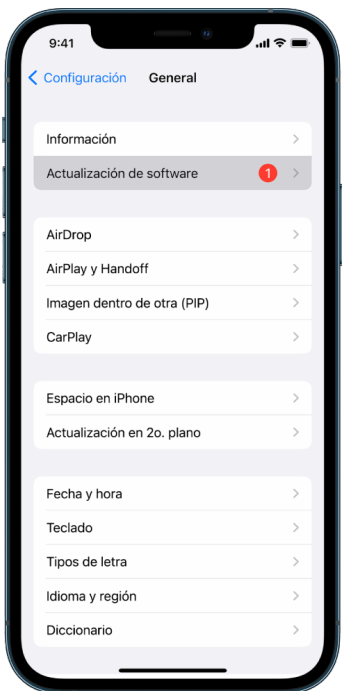

La pantalla muestra la versión de iOS instalada actualmente y te indica si hay una actualización disponible.

### **Actualizar el iPhone o iPad usando la computadora**

- 1. Asegúrate de contar con lo siguiente:
	- Una computadora Mac con un puerto USB y OS X 10.9 o posterior.
	- Un equipo PC con un puerto USB y Windows 7 o posterior.
- 2. Realiza una de las siguientes operaciones:
	- Conecta tu dispositivo a tu computadora mediante el cable de Lightning a USB incluido. Si tu computadora cuenta con un puerto USB-C, usa un adaptador de USB-C a USB, o bien, un cable de USB-C a Lightning (se venden por separado).
	- Si tu dispositivo incluye un cable de USB-C a Lightning pero tu computadora tiene puertos USB, usa un cable de Lightning a USB (se vende por separado).
	- Si tu iPad incluye un cable de carga USB-C pero tu computadora tiene puertos USB, usa un adaptador de USB-C a USB o bien, un cable USB-A (se venden por separado).
	- Si tu iPad incluye un cable de carga Thunderbolt 4/USB-4 pero tu computadora tiene puertos USB, usa un adaptador de USB-C a USB o bien, un cable USB-A (se venden por separado). Puedes usar cables Thunderbolt o USB con dispositivos Thunderbolt como el iPad Pro de 12.9 pulgadas (quinta generación) y el iPad Pro de 11 pulgadas (tercera generación).
- 3. Una vez que hayas conectado tu dispositivo a tu computadora, realiza una de las siguientes operaciones:
	- *En la barra lateral del Finder en tu Mac:* selecciona tu dispositivo y haz clic en General en la parte superior de la ventana.

Para usar el Finder para actualizar tu dispositivo a iOS 15 o iPadOS 15, debes contar con macOS 10.15 o posterior. Con versiones anteriores de macOS, [usa iTunes](https://support.apple.com/es-lamr/guide/itunes/itns3235/12.9/mac/10.14) para actualizar tu dispositivo. Consulta Actualizar el software en tus dispositivos iOS utilizando iTunes (https://support.apple.com/es-lamr/guide/itunes/itns3235/12.9/ mac/10.14).

- *En la app iTunes en tu PC con Windows:* haz clic en el botón del iPhone cerca de la parte superior izquierda de la ventana de iTunes y elige Resumen.
- 4. Haz clic en Buscar actualizaciones.
- 5. Para instalar la actualización disponible, haz clic en Actualizar.

#### **Actualizar la Mac de forma automática**

- 1. Realiza una de las siguientes operaciones:
	- En tu Mac con macOS 13 o posterior: selecciona menú Apple  $\bullet$  > Configuración del Sistema, selecciona General y luego haz clic en Actualización de software.
	- En tu Mac con macOS 12 o anterior: selecciona menú Apple  $\bullet$  > Preferencias del Sistema y luego haz clic en Actualización de software ...
- 2. Para instalar las actualizaciones de macOS de forma automática, selecciona Mantener mi Mac actualizada.
- 3. Para establecer opciones de actualización avanzadas, haz clic en Avanzado y luego realiza una de las siguientes operaciones:
	- *Para que la Mac compruebe automáticamente si hay actualizaciones:* selecciona Buscar actualizaciones.
	- *Para que la Mac descargue las actualizaciones sin preguntar:* selecciona Descargar actualizaciones cuando estén disponibles.
	- *Para que la Mac instale las actualizaciones de macOS automáticamente:* selecciona Instalar actualizaciones de macOS.
	- *Para que la Mac instale las actualizaciones de app de App Store automáticamente:*  selecciona Instalar actualizaciones de apps desde App Store.
	- *Para que la Mac instale las actualizaciones de seguridad y archivos del sistema automáticamente:* selecciona Instalar respuestas de seguridad y archivos del sistema.
- 4. Haz clic en OK.

Para recibir las actualizaciones de seguridad más recientes, se recomienda que selecciones las opciones Buscar actualizaciones, Descargar actualizaciones cuando estén disponibles e Instalar archivos de datos del sistema y actualizaciones de seguridad.

*Nota:* las computadoras MacBook, MacBook Pro y MacBook Air requieren estar conectadas al adaptador de corriente para descargar automáticamente las actualizaciones.

### **Actualizar la Mac de forma manual**

Puedes actualizar de forma manual el sistema operativo de tu Mac y cualquier software que hayas adquirido de App Store.

- Realiza una de las siguientes operaciones:
	- En tu Mac con macOS 13 o posterior: selecciona menú Apple  $\bullet$  > Configuración del Sistema, selecciona General y luego haz clic en Actualización de software.
	- En tu Mac con macOS 12 o anterior: selecciona menú Apple  $\bullet$  > Preferencias del Sistema y luego haz clic en Actualización de software ...
- Para actualizar el software descargado de App Store, haz clic en el menú Apple. Si hay actualizaciones disponibles, la cantidad se mostrará junto a App Store. Selecciona App Store para ir a la app  $\mathbb{A}$ .

# Establecer una contraseña o código único en los dispositivos Apple

Para impedir que alguien más use tus dispositivos y acceda a tu información, usa una contraseña o código único que solamente tú conozcas. Si compartes un dispositivo o si alguien más conoce tu código o contraseña, recuerda que esta persona puede consultar la información en tu dispositivo o cuenta, y realizar cambios a la configuración del dispositivo.

Si crees que alguien más conoce la contraseña o código de tu dispositivo y quieres definir uno que solamente tú conozcas, puedes restablecerlo desde Configuración o Preferencias del Sistema (dependiendo del dispositivo). La contraseña de tu Mac debe tener ocho caracteres o más, y debe incluir letras en minúscula y mayúscula, y al menos un número. También puedes agregar caracteres adicionales o puntuación para hacer que sea más segura.

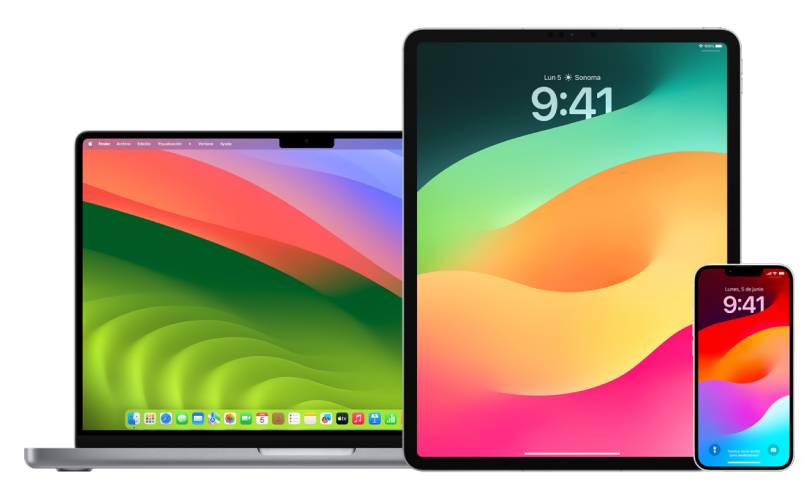

## **Configurar un código en el iPhone o iPad**

Para aumentar la seguridad, establece un código que se tenga que ingresar para desbloquear el iPhone o iPad cada vez que se encienda o active. Configurar un código también activa la protección de datos, la cual encripta los datos del iPhone y iPad de forma que solamente los pueda consultar alguien que tenga el código.

*Nota:* el *código* de tu dispositivo no es la *contraseña* de tu Apple ID, que ofrece acceso a iTunes Store, App Store, Apple Books, iCloud y otros servicios de Apple.

- Ve a Configuración (c) y realiza una de las siguientes operaciones:
	- En un iPhone o iPad con Face ID: toca Face ID y código, y luego toca Activar código o Cambiar código.
	- *En un iPhone o iPad con botón de inicio:* toca Touch ID y código, y luego toca Activar código o Cambiar código.

Para ver las opciones para crear una contraseña, elige Opciones de código. El código predeterminado tiene seis dígitos, pero las opciones varían de un código menos seguro de cuatro dígitos, hasta uno alfanumérico más seguro.

## **Cambiar el código y borrar el código anterior en el iPhone o iPad**

Si te preocupa que alguien tenga acceso a tu código y quieres proteger tu iPhone y tu privacidad, puedes cambiar el código y borrar el anterior. Para cambiar el código, sigue los pasos indicados a continuación.

- 1. Ve a Configuración @ y realiza una de las siguientes operaciones:
	- En un iPhone o iPad con Face ID: toca Face ID y código, y después ingresa tu código.
	- *En un iPhone o iPad con botón de inicio:* toca Touch ID y código, y después ingresa tu código.
- 2. Toca Cambiar código e ingresa tu código actual.
- 3. Si quieres mayor seguridad, toca Opciones de código para seleccionar el formato para el próximo código.

Los formatos disponibles incluyen un código numérico de cuatro o seis dígitos, un código alfanumérico personalizado o un código numérico personalizado.

4. Ingresa tu nuevo código dos veces.

**Importante:** Después de cambiar tu código en iOS 17 o iPadOS 17, dispones de 72 horas en las que puedes usar tu código anterior para restablecer tu código. Esta es una medida de protección en caso de que olvides el código nuevo. Sin embargo, puedes deshabilitar por completo tu código anterior después de cambiarlo. Para esto, toca Borrar el código anterior ahora en Configuración > [Face ID][Touch ID] y código.

#### **Cambiar la contraseña de inicio de sesión de la Mac**

Si te preocupa que alguien tenga acceso a tu contraseña y quieres proteger tu Mac, puedes cambiar la contraseña de usuario.

*Nota:* tu contraseña de inicio de sesión es la contraseña que ingresas para desbloquear tu Mac cuando la enciendes o la activas del reposo, Como tú la creaste, es posible que sea igual a la de tu Apple ID, que ofrece acceso a iTunes Store, App Store, Apple Books, iCloud y otros servicios de Apple.

- 1. Realiza una de las siguientes operaciones:
	- En tu Mac con macOS 13 o posterior: selecciona menú Apple  $\bullet$  > Configuración del Sistema > General, selecciona Usuarios y grupos  $\overline{P}$  y luego haz clic en el botón Información  $(i)$ .
	- En tu Mac con macOS 12 o anterior: selecciona menú Apple  $\bullet$  > Preferencias del Sistema, elige Usuarios y grupos  $\equiv$  y luego haz clic en Cambiar contraseña.
- 2. Haz clic en Cambiar contraseña.
- 3. Ingresa tu contraseña actual en el campo Contraseña anterior.
- 4. Ingresa tu contraseña nueva en el campo Nueva contraseña, y luego vuelve a ingresarla en el campo Verificar.

Para recibir asistencia para elegir una contraseña segura, haz clic en el botón de llave  $\mathbb{R}$ junto al campo Nueva contraseña.

5. Ingresa una pista para ayudarte a recordar la contraseña.

La pista se muestra si ingresas la contraseña incorrecta tres veces seguidas o si haces clic en el signo de interrogación en el campo de contraseña en la ventana de inicio de sesión.

6. Haz clic en Cambiar contraseña.

### **Bloquear el iPhone o iPad automáticamente**

Para aumentar aún más la privacidad personal, puedes configurar tu dispositivo para que se bloquee automáticamente después de un periodo de tiempo de inactividad.

• Ve a Configuración  $\circledast$  > Pantalla y brillo > Bloqueo automático y luego establece una cantidad de tiempo.

## Proteger un iPhone o iPad con Face ID

La función Face ID está diseñada para aquellas personas que quieren agregar una capa adicional de seguridad a su iPhone o iPad y garantiza que nadie más pueda acceder a la información almacenada en el dispositivo. Para usar Face ID, primero debes establecer un código en tu iPhone o iPad.

Para consultar una lista de dispositivos compatibles, revisa el artículo de soporte de Apple [Modelos de iPhone y iPad compatibles con Face ID](https://support.apple.com/102854) (https://support.apple.com/102854).

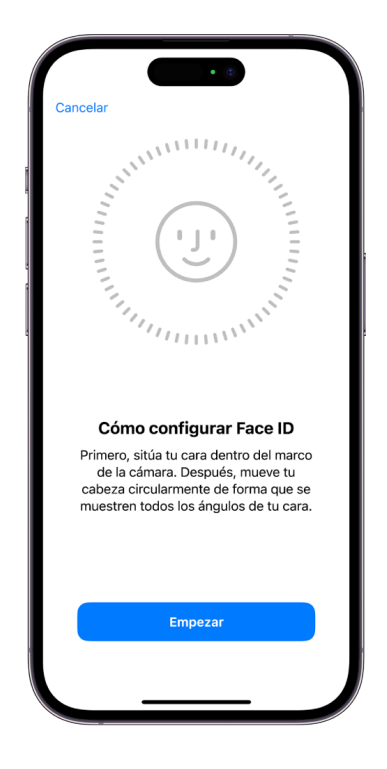

### **Configurar Face ID**

• Si no configuraste Face ID la primera vez que configuraste tu iPhone o iPad, ve a Configuración @ > Face ID y código > Configurar Face ID y luego sigue las instrucciones en pantalla.

Si tienes limitaciones físicas, puedes elegir Opciones de accesibilidad durante la configuración de Face ID. Si haces esto, la configuración del reconocimiento facial no requerirá el rango completo de movimiento de la cabeza. Usar Face ID sigue siendo seguro, pero requiere más consistencia al mirar al iPad o iPhone.

Face ID también tiene una función de accesibilidad que puedes usar padeces ceguera o si tienes problemas de visión. Si no quieres que Face ID requiera que tengas los ojos abiertos al mirar tu iPhone o iPad, ve a Configuración > Accesibilidad y luego desactiva Requerir atención para usar Face ID. Esta función se desactiva automáticamente si activas VoiceOver durante la configuración inicial del iPhone o iPad.

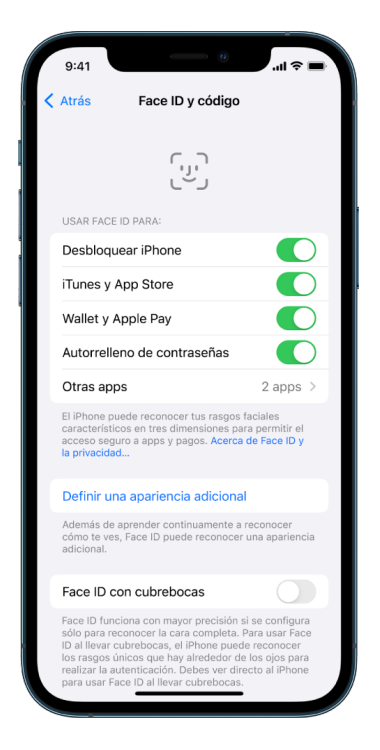

Consulta [Cambiar la configuración de atención y Face ID en el iPhone](https://support.apple.com/es-lamr/guide/iphone/iph646624222) (https://support.apple.com/es-lamr/guide/iphone/iph646624222) en el Manual de uso del iPhone, o [Cambiar los ajustes de Face ID y atención en el iPad](https://support.apple.com/es-lamr/guide/ipad/ipad058b4a31) en el Manual de uso del iPad (https://support.apple.com/es-lamr/guide/ipad/ipad058b4a31).

### **Restablecer Face ID**

Si tienes una apariencia alternativa que ya no quieres conservar o si crees que alguien más pudo haber agregado una apariencia en tu dispositivo sin tu permiso, puedes restablecer Face ID y luego volver a configurarlo.

- 1. Ve a Configuración @ > Face ID y código, y luego toca Restablecer Face ID.
- 2. Consulta la tarea anterior para saber cómo volver a configurar Face ID.

## Proteger los dispositivos con Touch ID

Puedes usar Touch ID para desbloquear de manera segura y práctica el iPhone o iPad, así como para autorizar compras y pagos, e iniciar sesión en muchas apps de terceros con sólo presionar el botón de inicio con tu dedo.

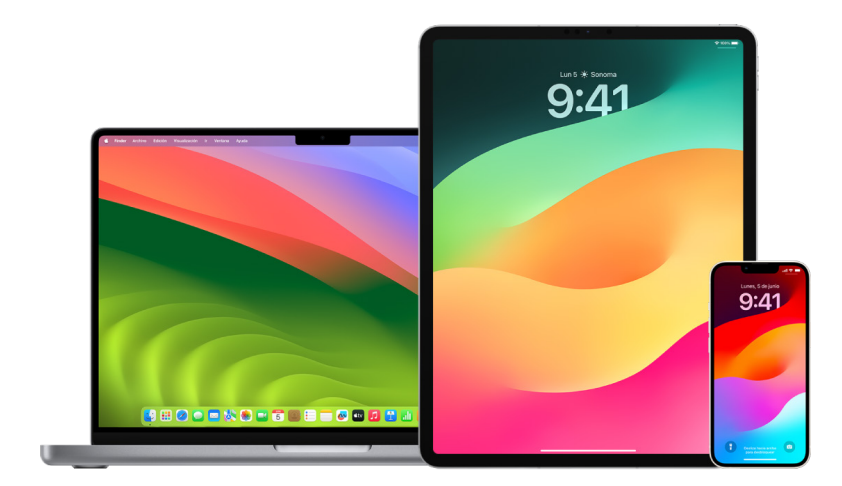

Para usar Touch ID, primero debes establecer un código en tu iPhone o iPad.

## **Configurar Touch ID en el iPhone o iPad**

- 1. Si no activaste el reconocimiento de huella digital la primera vez que configuraste tu iPhone o iPad, ve a Configuración  $\circledast$  > Touch ID y código.
- 2. Activa cualquiera de las opciones y sigue las instrucciones que aparecen en pantalla.

Si hay huellas existentes que no recuerdas haber agregado, consulta [Eliminar huellas](#page-84-0)  [desconocidas del iPhone o iPad](#page-84-0) más adelante en este documento.

*Nota:* si no puedes agregar una huella digital o desbloquear tu iPhone o iPad usando Touch ID, consulta el artículo de soporte de Apple Si Touch [ID no funciona en el iPhone o](https://support.apple.com/101612)  [iPad](https://support.apple.com/101612) (https://support.apple.com/101612).

## **Configurar Touch ID en la Mac o el Magic Keyboard**

Para usar Touch ID, primero debes establecer una contraseña en tu Mac.

- 1. Realiza una de las siguientes operaciones:
	- En tu Mac con macOS 13 o posterior: selecciona menú Apple  $\bullet$  > Configuración del Sistema y luego haz clic en Touch ID .
	- En tu Mac con macOS 12 o anterior: selecciona menú Apple  $\bullet$  > Preferencias del Sistema y luego haz clic en Touch ID .
- 2. Haz clic en Agregar huella, ingresa tu contraseña y luego sigue las instrucciones en pantalla.

Si tu Mac o Magic Keyboard cuenta con Touch ID, el sensor estará localizado en la esquina superior derecha del teclado. Puedes agregar un máximo de tres huellas a tu cuenta de usuario (y guardar un total de cinco huellas en la Mac).

- 3. Haz clic en las casillas de selección para elegir cómo quieres usar Touch ID:
	- *Desbloquear tu Mac:* usa Touch ID para desbloquear la Mac cuando se active del reposo.
	- *Apple Pay:* usa Touch ID para completar las compras que realices en la Mac mediante Apple Pay.
	- *iTunes Store, App Store y Apple Books:* usa Touch ID para completar las compras que realices en la Mac desde las tiendas en línea de Apple.
	- *Autorrelleno de contraseñas:* usa Touch ID para rellenar automáticamente los nombres de usuarios y contraseñas, así como la información de tarjetas de créditos cuando se solicite al usar Safari y otras apps.
	- Usar el sensor Touch ID para el cambio rápido de usuario: usa Touch ID para cambiar de cuenta de usuario en la Mac.

# <span id="page-84-0"></span>Eliminar huellas desconocidas del iPhone o iPad

Si tu iPhone o iPad tiene varias huellas y quieres eliminar la posibilidad de que alguien más acceda a tu dispositivo mediante una de las huellas adicionales, puedes restablecer las huellas de tal forma que solamente la tuya esté disponible en el dispositivo.

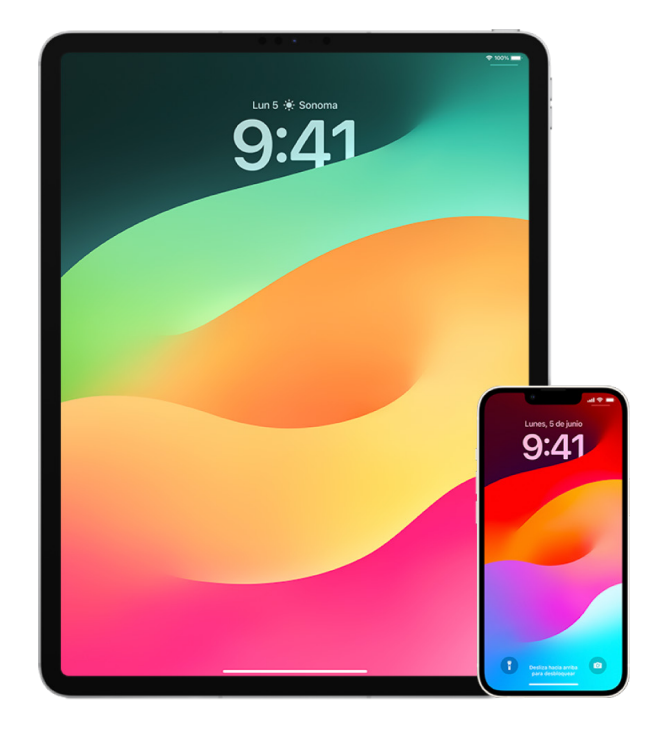

- 1. Ve a Configuración  $\circledast$  > Touch ID y código.
- 2. Si hay más de una huella disponible, coloca un dedo en el botón de inicio para identificar cuál es.
- 3. Toca una huella y realiza cualquiera de las siguientes operaciones:
	- Ingresa un nombre (como "pulgar").
	- Toca Eliminar huella.

## Agregar o eliminar huellas en la Mac

Si hay varias huellas configuradas en tu Mac o Magic Keyboard con Touch ID y te preocupa que alguna no sea tuya, puedes eliminarlas todas y luego volver a agregar tu huella.

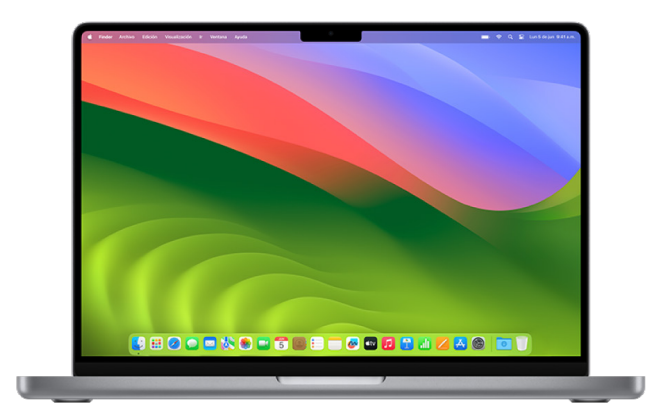

- 1. Realiza una de las siguientes operaciones:
	- $\cdot$  En tu Mac con macOS 13 o posterior: selecciona menú Apple  $\bullet$  > Configuración del Sistema y luego haz clic en Touch ID .
	- En tu Mac con macOS 12 o anterior: selecciona menú Apple  $\bigcirc$  > Preferencias del Sistema y luego haz clic en Touch ID .
- 2. Realiza cualquiera de las siguientes operaciones:
	- *Agregar una huella:* haz clic en Agregar huella para agregar una nueva y luego selecciona las opciones que te gustaría usar con Touch ID.
	- *Eliminar una huella:* haz clic en una huella, ingresa tu contraseña, selecciona OK y luego haz clic en Eliminar.

## Proteger el Apple ID

Tu Apple ID es la cuenta personal que usas para iniciar sesión en tus dispositivos y acceder a los servicios de Apple, como App Store, iCloud, Mensajes, FaceTime y Encontrar. También incluye la información personal que almacenas con Apple y que compartes entre tus dispositivos, como tus contactos, información de pago, fotos, respaldos de dispositivos y mucho más. Si alguien más tiene acceso a tu Apple ID, esta persona puede consultar la información sincronizada entre dispositivos, lo que podría incluir cosas como tus mensajes y tu ubicación. Descubre cómo proteger tu Apple ID en tu iPad, iPhone y Mac.

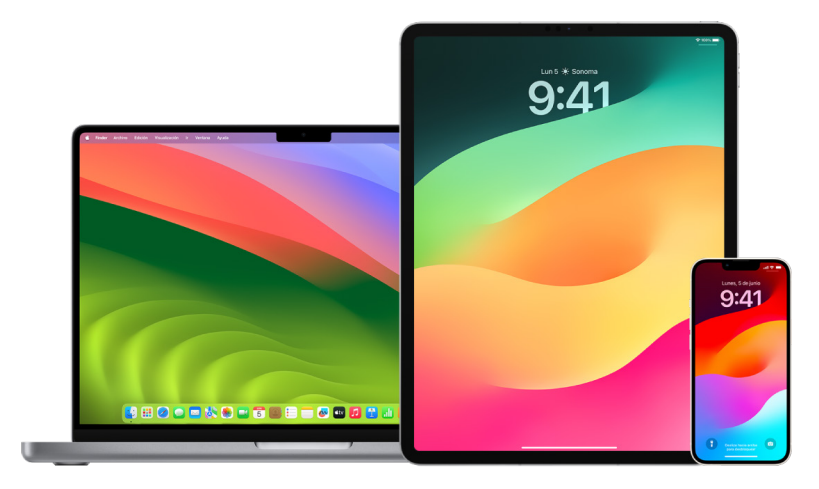

A continuación se incluyen algunas cosas importantes que puedes hacer para proteger tu Apple ID y tu privacidad.

### **Proteger tu Apple ID**

- 1. No compartas tu Apple ID con nadie, ni siquiera familiares, parejas o amistades cercanas. Si compartes un Apple ID, le estás otorgando acceso a alguien más a todos tus datos personales y tu contenido. Si alguien más configuró tu Apple ID y contraseña por ti, o si alguien ha tenido acceso a tu contraseña, se recomienda que la cambies.
- 2. Usa la autenticación de dos factores para tu Apple ID. La autenticación de dos factores está diseñada para garantizar que tú seas la única persona que puede acceder a tu cuenta, incluso si alguien más conoce tu contraseña. Con esta función, al momento de iniciar sesión en un dispositivo nuevo por primera vez, deberás proporcionar tu contraseña junto con un código de verificación de seis dígitos que se mostrará de forma automática en tus dispositivos de confianza.

Para registrarte en la autenticación de dos factores, debes verificar por lo menos un número telefónico de confianza (un número en el que puedes recibir los códigos de verificación mediante mensaje de texto o llamada telefónica automatizada).

3. Pon atención a las notificaciones que recibas sobre tu Apple ID. Apple te avisa por correo electrónico, mensaje de texto o notificación push cuando se realizan cambios a tu cuenta, tales como cuando hay un inicio de sesión en un dispositivo nuevo o cuando se cambia tu contraseña, así que es importante mantener tu información de contacto actualizada.

Consulta la sección [Rechazar intentos de inicio de sesión desconocidos](#page-52-0) incluida antes en este documento.

4. Si recibes una notificación sobre un intento de inicio de sesión o que indica que se realizaron cambios a tu cuenta que no autorizaste, esto podría significar que alguien accedió o está intentando acceder a tu cuenta.

### **Revisar y actualizar la información de seguridad del Apple ID**

Para garantizar que la información personal vinculada a tu Apple ID sea tuya:

- 1. Realiza una de las siguientes operaciones:
	- *En tu iPhone o iPad:* ve a Configuración @ > [tu nombre].
	- $\cdot$  En tu Mac con macOS 13 o posterior: selecciona menú Apple  $\bullet$  > Configuración del Sistema y luego haz clic en Apple ID **G**.
	- En tu Mac con macOS 12 o anterior: selecciona menú Apple  $\bullet$  > Preferencias del Sistema y luego haz clic en Apple ID **8**.
	- *En un navegador web en tu Mac o PC:* ve al [sitio web de Apple](https://appleid.apple.com) ID (https://appleid. apple.com/).
- 2. En la sección Nombre, teléfonos, correo, actualiza cualquier información incorrecta o que no reconozcas, incluyendo tu nombre y los números telefónicos o direcciones de correo electrónico en donde se te puede contactar.

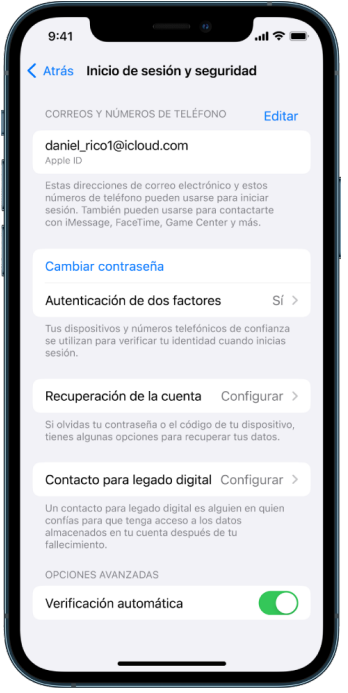

- 3. Realiza una de las siguientes operaciones:
	- Si tienes activada la autenticación de dos factores, revisa tus dispositivos de confianza. Si encuentras algún dispositivo que quieres eliminar de tu cuenta, sigue las indicaciones de la siguiente sección para quitarlo de tu cuenta.
	- Si aún no lo haces, configura la autenticación de dos factores. Consulta [Usar la](#page-89-0)  [autenticación de dos factores](#page-89-0) más adelante en este documento.

### **Proteger la cuenta y eliminar dispositivos desconocidos**

Si encuentras dispositivos conectados a tu Apple ID que no reconoces o que no autorizaste para usar tu cuenta, puedes proteger tu cuenta y eliminarlos mediante los pasos indicados a continuación. Eliminar un dispositivo desconocido sirve para que ya no se muestren códigos de verificación en él y para que se bloquee el acceso a iCloud (y a otros servicios de Apple en el dispositivo) hasta que vuelvas a iniciar sesión con la autenticación de dos factores.

Es posible que también quieras tomar una captura de pantalla de los dispositivos como referencia antes de proteger tu cuenta.

Sigue estos pasos para revisar la información de tu cuenta y protegerla:

- 1. Si quieres cambiar tu contraseña:
	- *En tu iPhone o iPad:* ve a Configuración @ > [tu nombre] > Contraseña y seguridad > Cambiar contraseña. Elige una contraseña segura (con ocho caracteres o más, incluyendo letras en minúscula y mayúscula, y al menos un número).
	- En tu Mac con macOS 13 o posterior: selecciona menú Apple  $\bullet$  > Configuración del Sistema y luego haz clic en Apple ID **C** > Contraseña y seguridad > Cambiar contraseña. Elige una contraseña segura (con ocho caracteres o más, incluyendo letras en minúscula y mayúscula, y al menos un número).
	- En tu Mac con macOS 12 o anterior: selecciona menú Apple > Preferencias del Sistema y luego haz clic en Apple ID **C** > Contraseña y seguridad > Cambiar contraseña. Elige una contraseña segura (con ocho caracteres o más, incluyendo letras en minúscula y mayúscula, y al menos un número).
	- Si quieres eliminar dispositivos que no quieres que estén conectados a tu cuenta, ve a Configuración > Apple ID. Desplázate hacia abajo a la lista de dispositivos, toca el que quieres eliminar y luego selecciona Eliminar de la cuenta.
- 2. Si quieres cambiar las direcciones de correo electrónico asociadas con tu Apple ID para tener mayor seguridad, abre Safari  $\odot$  e inicia sesión en el sitio web de [Apple](https://appleid.apple.com) ID (https:// appleid.apple.com). Selecciona Cuenta y, debajo de tu Apple ID actual, selecciona Cambiar Apple ID y luego ingresa la dirección de correo nueva que quieres usar.
- 3. Si quieres eliminar dispositivos que no quieres que estén conectados a tu cuenta:
	- *En tu iPhone o iPad:* ve a Configuración > [*tu nombre*], desplázate hacia abajo a la lista de dispositivos, toca el que quieres eliminar y luego selecciona Eliminar de la cuenta.
	- $\cdot$  En tu Mac con macOS 13 o posterior: selecciona menú Apple  $\bullet$  > Configuración del Sistema, haz clic en Apple ID **C**, desplázate hacia abajo a la lista de dispositivos, haz clic en el que quieres eliminar y luego selecciona Eliminar de la cuenta.
	- $\cdot$  En tu Mac con macOS 12 o anterior: selecciona menú Apple  $\bullet$  > Preferencias del Sistema, haz clic en Apple ID **C**, desplázate hacia abajo a la lista de dispositivos, haz clic en el que quieres eliminar y luego selecciona Eliminar de la cuenta.

## <span id="page-89-0"></span>Usar la autenticación de dos factores

La autenticación de dos factores ofrece una capa de seguridad adicional para tu Apple ID y está diseñada para garantizar que tú seas la única persona que puede acceder a tu cuenta, incluso si alguien más conoce tu contraseña. Puedes configurar la autenticación de dos factores en un iPhone, iPad y Mac.

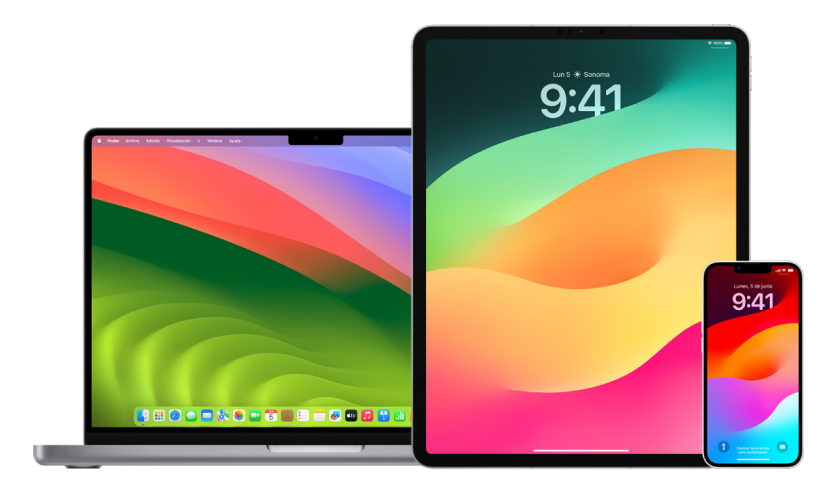

#### **Configurar la autenticación de dos factores en un iPhone o iPad**

- 1. Ve a Configuración  $\textcircled{\tiny\!}$  > [tu nombre] > Contraseña y seguridad.
- 2. Toca Activar autenticación de dos factores, y elige Continuar.
- 3. Ingresa un número de teléfono de confianza, que es el número en donde quieres recibir los códigos de verificación para la autenticación de dos factores (puede ser el número de tu iPhone).

Puedes elegir recibir los códigos por mensaje de texto o por llamada telefónica automatizada.

- 4. Selecciona Siguiente.
- 5. Ingresa el código de verificación que se envió a tu número de teléfono de confianza.

Para enviar o volver a enviar el código de verificación, elige "¿No recibiste un código de verificación?".

No se te volverá a pedir un código de verificación en el iPhone a menos que cierres la sesión por completo, borres el iPhone, inicies sesión en la página de la cuenta Apple ID en un navegador web o cuando necesites cambiar la contraseña por razones de seguridad.

Después de activar la autenticación de dos factores, tienes un periodo de dos semanas para desactivarla. Una vez transcurrido ese periodo, no podrás desactivarla. Para desactivar la autenticación de dos factores, abre tu correo de confirmación y haz clic en el enlace para regresar a la configuración de seguridad anterior. Ten en cuenta que desactivar la autenticación de dos factores reduce la seguridad de tu cuenta, lo que significa que no podrás usar las funciones que requieren un nivel de seguridad alto.

### **Configurar la autenticación de dos factores en la Mac**

- 1. Realiza una de las siguientes operaciones:
	- En tu Mac con macOS 13 o posterior: selecciona menú Apple  $\bullet$  > Configuración del Sistema, haz clic en Apple ID **D** y selecciona Contraseña y seguridad en la barra lateral.
	- En tu Mac con macOS 12 o anterior: selecciona menú Apple  $\bullet$  > Preferencias del Sistema > Apple ID  $\Box$  y selecciona Contraseña y seguridad.
- 2. Toca Configurar autenticación de dos factores y elige Continuar.
- 3. Responde las preguntas de verificación y haz clic en Verificar.
- 4. Ingresa tu número telefónico para la verificación, selecciona un método de verificación y luego haz clic en Continuar.
- 5. Cuando se te solicite, verifica tu identidad con el código de verificación de seis dígitos que se envió a tu teléfono de confianza. No se te volverá a pedir un código de verificación en la Mac a menos que cierres la sesión de tu Apple ID por completo, borres la Mac, o cuando necesites cambiar la contraseña por razones de seguridad.

## **Llaves de seguridad de Apple ID**

Una llave de seguridad es un dispositivo externo pequeño que parece un dispositivo de memoria o un tag, y se puede usar para la verificación al iniciar sesión con tu Apple ID con la autenticación de dos factores. Las llaves de seguridad de Apple ID son una función de seguridad avanzada opcional diseñada para las personas que quieran protección adicional contra ataques dirigidos, como phishing o estafas de ingeniería social. Dado que usas una llave física en lugar del código de seis dígitos, las llaves de seguridad refuerzan el proceso de autenticación de dos factores y ayudan a evitar que tu segunda autenticación se intercepte o que la solicite un atacante.

Para obtener más información sobre las llaves de seguridad, consulta el artículo de soporte de Apple [Acerca de las llaves de seguridad de Apple ID](https://support.apple.com/HT213154) (https://support.apple.com/ HT213154).

## Evitar que se bloquee tu acceso a tu dispositivo Apple

Los contactos de recuperación de cuenta son personas de confianza que pueden ayudarte a recuperar el acceso a tu cuenta en caso de que olvides tu contraseña o código, o si alguien lo modificó sin tu permiso. Estos contactos no tienen acceso a tu cuenta; sólo pueden enviarte un código de recuperación de cuenta en caso de que lo necesites. Configura un contacto de recuperación de cuenta en tu iPhone, iPad o Mac para que puedas recuperar el acceso a tus datos y tu cuenta en caso de que lo pierdas.

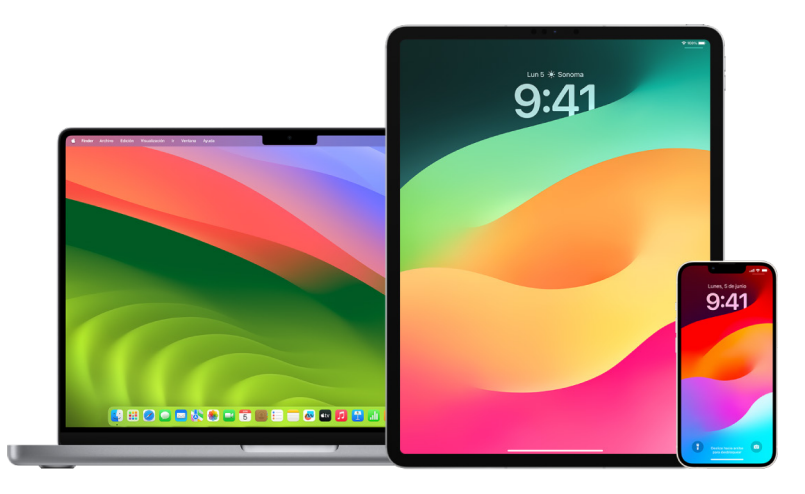

*Nota:* además de un contacto de recuperación, tener un *contacto para legado* es la forma más fácil y segura de darle acceso de confianza a alguien a los datos almacenados en tu cuenta de Apple después de tu muerte. Consulta el artículo de soporte de Apple [Cómo](https://support.apple.com/102631)  [agregar un contacto para legado para tu Apple ID](https://support.apple.com/102631) (https://support.apple.com/102631).

Para que una persona pueda ser un contacto de recuperación de cuenta, esta debe tener 13 años o más, y un dispositivo con iOS 15, iPadOS 15 o macOS 12, o versiones posteriores. Además, debe tener activada la autenticación de dos factores para su Apple ID y su dispositivo debe estar protegido mediante un código.

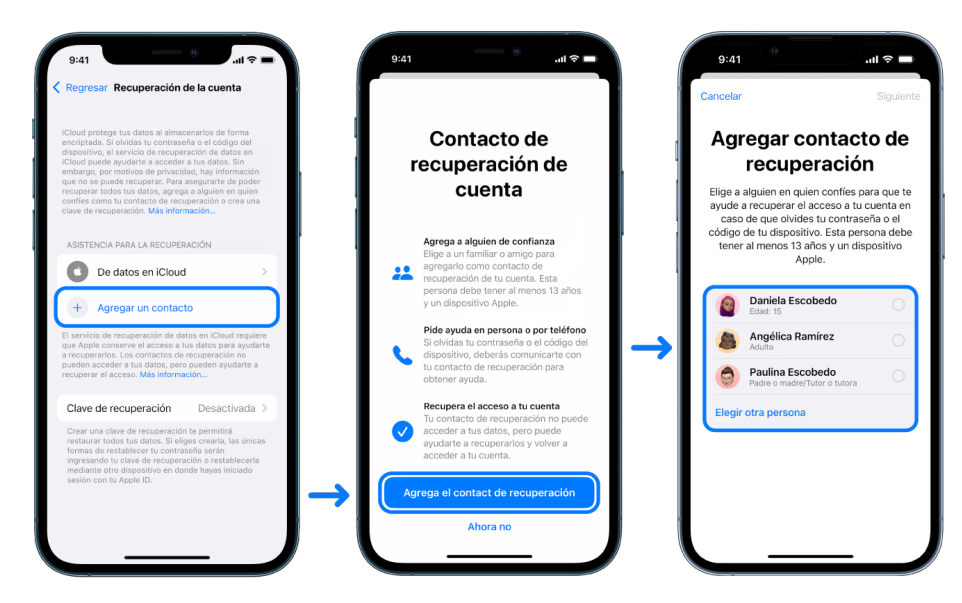

### **Configurar un contacto de recuperación de cuenta**

Si te preocupa que alguien más acceda a tu cuenta para cambiar tu contraseña y que luego ya no tengas acceso, puedes configurar una persona de confianza como tu contacto de recuperación de cuenta para que te ayude a recuperar tu cuenta.

- 1. Realiza una de las siguientes operaciones:
	- *En tu iPhone o iPad: ve a Configuración*  $\circledast$  > [*tu nombre*] > Contraseña y seguridad.
	- En tu Mac con macOS 13 o posterior: selecciona menú Apple  $\bullet$  > Configuración del Sistema, haz clic en Apple ID **C** y selecciona Contraseña y seguridad en la barra lateral.
	- $\cdot$  En tu Mac con macOS 12 o anterior: selecciona menú Apple  $\bullet$  > Preferencias del Sistema > Apple ID **C** y selecciona Contraseña y seguridad.
- 2. Selecciona Recuperación de cuenta, agrega un contacto de recuperación y luego autentícate con Face ID, Touch ID, un código o una contraseña.
- 3. Si formas parte de un grupo de Compartir en familia, tus familiares se mostrarán en las recomendaciones, aunque también puedes elegir a alguien de tus contactos.
- 4. Si seleccionas un miembro de tu grupo familiar, se agregará automáticamente; y si eliges a uno de tus contactos, esta persona debe primero aceptar tu solicitud.
- 5. Una vez aceptada tu solicitud, se mostrará un mensaje que indica que se agregó tu contacto de recuperación de cuenta.

### **Ver y eliminar un contacto de recuperación**

Si quieres ver o eliminar tu contacto de recuperación.

- 1. Realiza una de las siguientes operaciones:
	- *En tu iPhone o iPad: ve a Configuración*  $\circledast$  > [*tu nombre*] > Contraseña y seguridad.
	- En tu Mac con macOS 13 o posterior: selecciona menú Apple  $\bullet$  > Configuración del Sistema, haz clic en Apple ID **D** y selecciona Contraseña y seguridad en la barra lateral.
	- En tu Mac con macOS 12 o anterior: selecciona menú Apple  $\bullet$  > Preferencias del Sistema > Apple ID **C** y selecciona Contraseña y seguridad.
- 2. En la sección Asistencia para la recuperación, se muestra una lista de tus contactos de recuperación
- 3. Elige el contacto que quieres quitar y luego elimínalo.

# Proteger las contraseñas de los dispositivos, apps y sitios web en el iPhone y iPad

En tu iPhone o iPad, puedes administrar tus contraseñas desde la app Configuración, en la búsqueda de Spotlight o mediante Siri. También puedes usar la función de recomendaciones de seguridad para contraseñas con el fin de identificar contraseñas débiles o vulnerables. Las contraseñas guardadas se muestran en orden alfabético según el sitio web o plataforma en las que se guardaron.

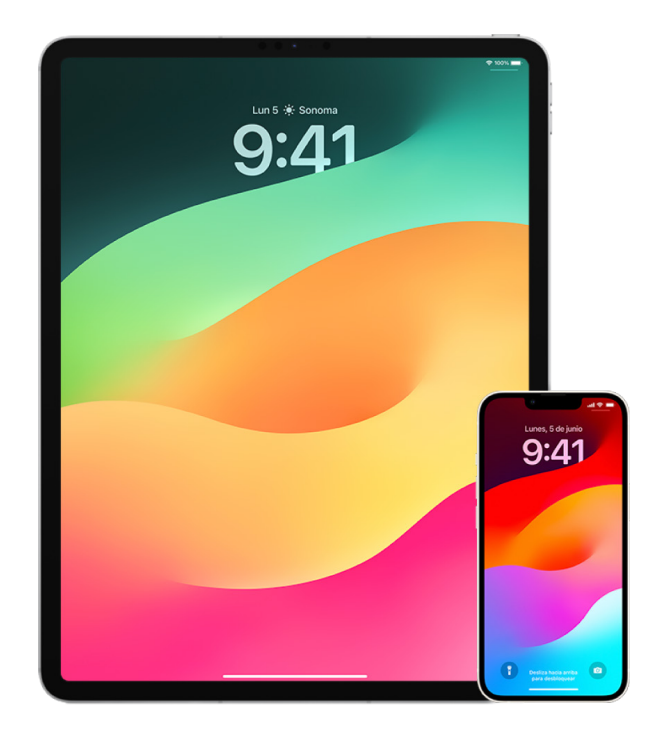

## **Administrar contraseñas**

Puedes administrar tus contraseñas desde la app Configuración, en la búsqueda de Spotlight o mediante Siri.

- 1. Ve a Configuración () > Contraseñas y realiza cualquiera de las siguientes acciones:
	- Para agregar una contraseña manualmente, toca Agregar en la esquina superior derecha.
	- Para editar o eliminar una contraseña, toca Editar en la esquina superior derecha, elige Seleccionar contraseñas guardadas y luego toca Editar o Eliminar.

**Importante:** una vez que elimines una contraseña, esta ya no se podrá recuperar.

2. Si agregas una contraseña nueva, pruébala para asegurarte de haberla ingresado correctamente.

### **Usar las recomendaciones de seguridad para contraseñas**

Si creas y almacenas tus propias contraseñas para sitios web y apps, puedes usar la función de recomendaciones de seguridad para contraseñas con el fin de identificar contraseñas débiles o vulnerables (por ejemplo, si se pueden adivinar fácilmente o si la has usado en varios lugares). También puedes usar la función para monitorear de forma segura tus contraseñas y recibir avisos si resultan comprometidas debido a una filtración de datos conocida.

- 1. Ve a Configuración  $\circledast$  > Contraseñas > Recomendaciones de seguridad.
- 2. Activa Detectar contraseñas comprometidas para que el iPhone monitoree de forma segura tus contraseñas y te avise si alguna se detecta en una filtración de datos conocida.
- 3. Revisa estas recomendaciones para las contraseñas que has creado:
	- Las contraseñas marcadas como *reutilizadas* se han usado en distintos dominios. Usar la misma contraseña para más de un servicio aumenta el riesgo de la cuenta de sufrir un ataque por parte de alguien que conoce tus credenciales.
	- Las contraseñas marcada como *débiles* pueden ser fácil de adivinar.
	- Las contraseñas se marcan como *filtradas* si la función de monitoreo de contraseñas las identifica en una filtración de datos conocida.
- 4. Para actualizar una contraseña reutilizada, débil o filtrada, toca el elemento y sigue las instrucciones en pantalla.

## **Activar la detección de contraseñas vulneradas**

El iPhone y iPad (con iOS 17, iPadOS 17 o versiones posteriores) pueden monitorear tus contraseñas y avisarte si alguna aparece en una filtración de datos conocida.

• Ve a Configuración  $\circledast$  > Contraseñas > Recomendaciones de seguridad, y activa Detectar contraseñas vulneradas.

## **Eliminar los códigos de uso único automáticamente**

En iOS 17, iPadOS 17, macOS Sonoma 14 o versiones posteriores, los códigos de verificación de uso único se rellenan automáticamente, de modo que no tienes que salir de la app o sitio web al que intentas acceder. Puedes elegir conservar los códigos de verificación o hacer que se eliminen de forma automática después de haberlos autorrellenado.

- Realiza una de las siguientes operaciones:
	- *En tu iPhone o iPad: ve a Configuración* · *Contraseña, selecciona Opciones de* contraseña y activa Borrar automáticamente.
	- *En tu Mac:* selecciona menú Apple  $\bullet$  > Configuración del Sistema > Contraseña (en la barra lateral), selecciona Opciones de contraseña y activa Borrar automáticamente.

## Administrar llaves de acceso y contraseñas compartidas

En iOS 17, iPadOS 17, macOS Sonoma 14 y versiones posteriores, puedes crear o entrar a un grupo de contactos de confianza para compartir contraseñas y llaves de acceso entre dispositivos. Hay dos roles distintos en los grupos de contraseñas compartidas: propietario y miembro. Cada rol determina el tipo de acciones que puedes realizar.

- *Propietario del grupo:* la persona propietaria del grupo es aquella que lo creó. Esta es la única persona que puede agregar o eliminar a otros miembros.
- *Miembro del grupo:* un miembro del grupo es cada una de las personas que recibió y aceptó una invitación de parte de la persona propietaria. Todos los miembros del grupo pueden agregar, ver, editar o eliminar contraseñas en cualquier momento. Los miembros del grupo también pueden elegir salir de este cuando quieran.

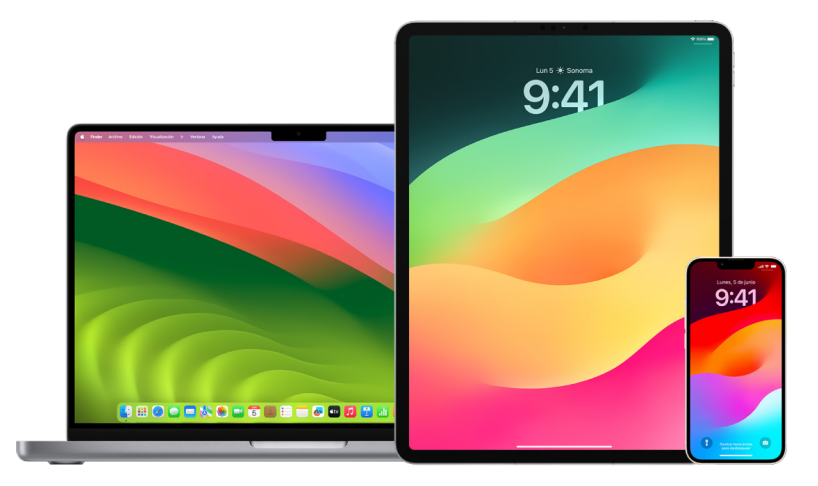

*Nota:* si eliminas una contraseña o llave de acceso que habías compartido con un grupo, tienes 30 días para recuperarla. Si eliminas una contraseña o llave de acceso que alguien más había compartido con un grupo, esta persona recibirá una notificación indicando que tiene 30 días para recuperarla. Consulta [Recuperar una contraseña o llave de](https://support.apple.com/guide/mac-help/mchlee73013a)  [acceso eliminada recientemente en la Mac](https://support.apple.com/guide/mac-help/mchlee73013a) (https://support.apple.com/guide/mac-help/ mchlee73013a) en el Manual de uso de macOS.

## **Determinar tu rol en un grupo de contraseñas compartidas**

- Realiza una de las siguientes operaciones:
	- *En tu iPhone o iPad: ve a Configuración @ > Contraseña, localiza el grupo de* contraseñas compartidas  $\blacktriangle$  y selecciónalo para ver si eres la persona propietaria o un miembro.
	- *En tu Mac: ve a menú Apple*  $\bullet$  *> Configuración del Sistema > Contraseña (en la barra* lateral), localiza el grupo de contraseñas compartidas el y selecciónalo, y luego haz clic en Administrar para ver si eres la *persona propietaria* o un *miembro*.

## **Eliminar a una persona de un grupo de contraseñas compartidas de tu propiedad**

Si eliminas a una persona de un grupo de contraseñas compartidas, esta podría seguir teniendo acceso a las cuentas y contraseñas que le compartiste mientras estaba en el grupo. Después de eliminar a alguien, deberías también cambiar las contraseñas de las cuentas de tu propiedad a las que ya no quieres que tenga acceso.

- Realiza una de las siguientes operaciones:
	- *En tu iPhone o iPad:* ve a Configuración  $\circledast$  > Contraseña, localiza el grupo de contraseñas compartidas  $\blacktriangleright$  y selecciónalo, y luego elimina a un miembro.
	- *En tu Mac: ve a menú Apple*  $\bullet$  > Configuración del Sistema > Contraseña (en la barra lateral), localiza el grupo de contraseñas compartidas  $\blacksquare$  y selecciónalo, haz clic en Administrar y luego elimina a un miembro.

#### **Salir de un grupo de contraseñas compartidas del que eres miembro**

Si te eliminas de un grupo de contraseñas compartidas, el resto de miembros podría seguir teniendo acceso a las cuentas, contraseñas y llaves de acceso que compartiste mientras estabas en el grupo. Después de salir de un grupo, deberías también cambiar las contraseñas o llaves de acceso de las cuentas de tu propiedad a las que ya no quieres que puedan acceder los miembros del grupo.

- Realiza una de las siguientes operaciones:
	- *En tu iPhone o iPad: ve a Configuración* @ > Contraseña, localiza el grupo de contraseñas compartidas  $\blacktriangleright$  y selecciónalo, y luego elimínate del grupo.
	- *En tu Mac:* ve a menú Apple  $\bullet$  > Configuración del Sistema > Contraseña (en la barra lateral), localiza el grupo de contraseñas compartidas y selecciónalo, haz clic en Administrar y luego elimínate del grupo.

## **Eliminar una contraseña o llave de acceso de un grupo de contraseñas compartidas**

Si decides eliminar contraseñas o llaves de acceso de un grupo de contraseñas compartidas, el resto de miembros podría seguir teniendo acceso a las cuentas, contraseñas y llaves de acceso que compartiste con el grupo. Después de eliminarlas, deberías también cambiar las contraseñas o llaves de acceso de las cuentas de tu propiedad a las que ya no quieres que puedan acceder los miembros del grupo.

*Nota:* si eliminas una contraseña o llave de acceso que habías compartido con un grupo, tienes 30 días para recuperarla. Si eliminas una contraseña o llave de acceso que alguien más había compartido con un grupo, esta persona recibirá una notificación indicando que tiene 30 días para recuperarla. Consulta [Recuperar una contraseña o llave de](https://support.apple.com/guide/mac-help/mchlee73013a)  [acceso eliminada recientemente en la Mac](https://support.apple.com/guide/mac-help/mchlee73013a) (https://support.apple.com/guide/mac-help/ mchlee73013a).

- Realiza una de las siguientes operaciones:
	- *En tu iPhone o iPad:* ve a Configuración @ > Contraseña (en la barra lateral), localiza el grupo de contraseñas compartidas y selecciónalo para ver si eres la persona propietaria o un miembro.
	- *En tu Mac:* elige menú Apple  $\bullet$  > Configuración del Sistema, selecciona Contraseñas (; en la barra lateral), haz clic en el botón Información (; junto a la cuenta con la contraseña o llave de acceso que quieres eliminar, haz clic en Eliminar contraseña o Eliminar llave de acceso, y luego vuelve a hacer clic en la opción correspondiente para confirmar la acción.

## Funciones de privacidad de las apps en productos Apple

Apple ofrece configuraciones, funciones y controles que te ayudan a revisar y administrar los datos que compartes con las apps.

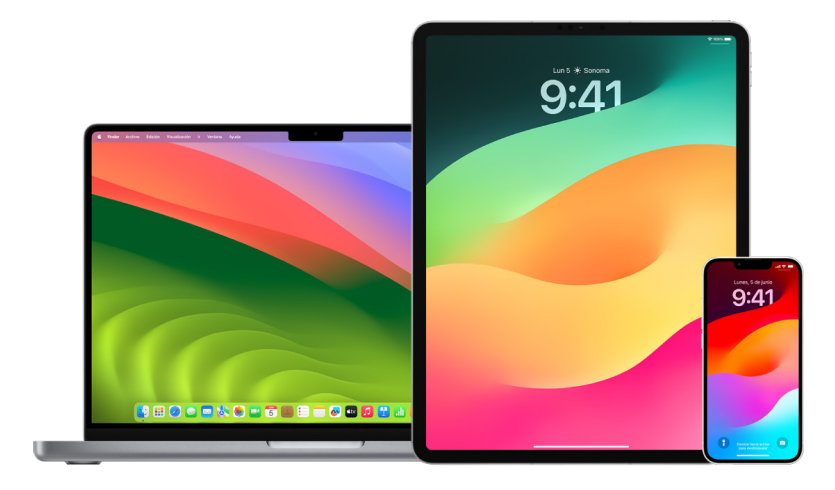

## **Revisar y actualizar la configuración de privacidad de las apps en dispositivos Apple**

La configuración de privacidad de tu dispositivo está diseñada para otorgarte el control de tus datos. Por ejemplo, puedes permitir que una app de red social use tu cámara para que puedas tomar y subir fotos a dicha app. Un motivo por el cual se recomienda revisar esta configuración es por si alguien más configuró tu dispositivo o tuvo acceso a él y conoce tu contraseña. En estos casos, es posible que quieras asegurarte de que esta persona no realizó cambios en tu configuración.

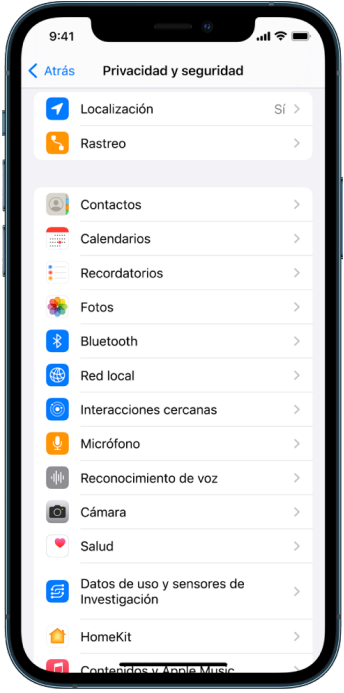

- 1. Realiza una de las siguientes operaciones:
	- *En tu iPhone o iPad:* ve a Configuración @ > Privacidad y seguridad **...**
	- En tu Mac con macOS 13 o posterior: selecciona menú Apple  $\bullet$  > Configuración del Sistema, elige Privacidad y seguridad (en la barra lateral) y luego haz clic en Privacidad.
	- En tu Mac con macOS 12 o anterior: selecciona menú Apple  $\bullet$  > Preferencias del Sistema, selecciona Contraseña y seguridad, y luego haz clic en Privacidad.
- 2. Revisa la lista de tipos de datos (por ejemplo, calendarios, contactos, fotos, recordatorios, etc.).
- 3. Selecciona un tipo de datos en la lista para ver las apps de tu dispositivo que tienen acceso a esos datos.

Las apps no se muestran en la lista a menos que soliciten permiso, y puedes otorgar o revocar este permiso a cualquier app que lo haya solicitado. En el caso de las fotos, también puedes cambiar el acceso otorgado a las apps. Una app puede usar la categoría de datos mostrada en la configuración solamente si le has otorgado permiso.

*Nota:* cambiar la configuración de privacidad en tu dispositivo Apple solamente cambia la forma en la que las apps pueden acceder a tus datos. Si quieres cambiar la configuración de Privacidad y seguridad de una app de terceros (apps creadas por otras compañías que no son Apple), debes iniciar sesión en la cuenta de dicha app (mediante su app o un navegador web) y actualizar la configuración desde ahí.

## **Usar la transparencia de rastreo en apps**

La función de transparencia de rastreo en apps te permite decidir si una app puede rastrear tu actividad en las apps y sitios web de otras empresas. Puedes revocar el permiso para rastrear tu actividad en cualquier momento. Si desactivas la opción Permitir solicitar rastreo, no recibirás solicitudes de las apps que quieren rastrear tu actividad. Cada app que pida permiso para rastrearte mientras esta configuración está desactivada se trata como si hubieras elegido la opción Solicitar a la app no rastrear.

- Realiza una de las siguientes operaciones:
	- *En tu iPhone o iPad:* ve a Configuración > Privacidad y seguridad > Rastreo, y luego desactiva Permitir solicitar rastreo.
	- En tu Apple TV: ve a Configuración > General > Privacidad y seguridad > Rastreo, y luego desactiva Permitir solicitar rastreo.

## **Consultar el acceso de las apps a los datos con el reporte de privacidad de apps**

Si te preocupa que alguien cercano a ti haya instalado apps en tu iPhone o iPad sin tu permiso (o que hayan cambiado la configuración de tus apps), puedes activar el reporte de privacidad de apps.

Con esto, podrás consultar los detalles de la frecuencia con la que cada app accede a tus datos (por ejemplo, tu ubicación, cámara y micrófono).

- 1. Ve a Configuración > Privacidad.
- 2. Desplázate hacia abajo y toca Reporte de privacidad de apps.
- 3. Activa Reporte de privacidad de apps.

Puedes desactivarlo en cualquier momento desde Configuración > Privacidad y seguridad > Reporte de privacidad de apps. Al hacerlo, se borran los datos del reporte de tu dispositivo.

*Nota:* El reporte de privacidad de apps comienza a recopilar información sólo después de haberlo activado, así que es posible que tarde un poco en mostrar los detalles, y se mostrará más información conforme sigas usando las apps en tu dispositivo. Los datos de tu reporte se encriptan y almacenan solamente en tu dispositivo. El reporte muestra cuántas veces una app accedió a los datos importantes o a los sensores del dispositivo en los últimos 7 días, así como cuándo lo hizo. Puedes tocar cada app y tipo de dato para obtener más información.

## Reforzar la seguridad del dispositivo contra software espía mercenario con el modo hermético

El modo Hermético es una protección extrema y opcional para el iPhone, iPad y Mac (con iOS 16, iPadOS 16.1 y macOS 13) que sólo debe usarse si crees que eres objeto de un ciberataque muy sofisticado, como los de empresas privadas que desarrollan programas espía mercenarios patrocinados por un Estado.

*Nota:* la mayoría de la gente nunca es objetivo de este tipo de ataques.

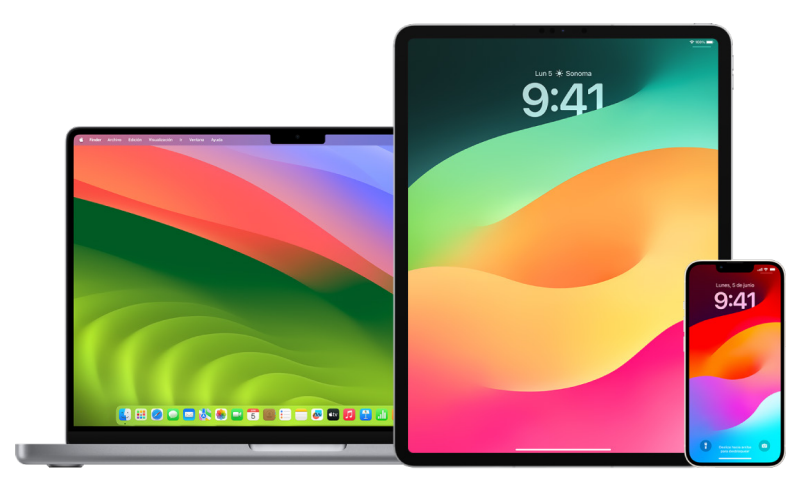

Cuando un dispositivo está en modo hermético, no funcionará como suele hacerlo. Las apps, sitios web y funciones estarán estrictamente limitadas por seguridad, y algunas experiencias no estarán disponibles. El modo hermético incluye las siguientes protecciones:

- *Mensajes:* la mayoría de los tipos de archivos adjuntos, excepto las imágenes, se bloquean. Algunas funciones, como las vistas previas de los enlaces, se desactivan.
- *Navegación en Internet:* algunas tecnologías web complejas, como la compilación en tiempo de ejecución (JIT, por sus siglas en inglés) de JavaScript, se desactivan a menos que el usuario exclusa un sitio de confianza.
- *Servicios de Apple:* las invitaciones y las solicitudes de servicios entrantes, incluyendo las llamadas de FaceTime, se bloquean en casos en los que el usuario no ha enviado una solicitud o llamada previa al remitente.
- *Anclaje de red:* cuando el dispositivo está bloqueado, se bloquean también las conexiones con computadoras o accesorios.
- *Perfiles de configuración:* mientras el modo hermético esté activado, los perfiles de configuración no se podrán instalar, y el dispositivo no podrá inscribirse en una administración de dispositivos móviles (MDM). Sin embargo, cualquier perfil de MDM que se haya activado antes del modo hermético permanecerá en el dispositivo.

## **Activar o desactivar el modo hermético**

El modo hermético se debe activar por separado para el iPhone, iPad y Mac. Cuando activas el modo hermético en el iPhone, el modo hermético se activa de forma automática en cualquier Apple Watch enlazado con watchOS 10 o versiones posteriores. No puedes activar o desactivar el modo hermético directamente en un Apple Watch.

- Realiza una de las siguientes operaciones:
	- *En tu iPhone o iPad: ve a Configuración* @ > Privacidad y seguridad > Modo hermético, toca Activar modo hermético, selecciona Activar y reiniciar, e ingresa el código de tu dispositivo.
	- *En tu Mac:* selecciona menú Apple  $\bullet$  > Configuración del Sistema > Privacidad y seguridad  $\blacksquare$  > Modo hermético, toca Activar, ingresa la contraseña si se te solicita y selecciona Activar y reiniciar.

## Administrar la configuración de seguridad en Mensajes

En la app Mensajes  $\Box$ , puedes enviar un mensaje de texto de dos formas:

- Con Wi-Fi o un servicio de telefonía celular a través de iMessage (con otras personas que también usan iMessage en un iPhone, iPad o Mac). Tus mensajes de texto de iMessage aparecen en globos azules.
- Con mensajes SMS/MMS reenviados desde tu iPhone a otros dispositivos. Tus mensajes SMS/MMS aparecen en globos verdes.

Puedes usar iMessage para enviar mensajes, fotos o videos a otro iPhone, iPad o Mac mediante redes celulares o Wi-Fi. Estos mensajes siempre se encriptan y se muestran en globos azules en tu iPhone, iPad y Mac.

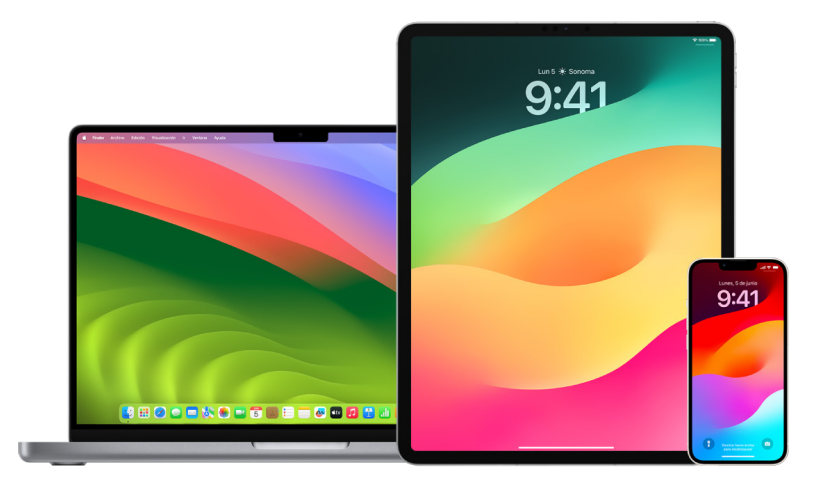

## **Limitar Mensajes a un solo dispositivo**

Si quieres limitar Mensajes a un solo dispositivo, debes cerrar sesión de la cuenta de Mensajes en los dispositivos en los que ya no quieres recibir mensajes y desactivar Mensajes en iCloud.

- 1. Realiza una de las siguientes operaciones:
	- *En tu iPhone o iPad:* ve a Configuración @ > Mensajes, y activa o desactiva iMessage.
	- $\cdot$  *En tu Mac:* en la app de Mensajes  $\Omega$ , elige Mensajes > Configuración, haz clic en iMessage y selecciona Cerrar sesión. Confirma que quieres cerrar sesión y haz clic en Cerrar sesión de nuevo.

### **Desactivar Mensajes en iCloud desde el iPhone o iPad**

Si usas Mensajes en iCloud, todos los mensajes que envíes, recibas y elimines se actualizan en todos tus dispositivos Apple automáticamente.

- 1. *En tu iPhone o iPad:* ve a Configuración @ > [tu nombre] y toca iCloud.
- 2. En la sección Apps que usan iCloud, toca Mostrar todo.
- 3. Toca Mensajes y desactiva la opción Sincronizar este [*iPhone*][*iPad*].
- 4. Repite este paso en cada dispositivo para eliminar los mensajes de iCloud.

#### **Desactivar Mensajes en iCloud desde la Mac**

Si usas Mensajes en iCloud, todos los mensajes que envíes, recibas y elimines se actualizan en todos tus dispositivos Apple automáticamente.

- 1. En la app Mensajes  $\Box$  en tu Mac, elige Mensajes > Configuración y haz clic en iMessage.
- 2. Haz clic en configuración y anula la selección de la opción Activar Mensajes en iCloud.
- 3. Elige una de las siguientes opciones:
	- *Desactivar todo:* Desactiva Mensajes en iCloud en todos tus dispositivos. Los mensajes dejan de almacenarse en iCloud y empiezan a almacenarse en cada dispositivo.
	- *Desactivar este dispositivo:* Desactiva Mensajes en iCloud sólo en tu Mac. Los mensajes en tu Mac dejan de almacenarse en iCloud. En cualquier otro dispositivo donde la opción Mensajes en iCloud esté activada, los mensajes continúan almacenándose en iCloud.

### **Activar o desactivar iMessage**

iMessage utiliza la encriptación de extremo a extremo, protegiendo tus mensajes en tus dispositivos de forma que nadie, ni siquiera Apple, pueda acceder a ellos sin tu código. Debido a que las conversaciones de iMessage se llevan a cabo mediante redes celulares y Wi-Fi, la información sobre las personas con las que te comunicas no se muestra en tu factura telefónica. Los datos de iMessage se pueden respaldar, así que si pierdes o te roban tu dispositivo, puedes seguir consultando hilos de mensajes importantes.

**Importante:** para que los mensajes se guarden en iCloud, debes haber activado el respaldo. Si no lo has hecho, tus mensajes no se podrán restaurar. Consulta [Configurar](https://support.apple.com/es-lamr/guide/icloud/mm0de0d4528d)  [iCloud para Mensajes en todos tus dispositivos](https://support.apple.com/es-lamr/guide/icloud/mm0de0d4528d) en el Manual de uso de iCloud (https://support.apple.com/es-lamr/guide/icloud/mm0de0d4528d).

### **Si se activa iMessage**

Puedes enviar un iMessage mediante una conexión Wi-Fi si no tienes acceso al servicio de telefonía celular. La función de eliminados recientemente guarda los mensajes eliminados por hasta 30 días, por lo que si te preocupa que alguien más haya eliminado mensajes de tu dispositivo, es posible que estos sigan en esta pestaña.

### **Si se desactiva iMessage**

Al desactivar iMessage, las funciones como la edición de mensajes, la cancelación del envío de mensajes y las notificaciones de lecturas no están disponibles. En su lugar, los mensajes se envían mediante SMS/MMS.

**Importante:** al usar SMS/MMS, es posible que se muestren registros de estos mensajes en tu factura telefónica, y que el titular de la cuenta pueda solicitar estos registros del número telefónico a través del proveedor de telefonía celular.

- *En tu iPhone o iPad:* ve a Configuración @ > Mensajes, y activa o desactiva iMessage.
- En tu Mac con macOS 13 o posterior: abre Mensajes  $\bigcirc$ , elige Mensajes > Configuración, haz clic en iMessage y selecciona Cerrar sesión. Confirma que quieres cerrar sesión y haz clic en Cerrar sesión de nuevo.
- En tu Mac con macOS 12 o anterior: abre Mensajes  $\bigcirc$ , elige Mensajes > Configuración, haz clic en iMessage y selecciona Cerrar sesión. Confirma que quieres cerrar sesión y haz clic en Cerrar sesión de nuevo.

#### **Activar o desactivar las notificaciones de lectura**

Las notificaciones de lectura de iMessage permiten que los usuarios de este servicio puedan saber cuándo se leen sus mensajes. Al activar las notificaciones de lectura, la persona que te envió el iMessage recibe un indicador de mensaje leído debajo del mensaje correspondiente. Si se desactivan estas notificaciones, los remitente sólo pueden ver que el mensaje se entregó.

Tienes la opción de enviar notificaciones de lectura en todas las conversaciones, o solamente en algunas. Si activaste las notificaciones de lectura para todas las conversaciones, aún puedes desactivarlas para conversaciones individuales, y viceversa.

*Nota:* las notificaciones de lectura no son compatibles con los mensajes SMS y los grupales.

- *En tu iPhone o iPad: ve a Configuración* (a > Mensajes, y activa o desactiva Notificar lectura.
- En tu Mac con macOS 13 o posterior: abre Mensajes  $\bigcirc$ , ve a Mensajes > Configuración, haz clic en la pestaña iMessage y luego activa o desactiva Notificar lectura.
- En tu Mac con macOS 12 o anterior: abre Mensajes  $\bigcirc$ , ve a Mensajes > Preferencias, haz clic en la pestaña iMessage y luego activa o desactiva Notificar lectura.

#### **Editar un mensaje enviado**

En iOS 16, iPadOS 16.1 y macOS 13 o versiones posteriores, puedes editar un mensaje enviado recientemente un máximo de cinco veces dentro de los 15 minutos siguientes al envío. Esto ofrece la oportunidad de corregir algún error. Los destinatarios pueden saber que el mensaje se editó y tienen la opción de consultar el historial de ediciones.

*Nota:* los mensajes SMS no se pueden editar.

Si tus destinatarios tienen dispositivos Apple con una versión anterior de iOS, iPadOS o macOS, recibirán mensajes de seguimiento con la indicación Editado como seguido de tu mensaje nuevo entre comillas.

- *En tu iPhone o iPad:* toca Mensajes **O**, mantén presionado el globo del mensaje, toca Editar y luego realiza los cambios y vuelve a enviarlo.
- En tu Mac con macOS 13: abre Mensajes  $\bigcirc$ , haz clic con la tecla Control en el globo del mensaje, selecciona Editar y luego realiza los cambios y vuelve a enviarlo.

### **Cancelar el envío de un mensaje**

En iOS 16, iPadOS 16.1 y macOS 13 o versiones posteriores, puedes cancelar el envío de un mensaje reciente por hasta dos minutos después de haberlo enviado. Esto ofrece la oportunidad de retractar un mensaje que se envió por accidente a la persona incorrecta. Los destinatarios pueden ver que se canceló el envío de un mensaje.

*Nota:* no se puede cancelar el envío de los mensajes SMS.

• *En tu iPhone o iPad:* toca Mensajes **O**, mantén presionada la burbuja del mensaje y luego toca Cancelar envío.

Se mostrará una nota de confirmación de la cancelación del mensaje tanto en tu conversación como en la del destinatario.

• En tu Mac con macOS 13 o posterior: abre Mensajes  $\bigcirc$ , haz clic con la tecla Control presionada en la burbuja del mensaje y luego selecciona Cancelar envío.

Se mostrará una nota de confirmación de la cancelación del mensaje tanto en tu conversación como en la del destinatario.

## Usar Reporte para Mensajes

Puedes usar Reportes en el iPhone para notificar automáticamente a un amigo cuando tu iPhone ha llegado, y elegir qué información puede ver si no completas exitosamente tu Reporte.

De la misma forma, si un amigo te envía un Reporte pero su iPhone no llega como se esperaba, puedes ver su ubicación, porcentaje de batería, señal de recepción celular, y más.

*Nota:* Reporte requiere iOS 17 o posterior tanto para el remitente como para el destinatario. Compartir ubicación no está disponible en Corea del Sur y podría no estar disponible en otras regiones debido a las leyes locales.

Cuando comienzas un Reporte basado en un *viaje*, tu contacto recibe la siguiente información:

- Tu destino y el tiempo de llegada aproximado.
- Lo que pueden esperar si no respondes a los mensajes, si realizas una llamada de Emergencia SOS durante el Reporte, o si tu teléfono no llega al destino según lo esperado.

Cuando comienzas un Reporte basado en un *temporizador*, tu contacto recibe la siguiente información:

- La hora en la que iniciaste el temporizador.
- La hora en la que finaliza el temporizador.
- Lo que pueden esperar si no respondes a los mensajes acerca del temporizador o si realizas una llamada de Emergencia SOS durante el Reporte.

## ¿Qué información se comparte y cuándo?

Al configurar Reporte, puedes elegir cuánta información quieres compartir con tu contacto cuando el Reporte no finaliza según se esperaba. Después de configurar Reporte, puedes cambiar el tipo de información que envías en Configuración > Mensajes > Reporte > Información.

Tus opciones de nivel de información son:

- *Información limitada:* incluye tu ubicación actual y los detalles de tu nivel de batería y señal de celular para el iPhone y Apple Watch.
- *Información completa:* incluye toda la información que se incluye en la información limitada, más la ruta que recorriste, y la ubicación del último desbloqueo de tu iPhone y la última vez que te quitaste el Apple Watch.

Tu contacto recibe automáticamente un enlace para ver la información que elegiste compartir con él en los siguientes casos:

- Tu teléfono no llega a tu destino.
- Tienes un retraso importante durante el viaje y no respondes al mensaje para agregar más tiempo.
- Realizas una llamada de Emergencia SOS y no respondes al mensaje de seguimiento de Reporte.
- No respondes al mensaje al finalizar tu Reporte basado en el temporizador.

**Importante:** Si pierdes tu teléfono mientras Reporte está activado, tu contacto recibe notificaciones como si no respondieras.

## Mientras Reporte está ejecutándose

Cuando se está ejecutando un Reporte basado en un viaje, aparece el siguiente mensaje en la pantalla bloqueada: "Reporte: desbloquea para ver los detalles". Si tocas este mensaje y desbloqueas el dispositivo, ves el destino que configuraste, tu tiempo de llegada estimado actual que se actualiza automáticamente según las condiciones de tráfico y manejo, y el tipo de información que compartes con tu contacto si no se completa correctamente el Reporte (limitada o completa). También puedes cancelar el Reporte.

### **Comenzar un Reporte basado en un temporizador**

Si no te sientes seguro en tu ubicación actual y quieres que un contacto de confianza te apoye mediante un Reporte, puedes comenzar un Reporte basado en un temporizador. El Reporte basado en un temporizador envía notificaciones a tu contacto de confianza si no respondes al mensaje al finalizar el temporizador.

Cuando se está ejecutando un Reporte basado en un temporizador, aparece el siguiente mensaje en la pantalla bloqueada: "Reporte: desbloquea para ver los detalles". Si tocas este mensaje y desbloqueas el dispositivo, puedes ver lo siguiente:

- El tiempo restante en tu Reporte
- El contacto que elegiste para recibir tu Reporte
- El tipo de información que compartiste con tu contacto:
	- limitada o completa

Para comenzar un Reporte basado en un temporizador:

- 1. Abre Mensajes y selecciona la persona a la que quieres enviar notificaciones.
- 2. Toca Nuevo mensaje en la parte superior de la pantalla y agrega un destinatario, o selecciona una conversación existente.
- 3. Toca  $+$ , selecciona Reporte y toca Editar.

Es posible que tengas que tocar Más para encontrar la opción Reporte.

- 4. Selecciona Al acabar el tiempo.
- 5. Elige por cuánto tiempo quieres configurar el temporizador.

Cuando finalice el Reporte basado en un temporizador, recibes un mensaje en el que debes seleccionar Finalizar el Reporte o Agregar tiempo. Cuando finalizas el Reporte, tu contacto recibe una notificación de que ha finalizado correctamente. También puedes elegir Agregar tiempo, que te permite agregar 15, 30 o 60 minutos más a tu Reporte. Tu contacto recibe la hora de finalización actualizada.

### **Comenzar un Reporte basado en un viaje**

Si viajes en auto, transporte público o a pie, puedes comenzar un Reporte para notificar automáticamente a un amigo después de que hayas llegado a tu destino planeado.

Cuando se está ejecutando un Reporte basado en un viaje, aparece el siguiente mensaje en la pantalla bloqueada: "Reporte: desbloquea para ver los detalles". Si tocas este mensaje y desbloqueas el dispositivo, ves el destino que configuraste, tu tiempo de llegada estimado actual que se actualiza automáticamente según las condiciones de tráfico y manejo, y el tipo de información que compartes con tu contacto si no se completa correctamente el Reporte. También puedes cancelar el Reporte.

- 1. Abre Mensajes y selecciona la persona a la que quieres enviar notificaciones.
- 2. Toca Nuevo mensaje en la parte superior de la pantalla y agrega un destinatario, o selecciona una conversación existente.
- 3. Toca  $+$ , selecciona Reporte y toca Editar.

Es posible que tengas que tocar Más para encontrar la opción Reporte.

- 4. Selecciona Cuando llegue.
- 5. Toca Cambiar y luego ingresa tu ubicación planeada en la barra de búsqueda.
- 6. Para configurar el radio de llegada a la ubicación, toca Pequeño, Mediano o Grande en la parte inferior de la pantalla. Tu amigo recibe una notificación de llegada en cuanto estés dentro de ese radio.
- 7. Toca Listo.
- 8. Toca En auto, Transporte público o A pie, y luego selecciona Agregar tiempo, en caso necesario.

Si tu dispositivo no avanza hacia tu ubicación planeada, recibirás un mensaje y tendrás 15 minutos para responder. Si no hay respuesta, tu contacto de confianza recibirá una notificación automática.

Cuando tu iPhone llega al destino planeado para un Reporte basado en un viaje, el Reporte finaliza y tu contacto recibe una alerta que le indica que has llegado.
## Bloquear llamadas y mensajes de algunas personas

Si recibes mensajes, correos electrónicos o llamadas telefónicas o de FaceTime de alguien con quien no quieres tener contacto, puedes bloquear a esta persona para que ya no te pueda contactar. Si bloqueas a alguien en un dispositivo, se bloquea en todos tus dispositivos Apple donde hayas iniciado sesión con el mismo Apple ID.

**Importante:** la persona que bloquees no recibirá ninguna notificación sobre el bloqueo, y todavía puedes llamarle o enviarle mensajes o correos sin tener que desbloquearla. Sin embargo, si compartías tu ubicación con esa persona, esta *sí* recibe una notificación indicando que dejaste de compartir tu ubicación después de bloquearla.

Bloquear un contacto en Teléfono, FaceTime, Mensajes o Mail lo bloquea en las cuatro apps.

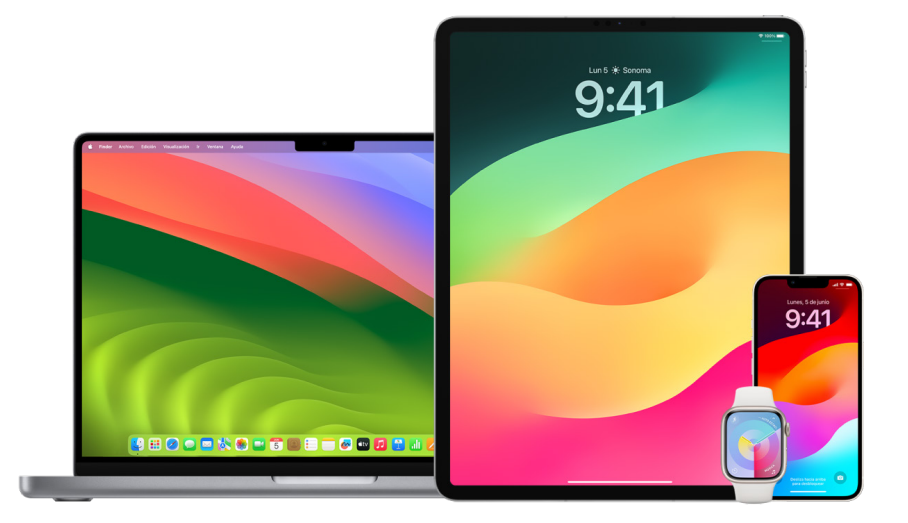

## **Bloquear llamadas de voz, llamadas de FaceTime, mensajes y correos de algunas personas**

- *App Teléfono en el iPhone:* en la app Teléfono, ve a la pestaña Favoritos, Recientes o Buzón de voz, toca el botón Información  $(i)$  junto al nombre, número telefónico o correo del contacto que quieres bloquear, desplázate hacia abajo, toca Bloquear este contacto y luego elige Bloquear contacto.
- *App FaceTime en tu iPhone o iPad:* en tu historial de llamadas de FaceTime, toca el botón Información  $\Omega$  junto al nombre, número telefónico o correo electrónico del contacto que quieres bloquear, desplázate hacia abajo, toca Bloquear este contacto y luego elige Bloquear contacto.
- *App FaceTime en la Mac:* en tu historial de llamadas de FaceTime, haz clic con la tecla Control presionada en el nombre, número telefónico o correo electrónico del contacto que quieres bloquear y luego seleccionar Bloquear este contacto.
- *App Mensajes en tu iPhone o iPad:* en Mensajes, selecciona una conversación, toca el nombre o número en la parte superior de la misma, toca el botón Información  $(i)$ , desplázate hacia abajo y luego elige Bloquear este contacto.
- *App Mensajes en la Mac:* en tu historial de Mensajes, selecciona el nombre, número telefónico o correo electrónico de la persona que quieres bloquear. Desde el menú Conversaciones, selecciona Bloquear persona y luego elige Bloquear.
- **·** *App Mail en tu iPhone o iPad:* toca Mail  $\blacksquare$ , selecciona un mensaje de correo del remitente, toca su nombre en la parte superior del correo electrónico, elige Bloquear este contacto y luego toca Bloquear este contacto.
- *App Mail en la Mac:* abre Mail, selecciona un mensaje de correo del remitente, toca su nombre en la parte superior del correo electrónico y luego, en el menú desplegable, elige Bloquear este contacto.

El ícono Bloqueado  $\bigcirc$  aparece junto al nombre del remitente en la lista de mensajes y se agrega una tira a sus mensajes que indica que el contacto está bloqueado. La tira también proporciona una enlace al panel Bloqueado de la configuración de Mail, donde puedes administrar los remitentes bloqueados.

*Nota:* si el remitente se había marcado como VIP, debes primero tocar Eliminar de la lista VIP para poder bloquearlo.

## **Administrar los contactos bloqueados**

Puedes administrar tus contactos bloqueados mediante cualquiera de las cuatro apps que permiten bloquear: Teléfono, FaceTime, Mensajes y Mail. Desbloquear un contacto en una app lo desbloquea en las cuatro. Realiza una de las siguientes acciones para consultar la lista de los números que has bloqueado:

- *iPhone:* ve a Configuración  $\circledast$  > Teléfono > Contactos bloqueados.
- *FaceTime en tu iPhone o iPad:* ve a Configuración > FaceTime y, en la sección Llamadas, toca Contactos bloqueados.
- *FaceTime en la Mac:* abre FaceTime y, según tu modelo de Mac, ve a FaceTime > Configuración > Bloqueados o a FaceTime > Preferencias > Bloqueados.
- *App Mensajes en tu iPhone o iPad:* ve a Configuración > Mensajes y, en la sección SMS/ MMS, toca Contactos bloqueados.
- *App Mensajes en la Mac:* abre Mensajes y, según tu modelo de Mac, ve a Mensajes > Configuración > iMessage o a Mensajes > Preferencias > iMessage.
- *App Mail en tu iPhone o iPad:* ve a Configuración > Mail y, en la sección Hilos, toca Bloqueados.
- *App Mail en la Mac:* abre Mail y, según tu modelo de Mac, ve a Mail > Configuración > Correo no deseado > Bloqueados o a Mail > Preferencias > Correo no deseado > Bloqueados.

## Recibir advertencias sobre imágenes y videos íntimos en el iPhone, iPad y Mac

La función Advertencia de contenido íntimo ayuda a los usuarios mayores de edad a no ver las imágenes y videos de desnudos no deseadas que puedan recibir en Mensajes, en mensajes de video de FaceTime y al recibir un póster de contacto en la app Teléfono; todo esto gracias a la misma tecnología de conservación de la privacidad de la seguridad en la comunicación. La función es opcional, y cada usuario puede activarla en la configuración de Privacidad y seguridad.

Tú (o un familiar) ven una advertencia antes de recibir o enviar fotos sexualmente explícitas. En Tiempo en pantalla, puedes bloquear contenido inapropiado o configurar restricciones en las compras. Consulta [Permitir o bloquear la comunicación en el](https://support.apple.com/es-lamr/guide/iphone/iph7f15d92dd#iph8b19cb4ea/17.0)  [dispositivo de un familiar](https://support.apple.com/es-lamr/guide/iphone/iph7f15d92dd#iph8b19cb4ea/17.0) en el Manual de uso del iPhone.

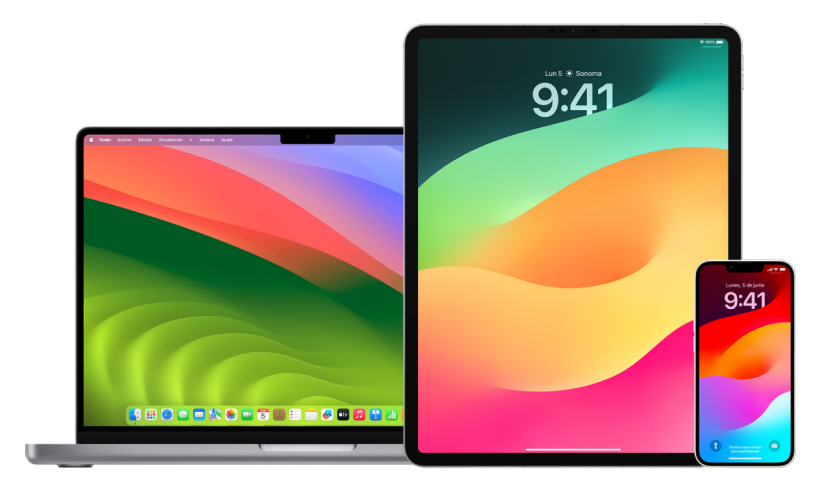

### **Configurar contenido íntimo en el iPhone, iPad o Mac**

- 1. Realiza una de las siguientes operaciones:
	- *En tu iPhone o iPad:* ve a Configuración @ > Privacidad y seguridad <mark>U</mark> y toca Advertencia de contenido íntimo.
	- **•** En tu Mac con macOS 13 o posterior: elige menú Apple  $\bullet$ , haz clic en Configuración del Sistema, haz clic en Privacidad y seguridad v y luego haz clic en Advertencia de contenido íntimo.
	- $\cdot$  En tu Mac con macOS 12 o anterior: selecciona menú Apple  $\bullet$  > Preferencias del Sistema > Seguridad y Privacidad <a>
	y luego haz clic en Advertencia de contenido íntimo.

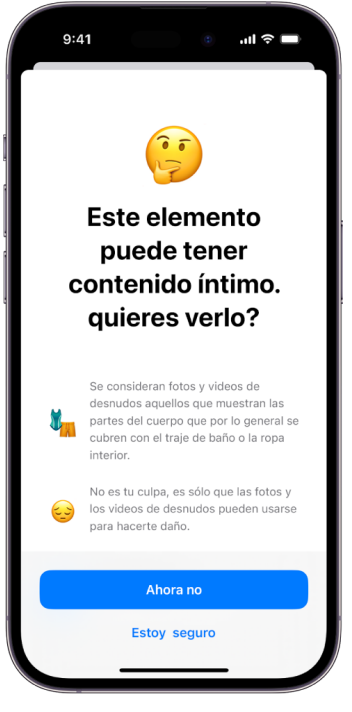

- 2. Desplázate hacia abajo y toca Advertencia de contenido íntimo; después, activa esta función.
- 3. Selecciona para desactivar o activar el permiso de detectar contenido íntimo antes de mostrarlo y recibir consejos para tomar una decisión segura.

## Mantener la privacidad del historial de navegación en Safari y Mapas

Si te preocupa que alguien más tenga acceso a tu dispositivo, revisar y borrar el historial de búsqueda y las cachés de los exploradores y otras apps es una buena práctica. Muchas apps almacenan información sobre los que has buscado y lo que has visto de forma que te sea fácil volver a encontrarlo en el futuro. Por ejemplo, al usar la app Mapas, tener un historial de las ubicaciones que has buscado o a las que te has desplazado puede facilitar regresar a un lugar visitado recientemente.

Si te encuentras en una situación personal no segura y requieres buscar estrategias de seguridad en línea, pero no quieres que Safari conserve un registro de lo que has visitado, puedes usar el modo de navegación privada en el [iPhone,](#page-114-0) [iPad](#page-114-1) o [Mac.](#page-114-2) Al usar este modo, los detalles de tu navegación no se guardan y no se comparten entre dispositivos. Además, si ya actualizaste tus dispositivos a iOS 17, iPadOS 17 o macOS Sonoma 14, Safari bloquea las pestañas de la navegación privada tras un periodo de tiempo de inactividad, de modo que sólo puedan abrirse mediante tu contraseña, código, Face ID o Touch ID, protegiendo así tu privacidad mientras estás lejos de tu dispositivo. Puedes borrar tu historial de navegación y abrir una ventana de navegación privada en el iPhone, iPad y Mac.

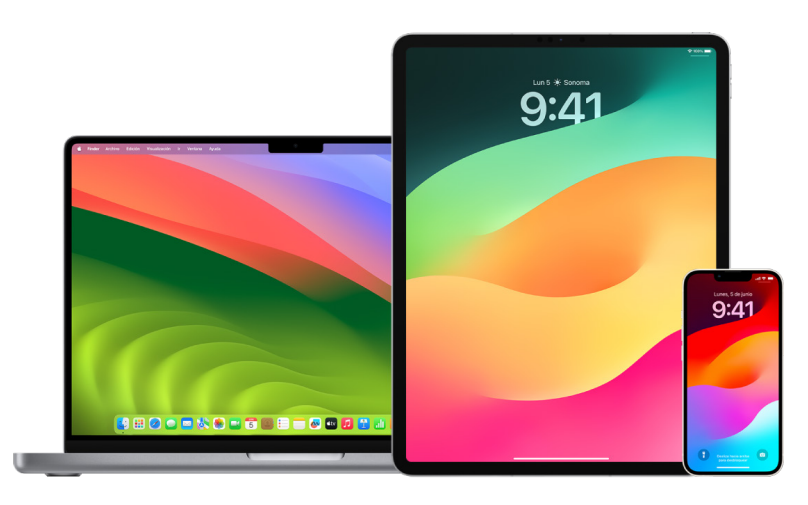

Consulta cómo abrir una ventana de navegación privada en el iPhone, iPad o Mac más adelante en este documento.

## **Borrar el historial de navegación en Safari**

Si has estado buscando información sobre estrategias de seguridad en línea y te preocupa que alguien consulte tu historial de navegación, puedes eliminar todos los registros que Safari conserva sobre los sitios que has visitado.

- *En tu iPhone o iPad: ve a Configuración*  $\circledast$  > Safari y toca Borrar historial y datos.
- *En tu Mac:* abre la app Safari **(a)**, selecciona Historial > Borrar historial, haz clic en el menú desplegable y elige el periodo de tiempo que quieres borrar.

Al borrar el historial, Safari elimina los datos que se almacenan como resultado de la navegación, entre los que se incluyen:

- Un historial de las páginas web visitadas
- La lista de página siguiente o anterior de las páginas abiertas
- Una lista de sitios visitados frecuentemente
- Búsquedas recientes
- Íconos de las páginas web
- Instantáneas guardadas de las páginas abiertas
- Una lista de los elementos descargados (los archivos descargados no se eliminan)
- Los sitios web agregados a una búsqueda rápida en Internet
- Los sitios web que solicitaron usar tu ubicación
- Los sitios web que solicitaron enviarte notificaciones

#### **Borrar las indicaciones recientes y los favoritos en Mapas en el iPhone y iPad**

- 1. Abre la app Mapas a y luego desplázate hacia abajo en el campo de búsqueda hasta llegar a Recientes.
- 2. Realiza una de las siguientes operaciones:
	- Desliza una ruta reciente a la izquierda.
	- Toca Más arriba de la lista y luego desliza una ruta reciente a la izquierda; para eliminar un grupo de rutas; elige Borrar arriba del grupo.
- 3. Si quieres eliminar una ubicación favorita, desplázate a la sección Favoritos y toca Más. Desliza desde la derecha a la izquierda en la ubicación de Favoritos que quieras eliminar, o bien toca Editar y selecciona el botón Eliminar **o** para quitar varios favoritos.

## **Borrar indicaciones recientes y ubicaciones favoritas en Mapas en la Mac**

- 1. Abre la app Mapas is y desplázate a la sección Recientes en la barra lateral.
- 2. Debajo de recientes, haz clic en Borrar recientes.
- 3. Si quieres eliminar una ubicación favorita, haz clic con la tecla Control presionada (en la barra lateral debajo de Favoritos) y luego selecciona Eliminar de favoritos.

### <span id="page-114-0"></span>**Abrir una ventana de navegación privada en un iPhone**

- 1. Abre la app Safari.
- 2. Toca el botón Pestañas n.
- 3. Toca el botón Grupos de pestañas  $\vee$  en la parte inferior central de la barra de pestañas de abajo y luego toca Nav. privada.

La pestaña se agrega automáticamente a un grupo de pestañas llamado Nav. privada. Puedes abrir varias pestañas privadas en este grupo.

Puedes confirmar fácilmente que estás en el modo de navegación privada al revisar que la barra de búsqueda sea gris o muestre la palabra Nav. privada.

Para ocultar los sitios y salir de la navegación privada, toca el botón Pestañas  $\Box$  y luego elige el botón Grupos de pestañas  $\vee$  para abrir otro grupo de pestañas desde el menú de la parte inferior de la pantalla. Los sitios privados volverán a aparecer la próxima vez que uses el modo de navegación privada.

Para cerrar las pestañas privadas, toca el botón Pestañas  $\Box$  y luego desliza a la izquierda cada una de las pestañas que quieras cerrar.

## <span id="page-114-1"></span>**Abrir una ventana de navegación privada en un iPad**

 $\cdot$  En la app Safari, toca el botón Mostrar barra lateral  $\Box$  y selecciona Nav. privada.

Cuando la navegación privada está activada, el fondo del campo de búsqueda se muestra en color negro en lugar de blanco, y los sitios web que visitas no se muestran en el historial del iPad ni en la lista de pestañas en tus otros dispositivos. Puedes abrir varias pestañas en el grupo de pestañas privadas.

Para ocultar los sitios y salir del modo de navegación privada, toca el botón Barra lateral  $\Box$  y cambia a otro grupo de pestañas. Las pestañas volverán a aparecer la próxima vez que uses el modo de navegación privada.

#### <span id="page-114-2"></span>**Abrir una ventana de navegación privada en una Mac**

1. En la app Safari o, selecciona Archivo > Nueva ventana privada, o cambia a una ventana de Safari que ya esté usando el modo de navegación privada.

Una ventana que utiliza la navegación privada muestra el campo de búsqueda inteligente obscuro con texto en blanco.

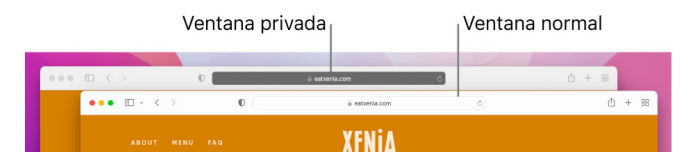

2. Navega como lo harías normalmente.

## **Si quieres que las ventanas se abran siempre con el modo de navegación privada en la Mac**

- 1. En la app Safari  $\bullet$ , elige Safari > Preferencias > General.
- 2. Haz clic en el menú desplegable Safari se abre con y selecciona Una nueva ventana privada.

Si no se muestra esta opción, realiza una de las siguientes acciones:

- $\cdot$  En tu Mac con macOS 13 o posterior: ve a menú Apple  $\bullet$  > Configuración del Sistema, haz clic en Escritorio y Dock a y luego asegúrate de que la opción Cerrar ventanas al salir de una app esté seleccionada.
- $\cdot$  En tu Mac con macOS 12 o anterior: selecciona menú Apple  $\bullet$  > Preferencias del Sistema, haz clic en General y luego asegúrate de que la opción Cerrar ventanas al salir de una app esté seleccionada.

## **Mejorar aún más la privacidad en Safari**

- En tu carpeta Descargas, elimina los elementos que se hayan descargado mientras usabas ventanas con el modo de navegación privada.
- Cierra cualquier otra ventana con el modo de navegación privada que siga abierta para impedir que otras personas usen los botones Atrás y Adelante para ver las páginas que habías visitado.

## Hacer una llamada de emergencia o enviar un mensaje de texto de emergencia en el iPhone o Apple Watch

En caso de emergencia, puedes usar el iPhone o el Apple Watch para llamar rápidamente a los servicios de emergencia o enviarles un mensaje de texto.

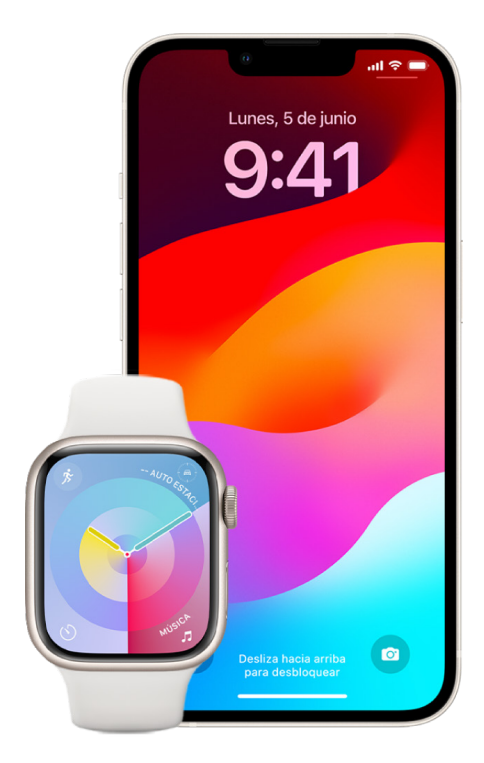

Si eliges compartir tu ficha médica, el iPhone puede enviar tu información médica a los servicios de emergencia cuando llames o envíes un mensaje al 911 o cuando utilices Emergencia SOS (sólo EE.UU.). Para obtener más información sobre la ficha médica, consulta [Crear una ficha médica](https://support.apple.com/es-lamr/guide/iphone/iph08022b194/#iphbcea12902) en el Manual de uso del iPhone (https://support.apple.com/es-lamr/guide/iphone/iph08022b194/#iphbcea12902).

*Nota:* para obtener asistencia de emergencia en algunas áreas, también puedes enviar un mensaje de texto al 911. En los lugares que no ofrecen esto, es posible que recibas un mensaje "rebotado" que indica que no se pudo enviar. Consulta el artículo de soporte de Apple [Enviar un mensaje de texto al 911 en el iPhone o Apple](https://support.apple.com/101996) Watch (https://support.apple.com/101996).

Con Emergencia SOS, puedes pedir ayuda de forma fácil y rápida, además de notificar a tus contactos de emergencia. Debido a esto, es importante asegurarse de que la persona o personas designadas como contactos de emergencia sean personas de confianza.

## **Cambiar la configuración de Emergencia SOS en el iPhone**

- 1. Ve a Configuración @ > Emergencia SOS.
- 2. Realiza cualquiera de las siguientes operaciones:
	- *Activar o desactivar Mantener presionado para llamar:* mantén presionados los botones de volumen y lateral para iniciar una cuenta regresiva para llamar a los servicios de emergencia.
	- *Activar o desactivar Llamar al presionar 5 veces:* presiona rápidamente el botón lateral cinco veces para iniciar una cuenta regresiva para llamar a los servicios de emergencia.
	- *Administrar a tus contactos de emergencia:* en Salud, toca Configurar contactos de emergencia o Editar contactos de emergencia. Consulta [Configurar y consultar tu](https://support.apple.com/es-lamr/guide/iphone/iph08022b192)  [ficha médica](https://support.apple.com/es-lamr/guide/iphone/iph08022b192) en el Manual de uso del iPhone (https://support.apple.com/es-lamr/ guide/iphone/iph08022b192).

#### **Configurar o cambiar los contactos de emergencia en el iPhone**

Puedes configurar contactos de emergencia para que, en el caso de que llames a un número de emergencia, el iPhone les envíe a dichos contactos un aviso de tu llamada y les comparta tu ubicación y cualquier cambio en ella. Si anteriormente habías agregado a alguien como contacto de emergencia y quieres eliminarlo, puedes hacerlo.

Para agregar o eliminar contactos de emergencia:

- 1. Abre la app Salud  $\blacktriangledown$  y luego toca tu foto de perfil.
- 2. Toca Ficha médica.
- 3. Toca Editar y luego desplázate a Contactos de emergencia.
- 4. Agrega o elimina un contacto.
	- *Agregar un contacto:* toca el botón Agregar **o** para agregar un contacto de emergencia (no es posible configurar servicios de emergencia como contacto SOS).
	- *Eliminar un contacto:* toca el botón Eliminar i junto al contacto que quieres eliminar y luego elige Eliminar.
- 5. Toca Listo para guardar los cambios.

#### **Realizar una llamada de emergencia cuando el iPhone está bloqueado**

- 1. En la pantalla de ingreso de código, elige Emergencia.
- 2. Marca el número de emergencia (060 o 911 en México, por ejemplo) y toca el botón  $L$ lamar $\bigcirc$ .

## **Usar Emergencia SOS con el iPhone(todos los países o regiones excepto India)**

En caso de emergencia, usa tu iPhone para pedir ayuda y avisar a tus contactos de emergencia de forma rápida y sencilla (si hay servicio celular disponible). Al finalizar una llamada de emergencia, tu iPhone alerta a tus contactos de emergencia mediante mensaje de texto, a menos que elijas cancelar esto. Tu iPhone envía tu ubicación actual (si está disponible) y, por un periodo de tiempo después de ingresar al modo SOS, tus contactos de emergencia reciben actualizaciones si tu ubicación cambia.

*Nota:* si tienes un iPhone 14 o cualquier modelo posterior, es posible que puedas comunicarte con los servicios de emergencia mediante satélite cuando no hay servicio celular disponible. Consulta [Usar Emergencia SOS vía satélite en el iPhone](#page-120-0) más adelante en este documento.

• Mantén presionados al mismo tiempo el botón lateral y cualquiera de los botones de volumen hasta que se muestren los reguladores y finalice la cuenta regresiva de Emergencia SOS, y después suelta los botones.

También puedes configurar el iPhone para que active Emergencia SOS cuando presiones rápidamente el botón lateral cinco veces. Para ello, ve a Configuración  $\circledast$  > Emergencia SOS y activa Llamar al presionar 5 veces.

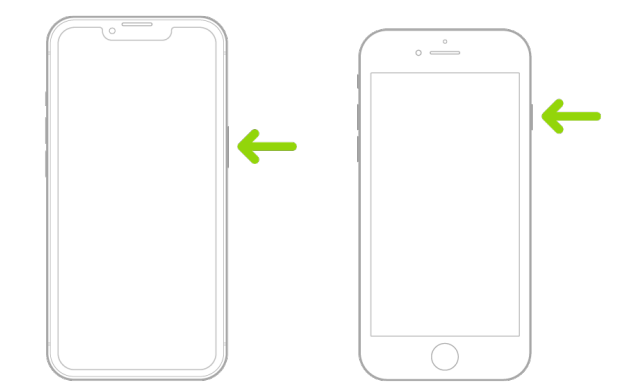

## **Usar Emergencia SOS con el iPhone (India)**

- Presiona rápidamente el botón lateral tres veces hasta que se muestren los reguladores y finalice la cuenta regresiva de Emergencia SOS.
- Si tienes la función rápida de accesibilidad activada, mantén presionados al mismo tiempo el botón lateral y cualquiera de los botones de volumen hasta que se muestren los reguladores y finalice la cuenta regresiva de Emergencia SOS, y después suelta los botones.

De forma predeterminada, el iPhone emite un sonido de advertencia, comienza una cuenta atrás y luego llama a los servicios de emergencia.

Al finalizar una llamada de emergencia, tu iPhone alerta a tus contactos de emergencia mediante mensaje de texto, a menos que elijas cancelar esto. Tu iPhone envía tu ubicación actual (si está disponible) y, por un periodo de tiempo después de ingresar al modo SOS, tus contactos de emergencia reciben actualizaciones si tu ubicación cambia.

#### **Comunicarse con los servicios de emergencia con el Apple Watch**

- Realiza una de las siguientes operaciones:
	- Mantén presionado el botón lateral hasta que aparezcan los reguladores y luego arrastra el regulador de Llamada de emergencia a la derecha.

Tu Apple Watch llamará a los servicios de emergencia de tu región, como por ejemplo, 911 o 060 (en algunas regiones, puede que se te solicite presionar un número del teclado numérico para completar la llamada).

• Sigue presionando el botón lateral hasta que tu Apple Watch emita un sonido de advertencia y comience una cuenta regresiva. Cuando la cuenta termine, el Apple Watch llamará a los servicios de emergencia. El Apple Watch emite un sonido de advertencia incluso si se encuentra en modo Silencio, por lo que si se trata de una situación de emergencia en donde no quieres hacer ruido, usa el regulador de Llamada de emergencia para realizar la llamada sin la cuenta regresiva.

Si no quieres que el Apple Watch inicie automáticamente la cuenta regresiva de emergencia cuando mantienes presionado el botón lateral, desactiva la opción Marcación automática. Abre la app Configuración en tu Apple Watch, toca SOS, elige Mantener presionado el botón lateral y desactiva esta opción. También puedes abrir la app Apple Watch en el iPhone, ir a Mi reloj > Emergencia SOS, y luego desactivar Mantener presionado el botón lateral para marcar. Podrás seguir haciendo llamadas de emergencia con el regulador correspondiente.

• Di "Oye Siri, llama al 911".

## **Enviar mensajes de texto a los servicios de emergencia desde el iPhone (no disponible en todos los países o regiones)**

- 1. Abre la app Mensajes  $\Box$  y teclea 911 o tu número de emergencias local en el campo Para.
- 2. En el campo Mensaje de texto, escribe tu emergencia.
- 3. Toca el botón Enviar  $\bigcap$ .

**Importante:** después de enviar un mensaje de texto al 911, tu iPhone entrará automáticamente en el modo de emergencia por 30 minutos. Para salir de este modo, reinicia tu iPhone.

## **Enviar mensajes de texto a los servicios de emergencia desde el Apple Watch (no disponible en todos los países o regiones)**

- 1. Abre la app Mensajes  $\bigcirc$  y toca Nuevo mensaje.
- 2. Toca Agregar contacto.
- 3. Toca el botón del teclado numérico , teclea 911 y toca OK.
- 4. Toca Crear mensaje y elige SMS.
- 5. Escribe un mensaje con el dedo, toca el botón Micrófono u para dictarlo, o ingrésalo con el teclado.
- 6. Toca Listo y luego elige Enviar.

**Importante:** después de enviar un mensaje de texto al 911, tu Apple Watch entrará automáticamente en el modo de emergencia por 30 minutos. Para salir de este modo, reinicia tu Apple Watch.

## <span id="page-120-0"></span>**Usar Emergencia SOS vía satélite en el iPhone**

En el iPhone 14 y cualquier modelo posterior (con iOS 16.1 o posterior), puedes usar Emergencia SOS vía satélite para mandar un mensaje de texto a los servicios de emergencia cuando estés en lugares sin cobertura de telefonía celular ni Wi-Fi. Para obtener más información, consulta el artículo de soporte de Apple [Usar Emergencia SOS](https://support.apple.com/HT213426)  [vía satélite en el iPhone 14](https://support.apple.com/HT213426) (https://support.apple.com/HT213426).

También puedes usar la app Encontrar para compartir tu ubicación con otras personas vía satélite. Consulta [Enviar la ubicación vía satélite en Encontrar en el iPhone](https://support.apple.com/es-lamr/guide/iphone/iph2aac8ae20) en el Manual de uso del iPhone (https://support.apple.com/es-lamr/guide/iphone/iph2aac8ae20).

## **Información importante sobre las llamadas de emergencia en el iPhone**

- Puede que algunas redes de telefonía celular no acepten una llamada de emergencia del iPhone si el iPhone no está activado, no es compatible o no está configurado para funcionar en una determinada red de telefonía celular; o (cuando corresponda) no dispone de una tarjeta SIM o si está bloqueada con PIN.
- En ciertos países o regiones. los proveedores de servicios de emergencia pueden acceder a tu información de localización (si se puede determinar) cuando realizas una llamada de emergencia.
- Consulta la información de llamadas de emergencia de tu operador para comprender los límites de las llamadas de emergencia por Wi-Fi.
- Con CDMA, cuando finalizas una llamada de emergencia, el iPhone entra en el *modo de llamada SOS* durante unos minutos para permitir la devolución de una llamada de los servicios de emergencia. Durante este tiempo, se bloquearán las transmisiones de datos y los mensajes de texto.
- Después de hacer una llamada de emergencia, ciertas funciones para bloquear o silenciar llamadas se desactivan por un periodo corto con el fin de permitir que los servicios de emergencia devuelvan la llamada. Estas funciones incluyen No molestar, Silenciar desconocidos y Tiempo en pantalla.
- En un iPhone con dos tarjetas SIM (iPhone SE de segunda generación o posterior, y modelos de iPhone X o posterior),si no activas las llamadas por Wi-Fi para una línea, todas las llamadas entrantes de esa línea (incluyendo las llamadas de los servicios de emergencia) se enviarán directamente al buzón de voz (si tu operador lo ofrece) cuando la otra línea esté en uso; no recibirás notificaciones de llamadas perdidas.

Si configuras el desvío de llamadas condicional (si está disponible por parte de tu operador) de una línea a la otra para cuando una línea está ocupada o fuera de servicio, las llamadas no se mandan al buzón de voz. Ponte en contacto con tu operador para obtener información sobre la configuración de este servicio.

## ¿Cómo obtener evidencia relacionada con la cuenta de otra persona?

Apple tiene el compromiso de proteger la seguridad y privacidad de sus usuarios. Si estás experimentando abuso, acoso u hostigamiento cibernético y quieres solicitar evidencia relacionada con la cuenta de otra persona, puedes ponerte en contacto con las autoridades o tribunales locales para realizar una solicitud. Reconocemos la necesidad continua de los organismos encargados de hacer cumplir las leyes de obtener pruebas digitales, y es por esto que contamos con un equipo de profesionales dedicados dentro de nuestro departamento legal que administra y responde a todas las solicitudes legales recibidas de todo el mundo.

Todas las demás solicitudes de información sobre los clientes de Apple, incluidas las preguntas de los clientes sobre la divulgación de información, deben dirigirse a [https://www.apple.com/privacy/contact/](https://www.apple.com/la/privacy/contact/).

## Lineamientos de Apple para las solicitudes de las autoridades

Consulta los siguientes lineamientos para las solicitudes de las autoridades dentro y fuera de los Estados Unidos:

- *Dentro de los Estados Unidos:* [Lineamientos para procesos legales](https://www.apple.com/legal/privacy/law-enforcement-guidelines-us.pdf) (https://www.apple.com/legal/privacy/law-enforcement-guidelines-us.pdf)
- *Fuera de los Estados Unidos:* [Lineamientos para procesos legales](https://www.apple.com/legal/privacy/law-enforcement-guidelines-outside-us.pdf) (https://www.apple.com/legal/privacy/law-enforcement-guidelines-outside-us.pdf)

# Listas de control de seguridad personal

## Consultar quién tiene acceso al iPhone o iPad

Si cuentas con iOS 15 o anterior, usa esta lista de control para consultar quién tiene acceso a tu dispositivo o a tus cuentas. Si tienes iOS 16 o posterior, consulta la sección [Cómo te](#page-12-0)  [protege la revisión de seguridad en el iPhone](#page-12-0) incluida antes en este documento.

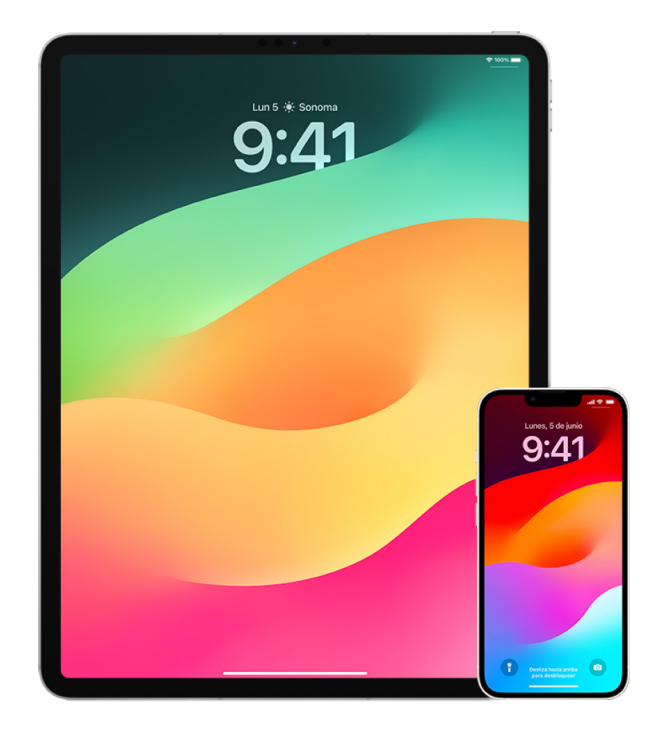

- 1. Revisa los dispositivos en los que se inició sesión con tu cuenta desde Configuración  $\circledast$  > [tu nombre]. Si hay algún dispositivo que no reconozcas, toca su nombre y elige Eliminar de la cuenta.
- 2. Revisa si hay alguna apariencia alternativa de Face ID o una huella adicional de Touch ID que no reconozcas en tu dispositivo. Para esto, sigue las instrucciones detalladas en: [Configurar Face](#page-80-0) ID y [Configurar Touch ID en el iPhone o iPad.](#page-82-0)
- 3. Inicia sesión en el [sitio web del Apple ID](https://appleid.apple.com) (https://appleid.apple.com) y revisa toda la información personal y de seguridad de tu cuenta para averiguar si hay alguna información que haya agregado otra persona.
- 4. Si tienes activada la autenticación de dos factores, revisa los dispositivos de confianza para determinar si hay algún dispositivo que no reconozcas. Si no has activado esta función, puedes activarla mediante las instrucciones detalladas en: [Configurar la](#page-89-0)  [autenticación de dos factores en un iPhone o iPad](#page-89-0).
- 5. Revisa las apps instaladas en tu dispositivo y busca las que no reconozcas o no recuerdes haber instalado. Puedes buscar las apps en App Store para averiguar cuál es su propósito.
- 6. Los perfiles de configuración de las administraciones de dispositivos móviles (MDM) permiten acceso a los dispositivos de los usuarios y privilegios adicionales. Estos perfiles los suelen instalar escuelas, empresas u organizaciones oficiales. Para revisar si hay algún perfil de configuración de MDM desconocido en tus dispositivos, consulta [Eliminar perfiles de configuración desconocidos del iPhone o iPad.](#page-60-0)
- 7. Para averiguar si se han realizado cambios o se han agregado elementos a tus permisos de compartir, consulta la lista de control detallada en [Cómo dejar de compartir el](#page-124-0)  [contenido del iPhone o iPad.](#page-124-0)

## <span id="page-124-0"></span>Cómo dejar de compartir el contenido del iPhone o iPad

Si tienes iOS 15 o anterior, usa esta lista de control para aprender cómo dejar de compartir información con alguna persona con la que compartías anteriormente. Si tienes iOS 16 o posterior, consulta la sección [Cómo te protege la revisión de seguridad en el iPhone](#page-12-0) incluida antes en este documento.

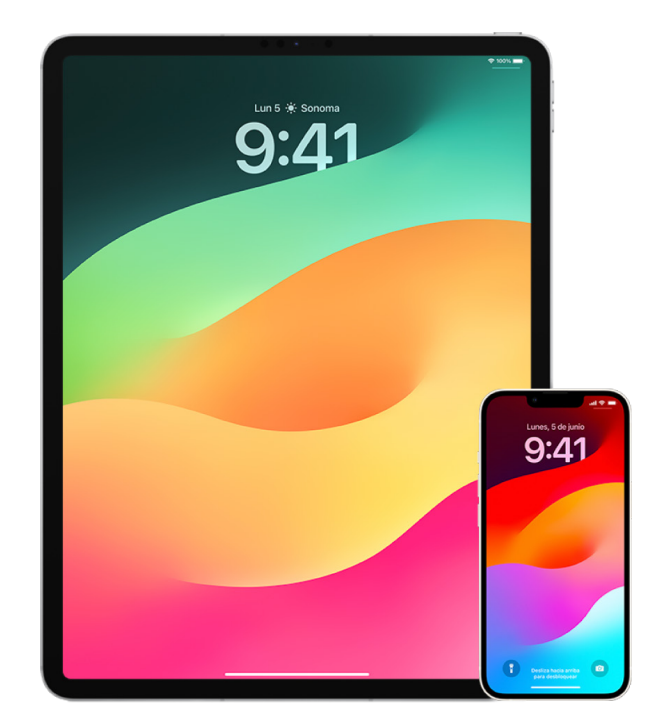

- 1. Revisa si formas parte de un grupo de Compartir en familia desde Configuración  $\circledast$  > [*tu nombre*] > Compartir en familia. De ser así, se mostrarán los nombres de los miembros de la familia.
- 2. Si formas parte de un grupo familiar y ya no quieres compartir tu información, puedes salirte del grupo (siempre y cuando seas mayor de 13 años). Si eres la persona que configuró el grupo familiar (la palabra *Organizador* se muestra debajo de tu nombre), puedes sacar a cualquier persona de la familia que sea mayor de 13 años.
- 3. En la app Encontrar  $\odot$ , toca la pestaña Personas para consultar con quién compartes tu ubicación. Si quieres dejar de compartir con una persona en particular, selecciónala y toca Dejar de compartir. Para dejar de compartir con todos, toca Yo y desactiva Compartir mi ubicación.
- 4. En la app Fotos , toca la pestaña Álbumes y selecciona Álbumes compartidos. Selecciona un álbum compartido y toca Personas para consultar quién es el propietario del álbum y con quién se comparte.
	- Si tú eres el propietario del álbum y quieres dejar de compartir, toca el nombre del suscriptor con el que quieres dejar de compartir y enseguida selecciona esa opción.
	- Si eres suscriptor, puedes tocar Cancelar suscripción en la parte inferior de la pantalla. También puedes eliminar cualquier foto que compartías.
- 5. En la app Calendario  $\frac{1}{2}$ , toca Calendarios. Selecciona un calendario compartido y toca el botón Información  $(i)$  para consultar con quién se comparte.
	- Si tú eres el propietario del calendario y quieres dejar de compartir, toca el nombre del suscriptor con el que quieres dejar de compartir y enseguida selecciona esa opción.
	- Si eres un suscriptor, puedes seleccionar Cancelar suscripción en la parte inferior de la pantalla.
- 6. Si tienes un Apple Watch y compartes tus círculos de Actividad con alguien, puedes dejar de compartir esto. En tu iPhone, ve a la app Actividad (o y selecciona Compartir. Toca una persona con la que compartes, toca su nombre y luego toca Eliminar amigo u Ocultar mi actividad.
- 7. También puedes elegir si quieres compartir información con otras personas mediante apps de terceros. Realiza una revisión de las apps que tienes instaladas en tu dispositivo para averiguar si alguna comparte tu información. Consulta [Controlar de](#page-22-0)  [forma segura con quién se comparte contenido desde el iPhone, iPad y Apple](#page-22-0) Watch.

## Cómo dejar de compartir la ubicación del iPhone o iPad

Si cuentas con iOS 15 o anterior, usa esta lista de control para limitar quién puede consultar tu ubicación o para dejar de compartir tu ubicación por completo. Si tienes iOS 16 o posterior, consulta la sección [Cómo te protege la revisión de seguridad en el](#page-12-0)  [iPhone](#page-12-0) incluida antes en este documento.

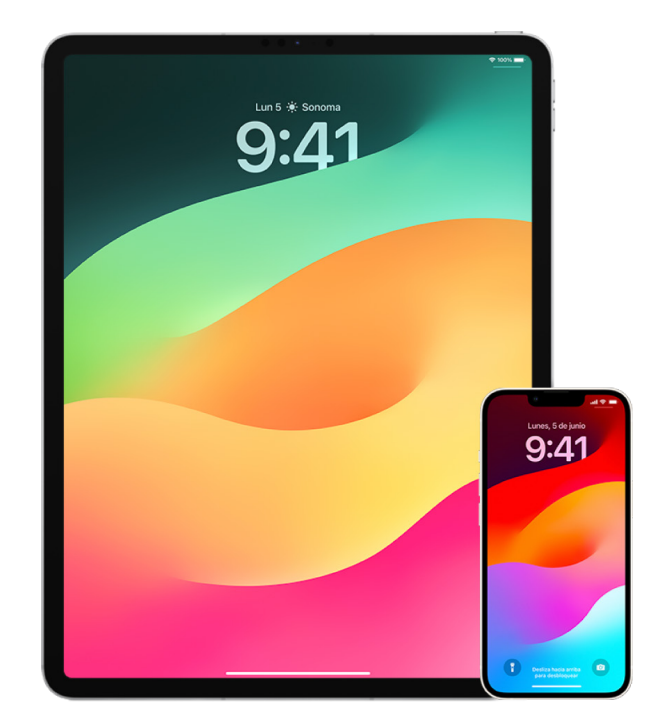

- 1. Si no cuentas con la versión más reciente de iOS, iPadOS o macOS y te preocupa que alguien haya tenido acceso físico a tu dispositivo, puedes restaurar la configuración de fábrica de tu dispositivo. La restauración borra *toda* la información y la configuración de tu dispositivo, lo que incluye eliminar las apps que se pudieron haber instalado sin tu conocimiento, así como restablecer la configuración de privacidad para dejar de compartir tu ubicación con apps y personas. Además, se instala la versión más reciente del sistema operativo. Para restaurar la configuración de fábrica, consulta [Cómo borrar](#page-67-0)  [todo el contenido y la configuración](#page-67-0).
- 2. Para dejar de compartir tu ubicación con todas las apps y servicios, incluso por un periodo de tiempo breve, ve a Configuración @ > Privacidad > Localización y desactiva la ubicación compartida. Esto ocasiona que ninguna app, por ejemplo Mapas, pueda usar tu ubicación. Al desactivar Localización, no se avisa a ninguna app o persona, pero es posible que algunas funciones no sirvan de la forma esperada si no cuentan con acceso a tu ubicación.

*Nota:* también puedes desactivar temporalmente Buscar Mi iPhone en la misma pestaña en caso de que te preocupe que alguien tenga acceso a tu cuenta de iCloud. En la lista de apps que usan el acceso a la ubicación, toca Encontrar y luego selecciona Nunca.

3. Puedes compartir tu ubicación solamente con algunas apps. Ve a Configuración > Privacidad > Localización y luego elige las apps que quieres que puedan usar Localización en la lista que está cerca de la parte inferior de la pantalla.

4. Deja de compartir tu ubicación con una persona en particular. En la app Encontrar  $\odot$ , toca Personas, selecciona a alguien y luego elige Dejar de compartir en la parte inferior de la pantalla.

Si comienzas a compartir tu ubicación con alguien en Encontrar y luego dejas de hacerlo, la persona no recibe ningún aviso y tú dejas de aparecer en su lista de amigos. Si vuelves a permitir compartir, la persona recibirá una notificación indicando que empezaste a compartir tu ubicación.

- 5. Deja de compartir tu hora de llegada aproximada en Mapas. En Mapas, selecciona Favoritos para abrir una ventana que contiene todas las ubicaciones que has marcado como favoritas. Toca el botón Información (i), desplázate hacia abajo a la sección Compartir llegada y elimina a la persona con la que compartes.
- 6. Consulta si las apps de terceros están compartiendo tu ubicación con otros. Si tienes la función Localización activada, revisa la lista de apps que tienes instaladas en tu dispositivo para determinar si alguna está compartiendo tu ubicación. Selecciona una app y sigue las instrucciones correspondientes para dejar de compartir.
- 7. Puedes rastrear la ubicación de tus accesorios para asegurarte de que solamente los dispositivos que hayas configurado para tu uso personal estén enlazados con tu dispositivo.
	- *Rastrear mediante AirTags:* usa AirTags para conectar accesorios a la red de Encontrar y rastrear su ubicación. Consulta el artículo de soporte de Apple [Localizar el dispositivo Apple o AirTag perdido con Encontrar](https://support.apple.com/104978) (https://support.apple.com/104978).
	- *Averiguar si un dispositivo no enlazado se desplaza contigo:* en Encontrar, toca Dispositivos en la parte inferior de la pantalla. Si usas un dispositivo Android, descarga la app [Detector de Rastreadores](https://play.google.com/store/apps/details?id=com.apple.trackerdetect&hl=es_MX) (https://play.google.com/store/apps/ details?id=com.apple.trackerdetect&hl=es\_MX) desde la tienda Google Play para ayudar a identificar AirTags ocultos u otros accesorios en la red de Encontrar.

## Copyright

© 2024 Apple Inc. Todos los derechos reservados.

El uso del logotipo de Apple producido mediante el teclado (Opción + Mayúsculas + K) con fines comerciales sin el consentimiento previo por escrito de Apple puede ser una infracción de la marca comercial y constituir competencia desleal según las leyes federales y estatales.

Apple, el logotipo de Apple, AirDrop, AirPods, AirTag, Apple Books, Apple Music, Apple Pay, Apple TV, Apple Watch, Digital Crown, Face ID, FaceTime, FileVault, Finder, Find My, HomeKit, HomePod, iMac, iMessage, iPad, iPadOS, iPad Pro, iPhone, iPod touch, iTunes, Launchpad, Lightning, Mac, MacBook Air, MacBook Pro, macOS, Magic Keyboard, OS X, Safari, Siri, Time Machine y Touch ID son marcas comerciales de Apple Inc., registradas en EE.UU. y en otros países y regiones.

App Store, iCloud y iTunes Store son marcas de servicio de Apple Inc., registradas en EE.UU. y en otros países y regiones.

Apple One Apple Park Way Cupertino, CA 95014 [apple.com](https://www.apple.com)

IOS es una marca comercial o una marca registrada de Cisco en EE.UU. y en otros países, y se utiliza bajo licencia.

La palabra Bluetooth®, la marca y sus logotipos son marcas comerciales registradas propiedad de Bluetooth SIG, Inc., y cualquier utilización de tales marcas por parte de Apple se realiza bajo licencia.

Otros nombres de productos y empresas aquí mencionados pueden ser marcas comerciales de sus respectivos titulares.

En la realización de esta guía se hizo el máximo esfuerzo para asegurar la exactitud de la información que en ella aparece. Apple no se responsabiliza de los posibles errores de impresión o copia.

Algunas apps no están disponibles en todas las áreas. La disponibilidad de las apps está sujeta a cambios.

LA028-00784